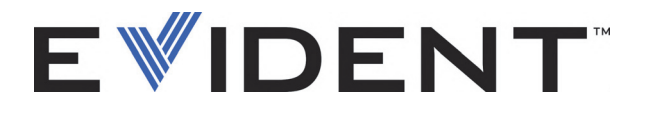

# Magna-Mike 8600<br>Магнитный толщиномер

Руководство по эксплуатации Руководство по эксплуатации

> DMTA-10026-01RU — Версия E Сентябрь 2022

Данное руководство по эксплуатации содержит важную информацию по безопасному и эффективному использованию изделия Evident. Перед эксплуатацией прибора внимательно изучите данное руководство и используйте прибор только в соответствии с инструкциями.

Храните руководство по эксплуатации в безопасном и доступном месте.

EVIDENT SCIENTIFIC INC., 48 Woerd Avenue, Waltham, MA 02453, USA

Copyright © 2022 Evident. Все права защищены. Ни одна часть данного документа не может быть воспроизведена, переведена или распространена без получения предварительного письменного разрешения Evident.

Первое издание на английском языке: *Magna-Mike 8600 — Hall-Effect Thickness Gage: User's Manual* (DMTA-10026-01EN – Rev. F, September 2022) Copyright © 2022 by Evident.

При написании и переводе данного документа особое внимание было уделено обеспечению точности содержащейся в нем информации и соответствию этой информации версии изделия, изготовленного до даты, указанной на титульном листе. Однако, если впоследствии в прибор были внесены модификации, в данном руководстве они не отражены.

Информация в данном руководстве может быть изменена без предварительного уведомления.

Номер изделия: DMTA-10026-01RU Версия E Сентябрь 2022

Отпечатано в США

Логотип microSD является торговой маркой SD-3C, LLC.

Названия продуктов являются товарными знаками или зарегистрированными товарными знаками соответствующих компаний.

# Содержание

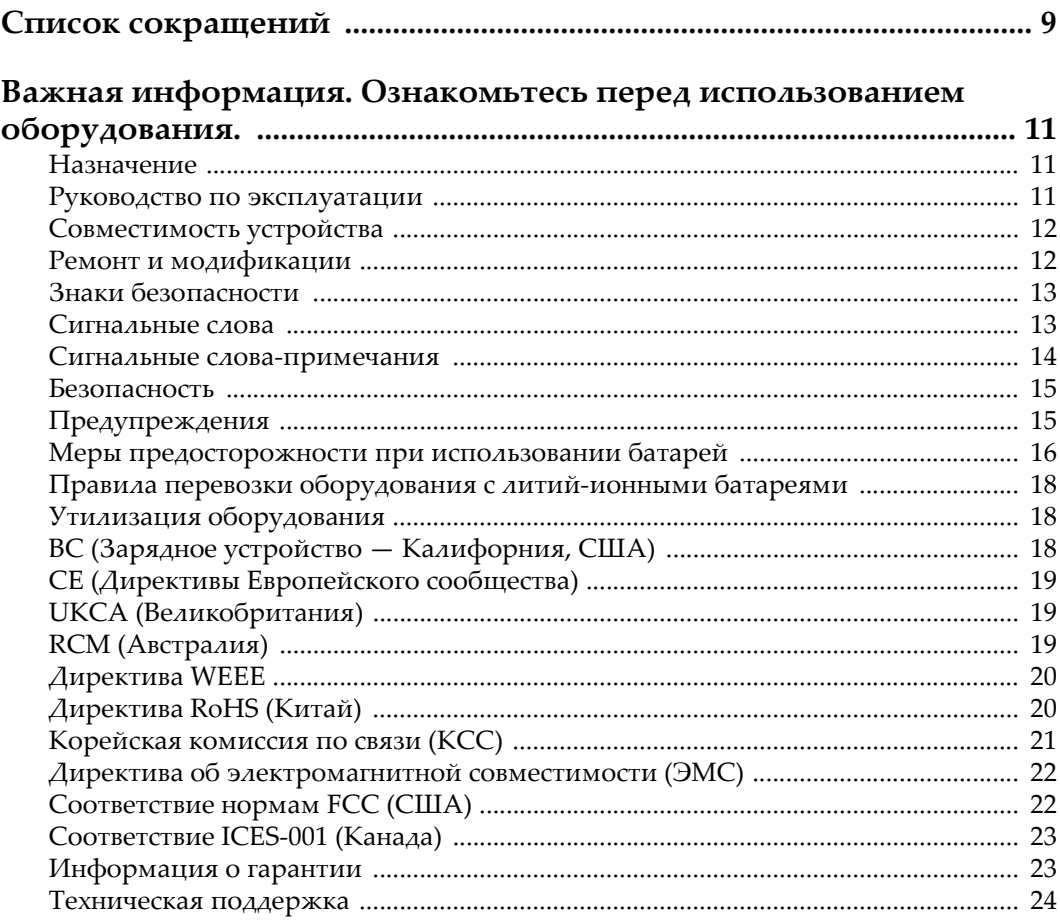

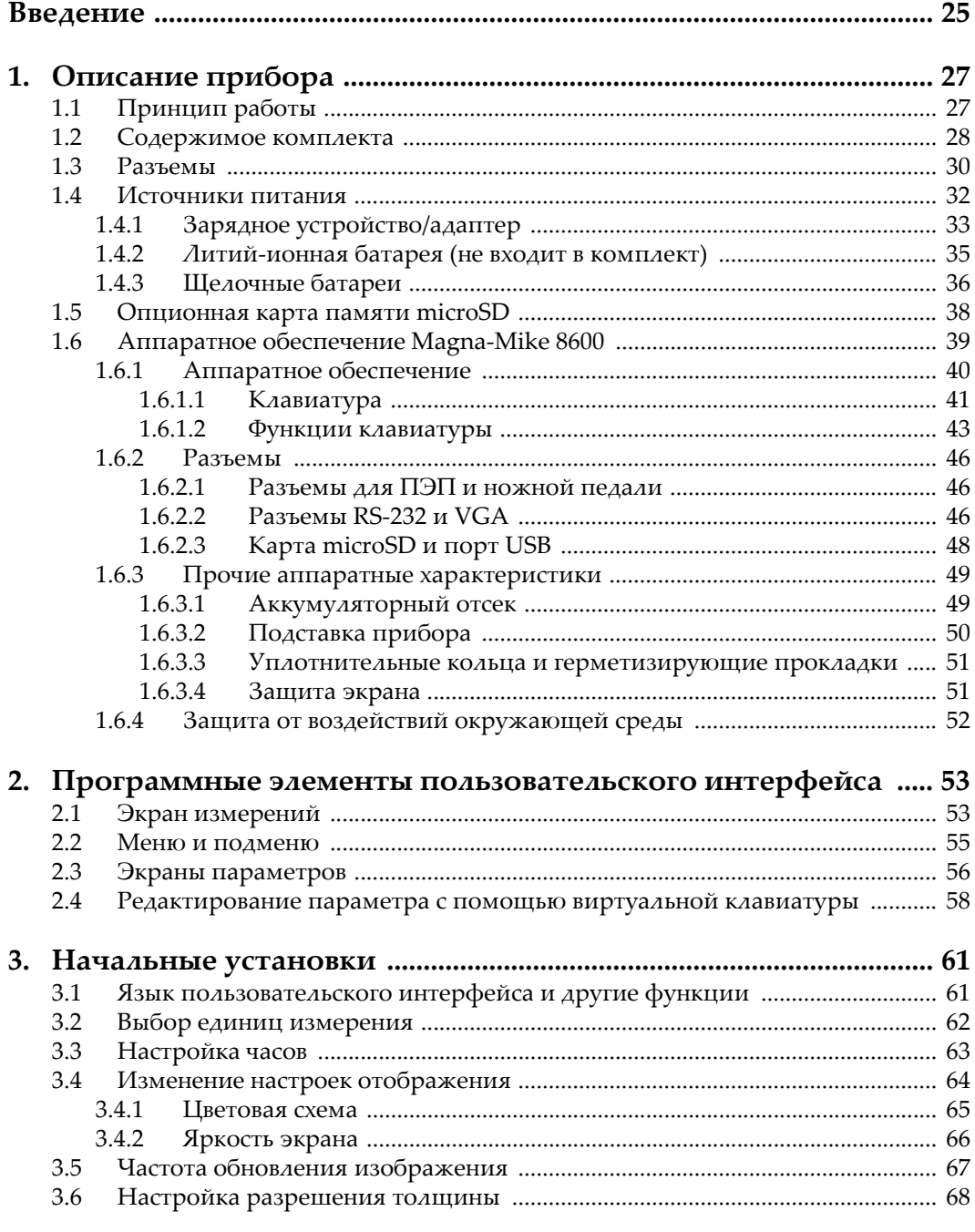

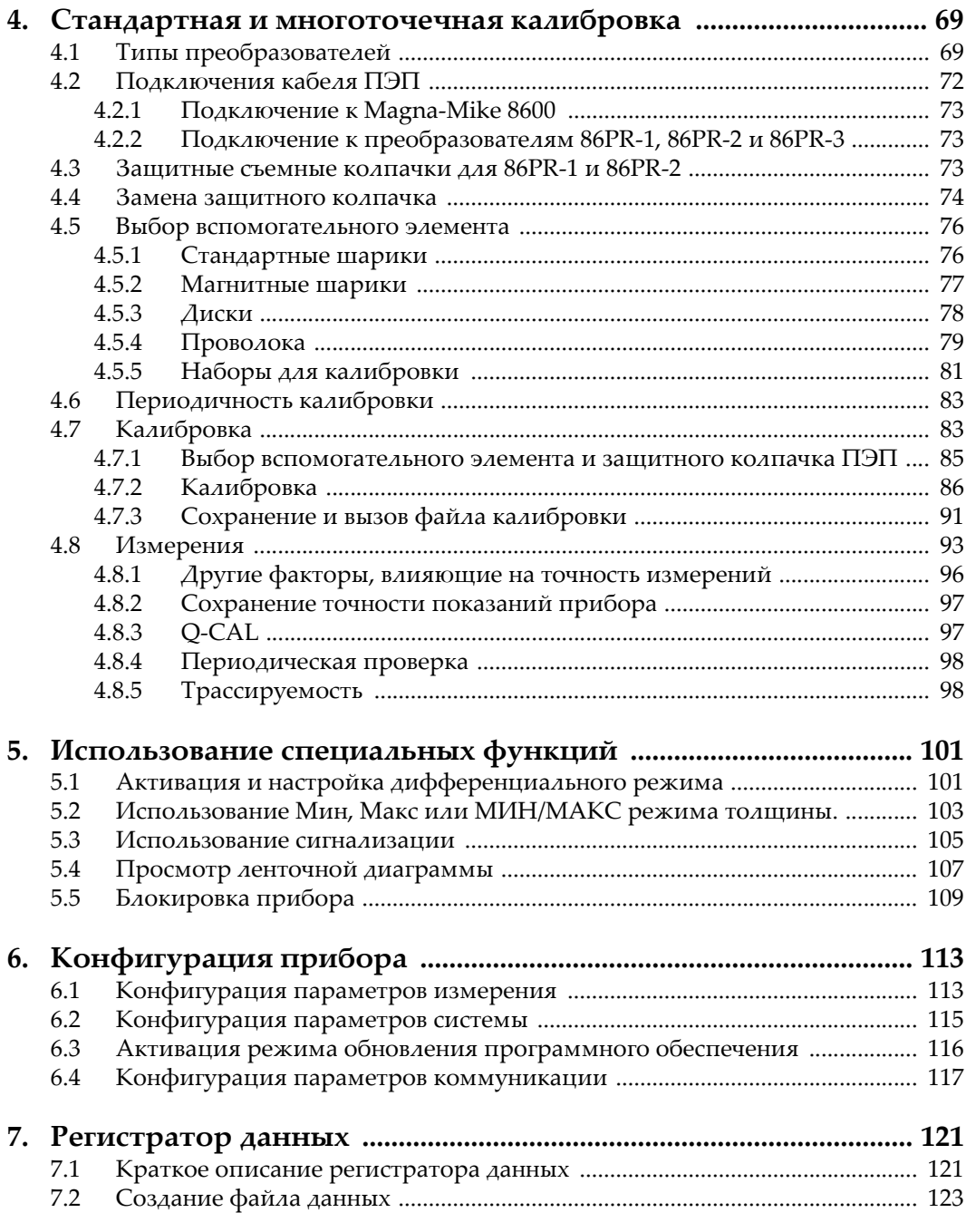

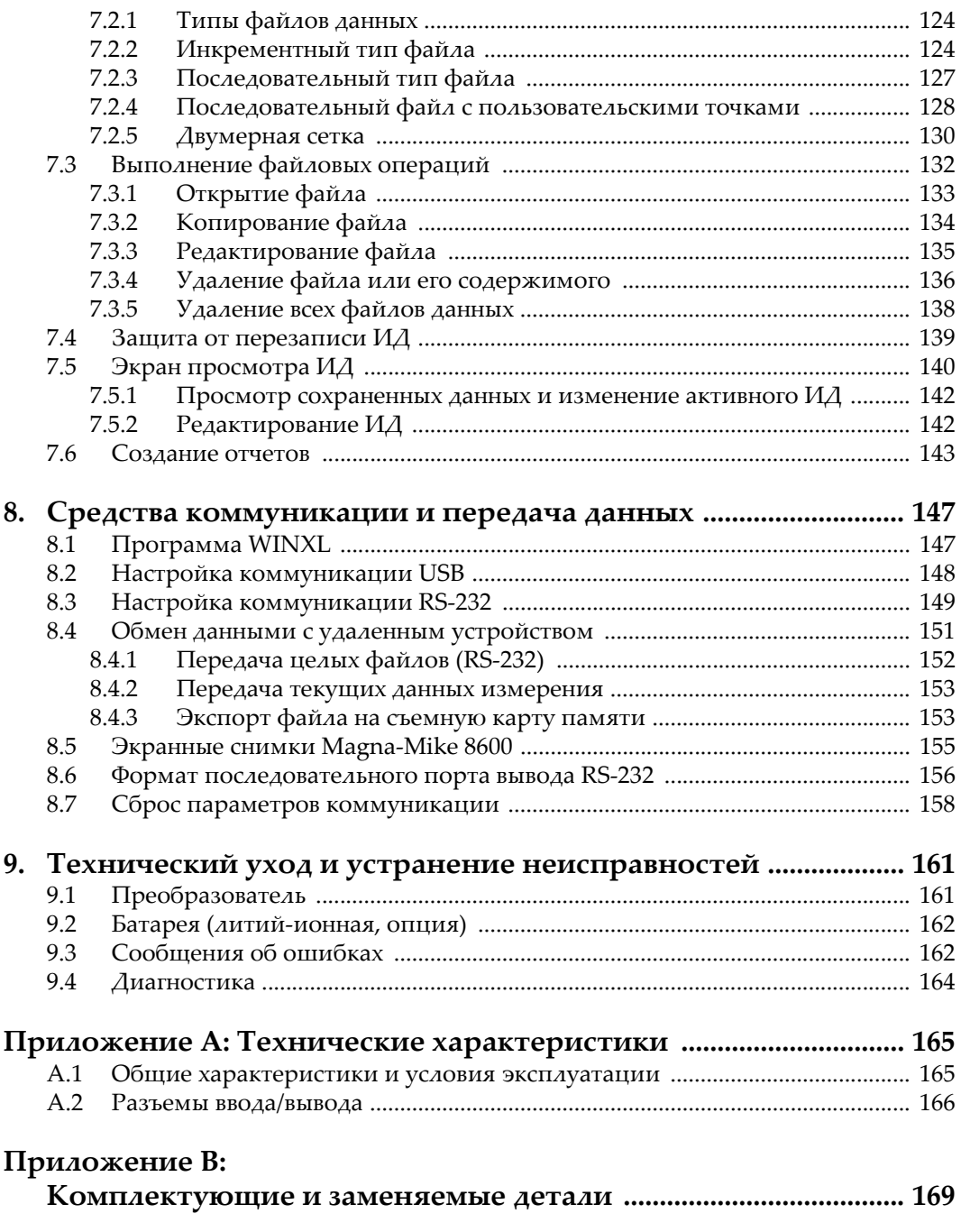

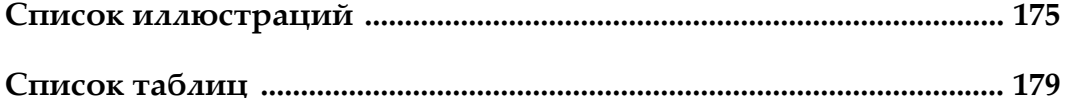

# <span id="page-8-0"></span>**Список сокращений**

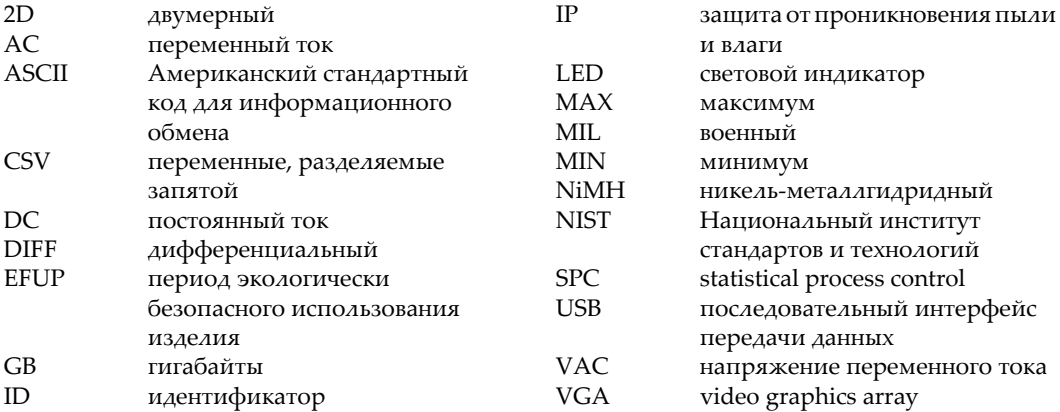

## <span id="page-10-0"></span>**Важная информация. Ознакомьтесь перед использованием оборудования.**

## <span id="page-10-1"></span>**Назначение**

Magna-Mike 8600 предназначен для проведения неразрушающего контроля промышленных и коммерческих материалов.

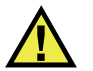

ОСТОРОЖНО

Используйте Magna-Mike 8600 строго по назначению. Оборудование не может использоваться для обследования или осмотра тел людей или животных.

### <span id="page-10-2"></span>**Руководство по эксплуатации**

Данное руководство по эксплуатации содержит важную информацию по безопасному и эффективному использованию продукта. Перед эксплуатацией прибора внимательно ознакомьтесь с данным руководством и используйте прибор только в соответствии с инструкциями. Храните руководство по эксплуатации в безопасном и доступном месте.

### ВАЖНО

Некоторые компоненты, представленные в данном руководстве, могут незначительно отличаться от компонентов, установленных в вашем приборе, однако на работу это не влияет.

## <span id="page-11-0"></span>**Совместимость устройства**

Используйте устройство только с утвержденным вспомогательным оборудованием, предоставленным Evident. Оборудование, предоставленное компанией Evident и одобренное для использования с данным устройством, представлено далее в руководстве.

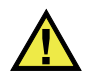

## ВНИМАНИЕ

Всегда используйте оборудование и аксессуары, соответствующие техническим характеристикам Evident. Использование несовместимого оборудования может привести к неисправности/поломке прибора или к травме.

### <span id="page-11-1"></span>**Ремонт и модификации**

Устройство не содержит деталей, обслуживаемых пользователем. Неавторизованное самопроизвольное открытие устройства лишает права на использование гарантии.

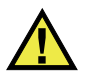

### ВНИМАНИЕ

Во избежание травм и/или повреждения оборудования не пытайтесь разбирать, модифицировать или самостоятельно ремонтировать устройство.

## <span id="page-12-0"></span>**Знаки безопасности**

Следующие знаки безопасности могут фигурировать на устройстве и в руководстве по эксплуатации:

Общий предупреждающий знак

Этот знак предупреждает пользователя о возможной опасности. Все сообщения о безопасности, следующие за этим знаком, должны быть приняты к сведению во избежание возможных травм или повреждения оборудования.

Знак предупреждения о высоком напряжении

Этот знак предупреждает пользователя о потенциальной опасности поражения током высокого напряжения (свыше 1 000 Вольт). Все сообщения о безопасности, следующие за этим знаком, должны быть приняты к сведению во избежание возможных травм.

### <span id="page-12-1"></span>**Сигнальные слова**

Следующие символы безопасности могут фигурировать в сопровождающей прибор документации:

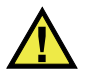

## ОПАСНО

Сигнальное слово ОПАСНО указывает на неминуемо опасную ситуацию. Оно привлекает внимание к процедуре или операции, которая при некорректной реализации или несоблюдении техники безопасности может стать причиной смерти или серьезных травм. Прежде чем продолжить работу, вы должны полностью понять смысл приведенных при сигнальном слове ОПАСНО условий и принять необходимые меры безопасности.

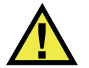

## ОСТОРОЖНО

Предупреждающее слово ОСТОРОЖНО указывает на потенциально опасную ситуацию. Оно привлекает внимание к процедуре или операции, которая при некорректной реализации или несоблюдении техники безопасности может стать причиной смерти или серьезных травм. Прежде чем продолжить работу, вы должны полностью понять смысл знака ОСТОРОЖНО и принять необходимые меры безопасности.

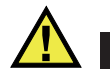

### ВНИМАНИЕ

Предупреждающее слово ВНИМАНИЕ указывает на потенциально опасную ситуацию. Оно привлекает внимание к процедуре или операции, которая при некорректной реализации или несоблюдении техники безопасности может стать причиной получения травм легкой или умеренной степени тяжести, повреждения оборудования, разрушения части или всего прибора, а так же потери данных. Прежде чем продолжить работу, вы должны полностью понять смысл знака ВНИМАНИЕ и принять необходимые меры безопасности.

### <span id="page-13-0"></span>**Сигнальные слова-примечания**

Следующие сигнальные слова-примечания могут фигурировать в сопровождающей прибор документации:

### ВАЖНО

Сигнальное слово ВАЖНО привлекает внимание к важной информации или данным, необходимым для реализации задачи.

### ПРИМЕЧАНИЕ

Сигнальное слово ПРИМЕЧАНИЕ привлекает внимание к процедуре или операции, требующей особого внимания. Примечание также содержит общую полезную, но не обязательную для исполнения информацию.

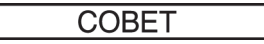

Сигнальное слово СОВЕТ привлекает внимание к примечаниям, призванным помочь в выполнении описанных в инструкции процедур, и содержащим полезную информацию по эффективному использованию возможностей прибора.

## <span id="page-14-0"></span>**Безопасность**

Перед включением прибора убедитесь в том, что приняты все необходимые меры безопасности (см. предупреждения ниже). Кроме того, обратите внимание на внешнюю маркировку прибора, описанную в разделе «[Знаки](#page-12-0) [безопасности](#page-12-0)».

## <span id="page-14-1"></span>**Предупреждения**

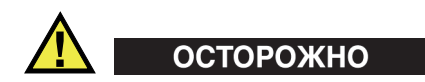

### **Общие предупреждения**

- Перед включением прибора внимательно ознакомьтесь с инструкциями, приведенными в данном руководстве по эксплуатации.
- Храните руководство по эксплуатации в надежном месте, предусматривающем возможность его использования в дальнейшем.
- Следуйте указанным процедурам установки и эксплуатации.
- Предупреждающие символы на приборе и в руководстве пользователя обязательны для исполнения.
- При нецелевом использовании прибора возможно ухудшение защиты оборудования.
- Запрещается устанавливать неоригинальные запасные части или вносить несанкционированные изменения в конструкцию прибора.
- Сервисные инструкции (при их наличии) предназначены для обслуживающего персонала, прошедшего специальную подготовку. Во избежание риска поражения электрическим током к обслуживанию прибора допускаются только специалисты соответствующей квалификации. В случае возникновения каких-либо проблем или вопросов

относительно данного оборудования, обратитесь в компанию Evident или к уполномоченному представителю Evident.

- Во избежание поражения электрическим током не прикасайтесь руками к внутренним проводникам разъемов.
- Во избежание поражения электрическим током и повреждения прибора не допускайте проникновения металлических или других посторонних предметов в основной блок через разъемы или любые другие отверстия.

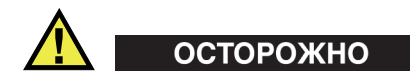

### **Предупреждение о высоком напряжении**

Прибор должен быть подсоединен к источнику питания соответствующего типа, указанному в паспортной табличке.

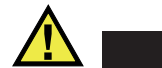

## ВНИМАНИЕ

В случае использования шнура электропитания, не сертифицированного для изделий Evident, компания Evident не может гарантировать электробезопасность оборудования.

## <span id="page-15-0"></span>**Меры предосторожности при использовании батарей**

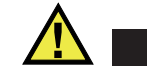

- ВНИМАНИЕ
- Утилизация батарей должна производиться надлежащим образом, в соответствии с местными законами и правилами по ликвидации опасных отходов.
- Транспортировка использованных литий-ионных батарей регламентируется требованиями Организации Объединенных Наций, изложенными в Рекомендациях ООН по перевозке опасных грузов. Все страны и межправительственные организации, а также международные организации должны следовать принципам, заложенным в данных рекомендациях для унификации национальных законодательств в данной области. В международные организации входят: Международная Организация

гражданской авиации (ICAO), Международная Ассоциация воздушного транспорта (IATA), Международная Морская организация (IMO), Министерство транспорта США (USDOT), Министерство транспорта Канады (TC) и другие. Перед транспортировкой литий-ионных батарей необходимо обратиться к перевозчику для подтверждения действующего регламента.

• Только для штата Калифорния (США):

Устройство может включать батарею типа CR. В соответствии с законодательством штата Калифорния литиевые аккумуляторы типа CR входят в список материалов, содержащих перхлорат, и требуют особого обращения. Подробнее см. на: <http://www.dtsc.ca.gov/hazardouswaste/perchlorate>.

- 
- Во избежание травм не допускайте открытия, повреждения или прокалывания батарей.
- Не сжигайте батареи. Храните батареи вдали от огня и других источников тепла. Перегрев батареи (свыше 80 °C) может стать причиной взрыва и повлечь за собой серьезные травмы.
- Не допускайте падения, ударов или другого некорректного обращения с батареями, так как это может привести к вытеканию едкого и взрывоопасного содержимого элементов.
- Не замыкайте клеммы батареи. Короткое замыкание может стать причиной травмы и привести к серьезному повреждению и выходу из строя батареи.
- Во избежание удара электрическим током предохраняйте батарею от воздействия влаги или дождя.
- Заряжайте батареи Magna-Mike 8600 только с помощью внешнего зарядного устройства, рекомендованного компанией Evident.
- Используйте только батареи, поставляемые Evident.
- Не храните батареи с остаточным зарядом менее 40 %. Перед хранением зарядите батареи до 40–80 %.
- Во время хранения поддерживайте заряд батареи на уровне 40–80 %.
- Не оставляйте батареи внутри Magna-Mike 8600 на период длительного хранения.

## <span id="page-17-0"></span>**Правила перевозки оборудования с литий-ионными батареями**

**BAKHO** 

При отправке литий-ионного аккумулятора обязательно следуйте всем местным правилам транспортировки.

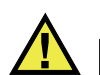

## ОСТОРОЖНО

Запрещается отправлять поврежденные батареи обычным способом — НЕ отправляйте поврежденные батареи в Evident. Обратитесь к региональному представителю компании Evident или к специалистам по утилизации отходов.

## <span id="page-17-1"></span>**Утилизация оборудования**

Перед утилизацией прибора Magna-Mike 8600 ознакомьтесь с местными законами и правилами по утилизации электрического и электронного оборудования, и неукоснительно следуйте им.

## <span id="page-17-2"></span>**BC (Зарядное устройство — Калифорния, США)**

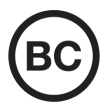

Маркировка BC указывает на то, что данный прибор протестирован и соответствует требованиям Административного кодекса Калифорнии (раздел 20, параграфы 1601–1608) относительно системы заряда аккумуляторной батареи. Внутреннее зарядное устройство прибора было протестировано и сертифицировано в соответствии с требованиями Энергетической комиссии штата Калифорния (США); прибор занесен в оперативную базу данных CEC (T20).

## <span id="page-18-0"></span>**СЕ (Директивы Европейского сообщества)**

Данное устройство соответствует требованиям Директивы 2014/30/EU об электромагнитной совместимости, Директивы 2014/35/EU по низкому напряжению и Директивы 2015/863/EU по ограничению применения вредных веществ в электрооборудовании (RoHS). Маркировка СЕ – извещение о соответствии данного изделия всем директивам Европейского Сообщества.

## <span id="page-18-1"></span>**UKCA (Великобритания)**

# UK

 $\epsilon$ 

Устройство соответствует стандарту электромагнитной совместимости (2016 г.), требованиям безопасности при эксплуатации электрооборудования (2016 г.) и Директиве об ограничении использования определенных опасных веществ в электрическом и электронном оборудовании (2012 г.). Маркировка CE указывает на соответствие данного изделия директивам Европейского Сообщества.

## <span id="page-18-2"></span>**RCM (Австралия)**

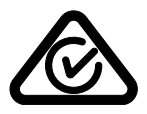

Знак соответствия RCM указывает на соответствие изделия всем действующим стандартам и его регистрацию в Управлении по связи и средствам массовой информации Австралии (ACMA) для размещения на австралийском рынке.

## <span id="page-19-0"></span>**Директива WEEE**

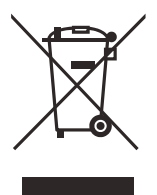

В соответствии с Директивой ЕС 2012/19/EU об утилизации отработанного электрического и электронного оборудования (WEEE), данный символ указывает на недопустимость утилизации оборудования в качестве несортированных бытовых отходов и на необходимость его отдельной обработки. Для получения информации о системе возврата и утилизации оборудования в вашей стране обратитесь в региональное представительство компании Evident.

## <span id="page-19-1"></span>**Директива RoHS (Китай)**

Термин *China RoHS* используется в промышленности для обозначения закона, принятого Министерством промышленности и информатизации Китайской Народной Республики для контроля загрязнения окружающей среды, исходящего от электронной продукции.

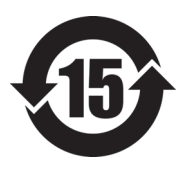

Маркировка China RoHS указывает на период экологически безопасного использования изделия (EFUP). Период EFUP определяется количеством лет, на протяжении которых гарантируется отсутствие утечки или химического разложения подконтрольных веществ. Период EFUP для Magna-Mike 8600 составляет 15 лет.

<span id="page-19-2"></span>**Примечание**: Указанный период экологически безопасного использования (EFUP) не следует рассматривать как период гарантированной функциональности и работоспособности изделия.

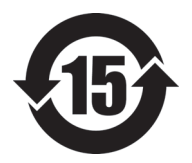

标志

本标志是根据" 电器电子产品有害物质限制使用管理办法" 以及 " 电子电气产品有害物质限制使用标识要求 " 的规定, 适用于在中国销售的电器电子产品上的电器电子产品有害物 质使用限制标志。

电器电子产品有 害物质限制使用 正常的使用条件下有害物质等不泄漏的期限,不是保证产品 (注意)电器电子产品有害物质限制使用标志内的数字为在 功能性能的期间。

|    |      |            | 有害物质       |            |              |         |           |  |
|----|------|------------|------------|------------|--------------|---------|-----------|--|
|    | 部件名称 | 铅及其化<br>合物 | 汞及其化<br>合物 | 镉及其化<br>合物 | 六价铬及<br>其化合物 | 多溴联苯    | 多溴二苯<br>醚 |  |
|    |      | (Pb)       | (Hg)       | (Cd)       | (Cr(VI))     | (PBB)   | (PBDE)    |  |
| 主体 | 机构部件 | $\times$   | $\circ$    | $\circ$    | $\circ$      | $\circ$ | $\circ$   |  |
|    | 光学部件 | $\times$   | $\circ$    | $\circ$    | $\circ$      | $\circ$ | $\circ$   |  |
|    | 电气部件 | $\times$   | $\circ$    | $\circ$    | $\circ$      | $\circ$ | $\circ$   |  |
| 附件 |      | $\times$   | $\circ$    | $\circ$    | $\circ$      | $\circ$ | $\circ$   |  |
|    |      |            |            |            |              |         |           |  |

产品中有害物质的名称及含量

本表格依据 SJ/T 11364 的规定编制。

○:表示该有害物质在该部件所有均质材料中的含量均在 GB/T26572 规定的限量要求以下。

×:表示该有害物质至少在该部件的某一均质材料中的含量超出 GB/T26572 规定的限量要求。

## <span id="page-20-0"></span>**Корейская комиссия по связи (КСС)**

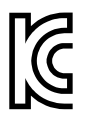

Данный прибор совместим с электромагнитным оборудованием для работы в служебных помещениях (класс А) и вне помещения. Устройство соответствует требованиям по электромагнитной совместимости Кореи.

Код MSIP для устройства: MSIP-REM-OYN-MM8600

이 기기는 업무용 환경에서 사용할 목적으로 적합성평가를 받은 기기로서 가정용 환 경에서 사용하는 경우 전파간섭의 우려가 있습니다 .

## <span id="page-21-0"></span>**Директива об электромагнитной совместимости (ЭМС)**

Данное оборудование генерирует и использует радиочастотное излучение, поэтому в случае несоблюдения инструкций при установке и эксплуатации оно может вызывать недопустимые помехи радиосвязи. Анализатор Magna-Mike 8600 протестирован и соответствует ограничениям для цифровых устройств в соответствии с требованиями директивы ЭМС.

## <span id="page-21-1"></span>**Соответствие нормам FCC (США)**

### ПРИМЕЧАНИЕ

Данное оборудование протестировано и признано соответствующим нормам, установленным для цифровых устройств класса А, согласно Части 15 Правил FCC. Эти ограничения направлены на обеспечение защиты от вредного воздействия при эксплуатации оборудования в учреждениях и на производстве. Данное оборудование генерирует, использует и может излучать радиочастотную энергию, и в случае его установки и эксплуатации вразрез с инструкцией, может стать источником недопустимых помех в радиосвязи. Использование данного оборудования в жилых районах может вызвать вредные помехи. В таком случае пользователь должен будет устранить помехи за собственный счет.

### ВАЖНО

Любые изменения, внесенные в оборудование, не получившие явно выраженного утверждения со стороны, ответственной за обеспечение соответствия требованиям, могут лишить пользователя права эксплуатировать данное оборудование.

### **Сертификационное удостоверение поставщика FCC**

Настоящим подтверждается, что изделие

Название изделия: Magna-Mike 8600 Модель: Magna-Mike 8600-MR/Magna-Mike 8600-CW соответствует следующим техническим требованиям:

FCC Часть15, подраздел B, параграф 15.107 и параграф 15.109.

Дополнительная информация:

Данное оборудование соответствует требованиям Правил FCC Части 15. Эксплуатация прибора допускается при соблюдении следующих условий:

- (1) Данное устройство не должно создавать вредных помех.
- (2) Данное устройство должно воспринимать любые помехи, включая те, что могут вызвать нежелательные действия.

Ответственное лицо:

EVIDENT SCIENTIFIC INC.

Адрес:

48 Woerd Avenue, Waltham, MA 02453, USA

Тел.:

+1 781-419-3900

## <span id="page-22-0"></span>**Соответствие ICES-001 (Канада)**

This Class A digital apparatus complies with Canadian ICES-001.

Данный цифровой прибор класса A соответствует стандартам Министерства промышленности Канады ICES-001 (стандарт оборудования, создающего радиопомехи).

### <span id="page-22-1"></span>**Информация о гарантии**

Компания Evident гарантирует отсутствие в изделии дефектов качества материала и изготовления в течение определенного периода и в соответствии с условиями, оговоренными в документе [Terms and Conditions,](https://www.olympus-ims.com/ru/terms/) с которыми можно ознакомиться на сайте https://www.olympus-ims.com/ru/terms/.

Гарантия Evident распространяется только на оборудование, которое использовалось в соответствии с правилами эксплуатации, приведенными в данном руководстве по эксплуатации, и не подвергалось неправильному обращению, попыткам неавторизованного ремонта или модификации.

При получении тщательно осмотрите прибор на предмет наличия внешних или внутренних повреждений, которые могли возникнуть при транспортировке. В случае обнаружения любых повреждений немедленно поставьте в известность транспортную компанию, поскольку обычно ответственность за повреждения при перевозке несет перевозчик. Сохраните упаковку, накладные и прочую транспортную документацию для составления претензии. После уведомления перевозчика свяжитесь с компанией Evident для помощи по составлению актарекламации и замены поврежденного оборудования в случае необходимости.

В данном руководстве по эксплуатации приводятся сведения, необходимые для надлежащей эксплуатации приобретенного изделия Evident. Содержащаяся в данном документе информация предназначена для использования исключительно в учебных целях, и не предназначена для конкретных приложений без предварительного независимого тестирования и проверки оператором или контролирующим специалистом. Важность такой независимой проверки процедур возрастает по мере возрастания критичности исследований. По этой причине Evident не предоставляет выраженной или подразумеваемой гарантии, что представленные в инструкции методики, примеры и процедуры соответствуют промышленным стандартам или отвечают требованиям конкретных исследований.

Компания Evident оставляет за собой право вносить изменения в любые изделия без модификации выпущенных ранее изделий.

### <span id="page-23-0"></span>**Техническая поддержка**

Компания Evident прилагает все усилия для предоставления максимально качественного послепродажного обслуживания и технической поддержки. При возникновении трудностей в процессе эксплуатации, а также в случае несоответствия с документацией, мы рекомендуем в первую очередь обратиться к руководству пользователя. Если вам все еще требуется помощь, обратитесь в нашу службу послепродажного обслуживания. Адрес ближайшего сервисного центра можно найти на сайте Evident Scientific.

## <span id="page-24-0"></span>**Введение**

Данное руководство по эксплуатации содержит инструкции по использованию толщиномера Evident Magna-Mike 8600 при измерениях немагнитных материалов. Представленная в руководстве информация включает описание технологии контроля, инструкции по безопасности, характеристики аппаратного и программного обеспечения. Наглядные примеры-иллюстрации помогут вам лучше ознакомиться с возможностями толщиномера.

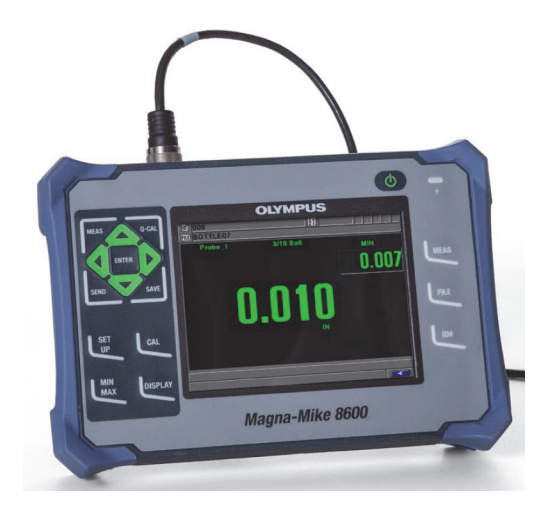

**Рис. i-1 Толщиномер Magna-Mike 8600**

## <span id="page-26-0"></span>**1. Описание прибора**

Данная глава представляет краткий обзор основных характеристик и компонентов прибора Magna-Mike 8600.

## <span id="page-26-1"></span>**1.1 Принцип работы**

Evident Magna-Mike 8600 представляет собой компактный легкий толщиномер, предназначенный для регулярных высокоточных измерений немагнитных материалов, таких как пластик, стекло, композитные материалы, алюминий и титан. Принцип работы прибора основан на использовании эффекта Холла. Для измерения толщины стенки изделия маленький стальной элемент (шарик, диск или проволока) помещается с одной стороны тестируемого материала, а магнитный преобразователь с противоположной стороны изделия. Magna-Mike 8600 измеряет расстояние между наконечником ПЭП и вспомогательным элементом, что соответствует значению толщины стенки.

Преобразователь содержит сильный магнит и электронное полупроводниковое устройство, известное как сенсор Холла. Сенсор Холла реагирует на изменения магнитного поля путем изменения напряжения. Вспомогательный элемент, например маленький стальной шарик, изменяет магнитное поле, генерируемое магнитом ПЭП, и чем ближе магнит, тем больше эффект. При изменении толщины тестового образца (т.е. расстояния между элементом и наконечником преобразователя), напряжение сенсора Холла также меняется в предсказуемом направлении. Как только прибор откалиброван для конкретного ПЭП и элемента, эти изменения напряжения могут быть переведены в значения толщины с помощью программно-реализованного алгоритма, использующего стандартную калибровочную кривую. Результаты измерений толщины точны до ± 1 % (в зависимости от ПЭП и используемого элемента) при условии, что Magna-Mike 8600 использовался согласно инструкциям данного руководства.

## <span id="page-27-0"></span>**1.2 Содержимое комплекта**

Комплект Magna-Mike 8600 (см. Рис[. 1-1](#page-28-0) на стр. 29) содержит:

• Стандартный набор для калибровки (Evident Арт.: 86ACC-KIT [U8771068]) ИЛИ

Расширенный набор для калибровки (Evident Арт.: 86ACC-ER-KIT [U8771069]), как показано на Рис[. 1-2](#page-28-1) на стр. 29.

ИЛИ

Набор для калибровки для низкопрофильного ПЭП (Арт.: 86ACC-PR3-KIT [Q7800005])

- Зарядное устройство/адаптер (Evident Арт.: EP-MCA-X), где «X» обозначает тип кабеля электропитания (см. [Табл](#page-168-1). 24 на стр. 169).
- Кабель питания переменного тока
- Кейс для транспортировки прибора (Evident Арт.: 600-TC [U8780294])
- *Руководство по началу работы Magna-Mike 8600* (Evident Арт.: DMTA-10028- 01RU [U8778552])
- *Руководство по эксплуатации Magna-Mike 8600* на CD-ROM (Evident Арт.: 8600- MAN-CD [U8778535])
- Интерфейсная программа на CD-ROM (Evident Арт.: WINXL [U8774010])
- Преобразователь и кабель (см. [Табл](#page-169-0). 25 на стр. 170)

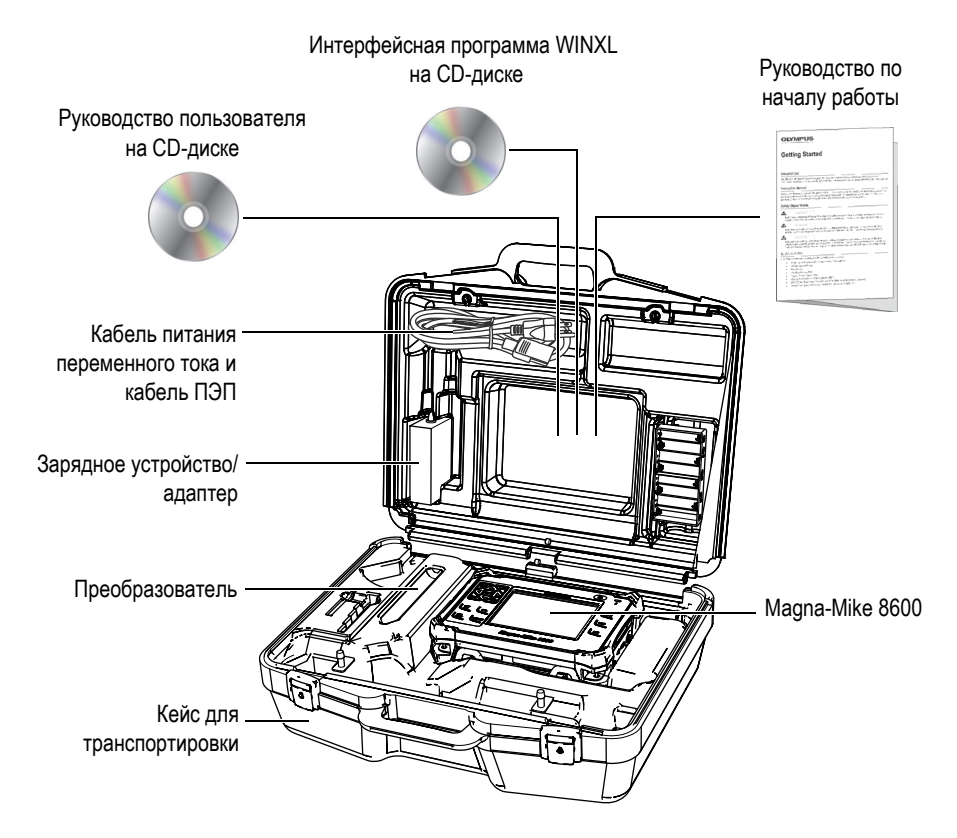

**Рис. 1-1 Содержимое кейса**

<span id="page-28-1"></span><span id="page-28-0"></span>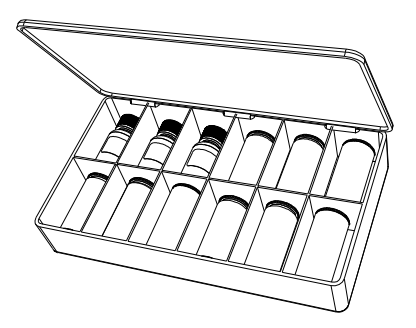

**Рис. 1-2 Стандартный или расширенный набор для калибровки**

Перечень дополнительных комплектующих см. в Приложении B на стр[. 169.](#page-168-2)

## <span id="page-29-0"></span>**1.3 Разъемы**

На Рис[. 1-3](#page-29-2) на стр. 30 представлена схема подключения Magna-Mike 8600 с зарядным устройством/адаптером, картой памяти microSD и компьютером.

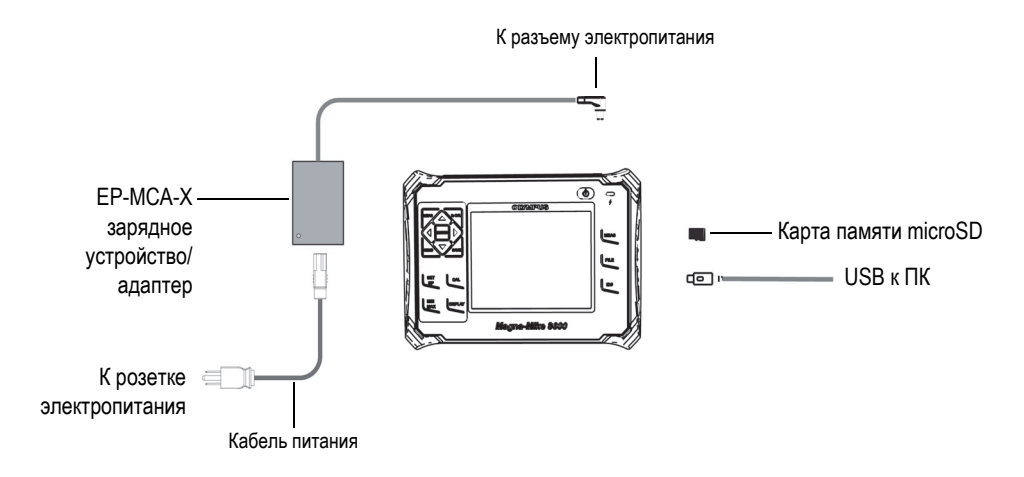

<span id="page-29-2"></span>**Рис. 1-3 Разъемы питания и коммуникации Magna-Mike 8600**

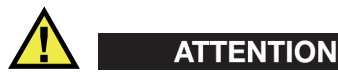

Во избежание поражения электрическим током или повреждения оборудования используйте только кабель питания переменного тока, прилагаемый к толщиномеру Magna-Mike 8600. Не используйте этот кабель с другими изделиями.

<span id="page-29-1"></span>Разъемы питания PROBE и FOOT SWITCH расположены на верхней панели толщиномера Magna-Mike 8600 (см. Рис[. 1-4](#page-30-0) на стр. 31)

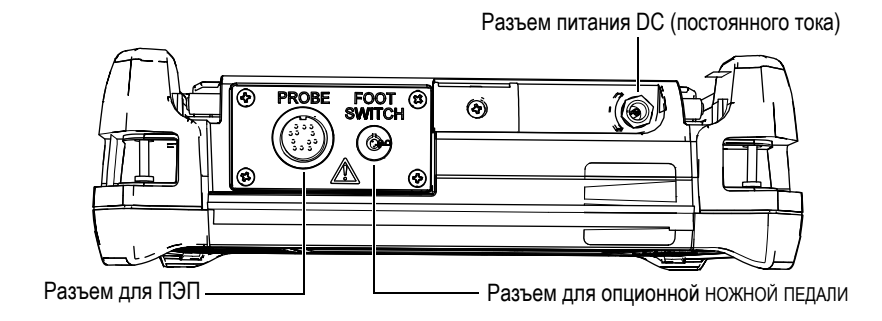

**Рис. 1-4 Разъемы на верхней панели прибора**

<span id="page-30-0"></span>Порт USB и слот для съемной карты памяти microSD расположены с правой стороны прибора под крышкой отсека входа/выхода (см. Рис[. 1-5](#page-30-1) на стр. 31)

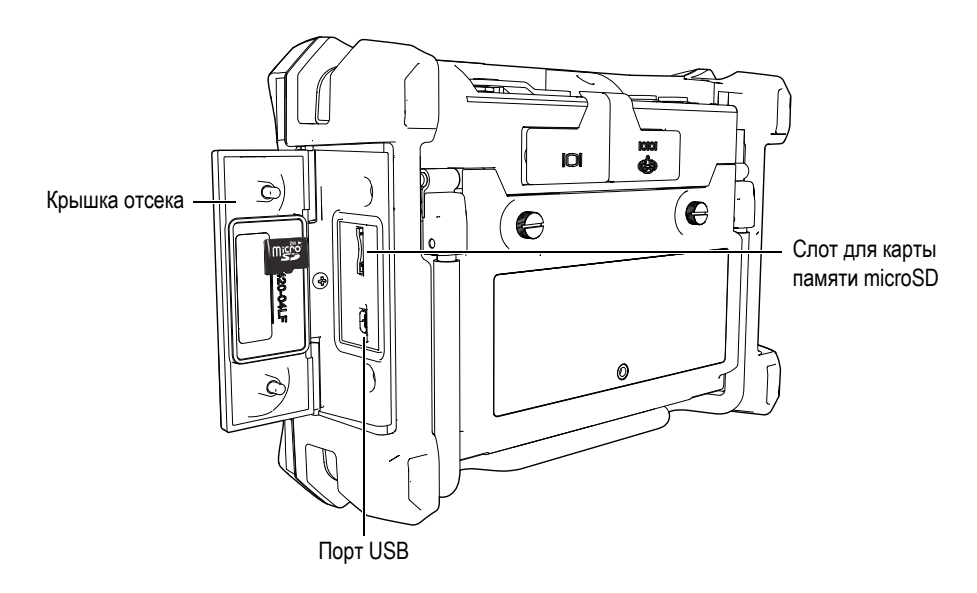

**Рис. 1-5 Разъемы под крышкой отсека**

<span id="page-30-1"></span>Выходы RS-232 и VGA находятся на задней панели прибора вверху (см. Рис[. 1-6](#page-31-1)  на [стр](#page-31-1). 32). Каждый разъем защищен резиновой крышкой.

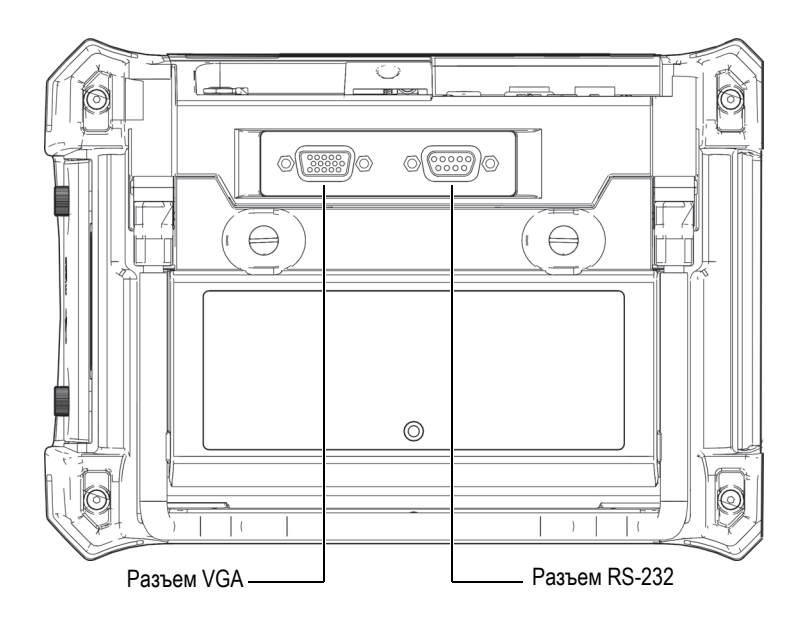

**Рис. 1-6 Разъемы RS-232 и VGA**

## <span id="page-31-1"></span><span id="page-31-0"></span>**1.4 Источники питания**

Magna-Mike 8600 использует три источника электропитания:

- Зарядное устройство/адаптер Magna-Mike 8600
- Встроенная литий-ионная аккумуляторная батарея (опция)
- Держатель для щелочных батарей (опция)

Нажмите  $\langle \cdot \rangle$ , чтобы включить прибор Magna-Mike 8600 (см. Рис[. 1-7](#page-32-1) на стр. 33). При нажатии клавиши прибор издает звуковой сигнал, а затем, примерно через пять секунд, появляется заставка и второй звуковой сигнал.

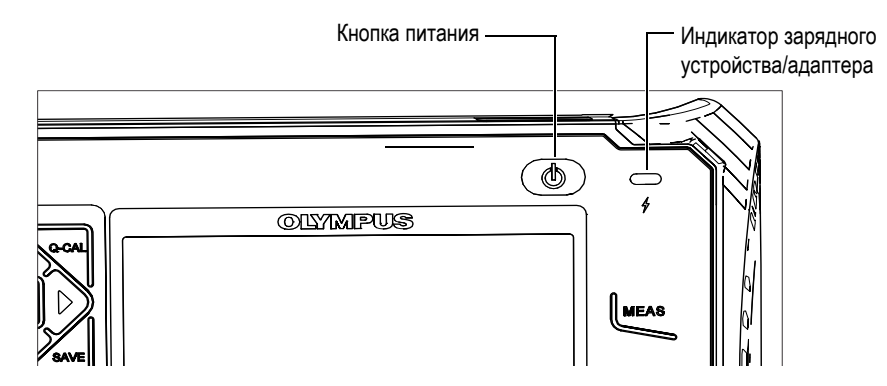

<span id="page-32-1"></span>**Рис. 1-7 Расположение кнопки и индикатора питания Magna-Mike 8600**

## <span id="page-32-0"></span>**1.4.1 Зарядное устройство/адаптер**

Зарядное устройство/адаптер Magna-Mike 8600 прилагается к каждому прибору. Зарядное устройство/адаптер – это основной источник питания Magna-Mike 8600 при наличии или без батареи. Всегда заряжайте литийионную батарею (опция) перед использованием. Индикатор питания на передней панели прибора отображает текущее состояние зарядного устройства/адаптера.

### **Для подключения зарядного устройства/адаптера выполните следующее:**

1. Подключите кабель переменного тока к зарядному устройству/адаптеру и нужной розетке электропитания (см. Рис[. 1-8](#page-33-0) на стр. 34)

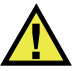

### **ATTENTION**

Во избежание поражения электрическим током или повреждения оборудования используйте только кабель питания переменного тока, прилагаемый к Magna-Mike 8600. Не используйте этот кабель с другими изделиями.

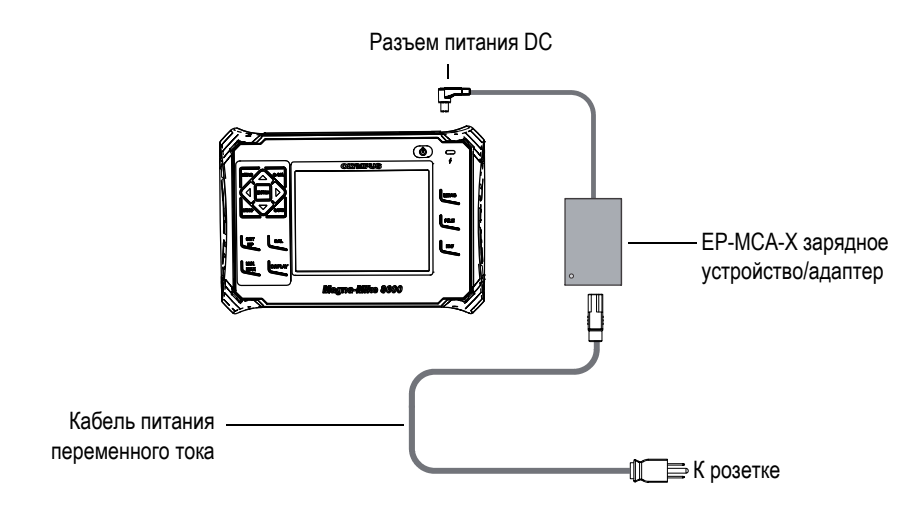

**Рис. 1-8 Подключение зарядного устройства/адаптера**

- <span id="page-33-0"></span>2. Приподнимите резиновую защитную крышку разъема питания DC, расположенного в верхней части прибора Magna-Mike 8600.
- 3. Подключите шнур питания постоянного тока через адаптер к разъему питания DC Magna-Mike 8600 (см. Рис[. 1-9](#page-33-1) на стр. 34).

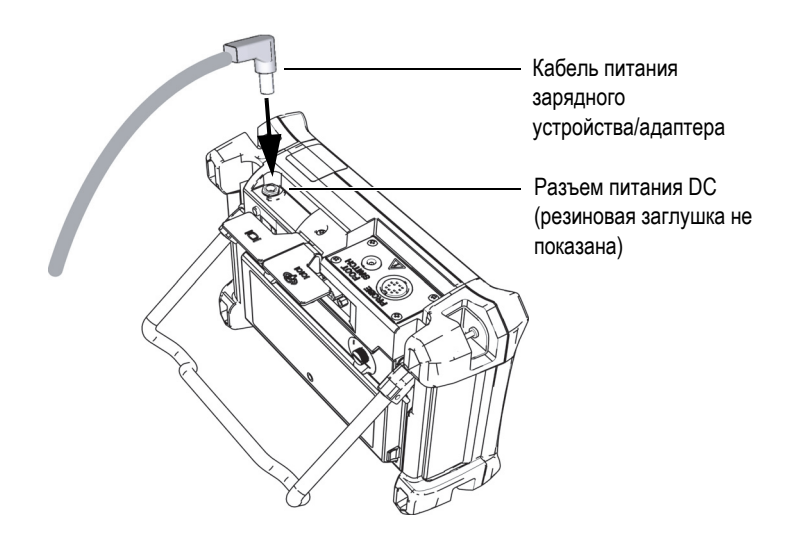

<span id="page-33-1"></span>**Рис. 1-9 Подключение к разъему электропитания**

Состояние зарядного устройства/адаптера и уровень заряда батареи отображаются как на передней панели прибора Magna-Mike 8600, так и на пользовательском интерфейсе (см. [Табл](#page-34-3). 1 на стр. 35).

<span id="page-34-2"></span><span id="page-34-1"></span>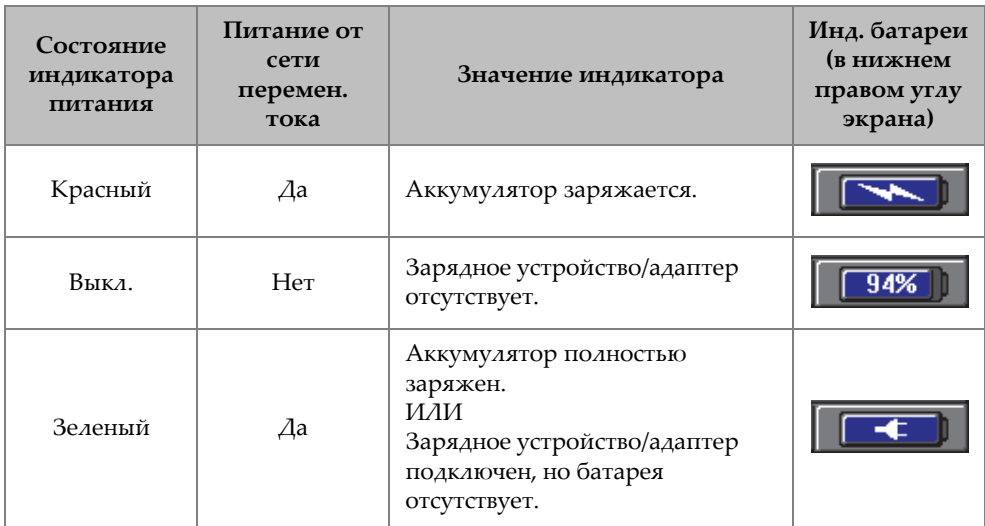

### <span id="page-34-3"></span>**Табл. 1 Индикаторы состояния зарядного устройства/адаптера и уровня заряда батареи**

### <span id="page-34-0"></span>**1.4.2 Литий-ионная батарея (не входит в комплект)**

Magna-Mike 8600 обычно используется как настольный инструмент, подключенный к сети постоянного тока с помощью зарядного устройства/адаптера (прилагаемого к прибору). Литий-ионная батарея – это дополнительный способ питания Magna-Mike 8600. При правильном целесообразном использовании Magna-Mike 8600 литий-ионный аккумулятор может обеспечить работу прибора в течение 15-16 часов.

### **Установка/замена литий-ионного аккумулятора**

- 1. Разверните подставку инструмента.
- 2. На задней стенке прибора ослабьте винты, удерживающие крышку аккумуляторного отсека (Рис[. 1-10](#page-35-1) на стр. 36).
- 3. Снимите крышку (см. Рис[. 1-10](#page-35-1) на стр. 36).
- 4. Извлеките и/или установите батарею в аккумуляторный отсек.
- 5. Убедитесь, что герметизирующая прокладка в батарейном отсеке чистая и в исправном состоянии.
- 6. Установите крышку аккумуляторного отсека на место и затяните винты.

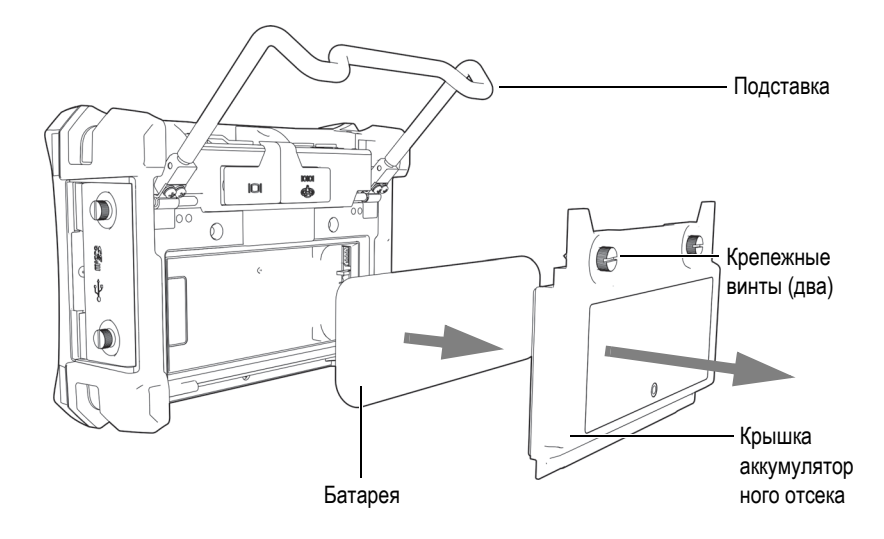

**Рис. 1-10 Извлечение литий-ионной батареи**

### <span id="page-35-1"></span><span id="page-35-0"></span>**1.4.3 Щелочные батареи**

При необходимости, можно приобрести держатель щелочных батарей для Magna-Mike 8600 (Evident Арт.: 600-BAT-AA [U8780295]). Этот держатель вмещает восемь щелочных батарей АА и используется в случае, если источник переменного тока недоступен, а внутренняя литий-ионная батарея разряжена. В обычных условиях продолжительность работы прибора от щелочных батарей составляет минимум 3 часа.

### **Установка держателя щелочных батарей**

- 1. Разверните подставку инструмента.
- 2. Ослабьте винты, удерживающие крышку аккумуляторного отсека на задней панели прибора, и снимите крышку.
- 3. Извлеките литий-ионную батарею, если она установлена (см. Рис[. 1-11](#page-36-0) на стр[. 37\)](#page-36-0)
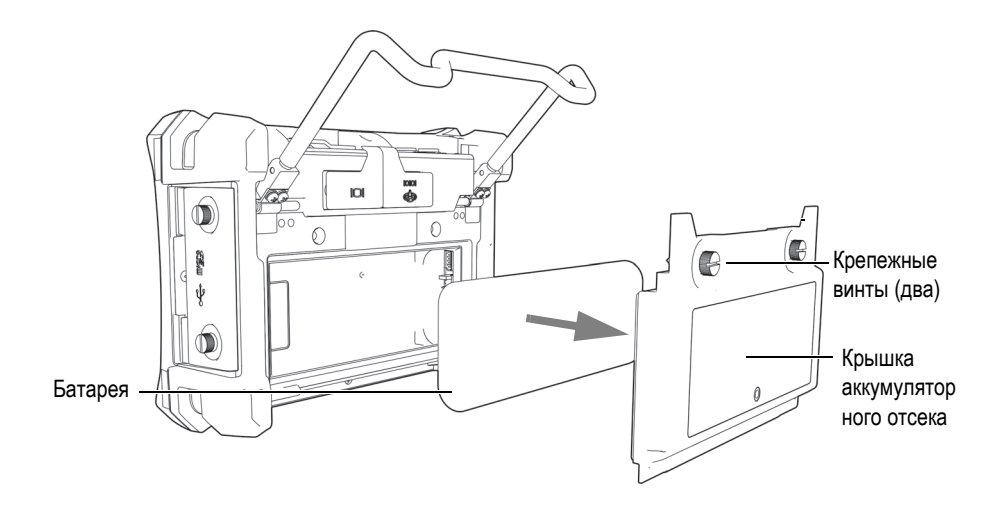

**Рис. 1-11 Извлечение литий-ионной батареи**

- 4. Установите восемь щелочных батарей размера АА в специальный контейнер (держатель).
- 5. Подключите держатель щелочных батарей к разъему внутри отсека.
- 6. Поместите щелочные батареи в аккумуляторный отсек (см. Рис[. 1-12](#page-37-0) на стр. 38).

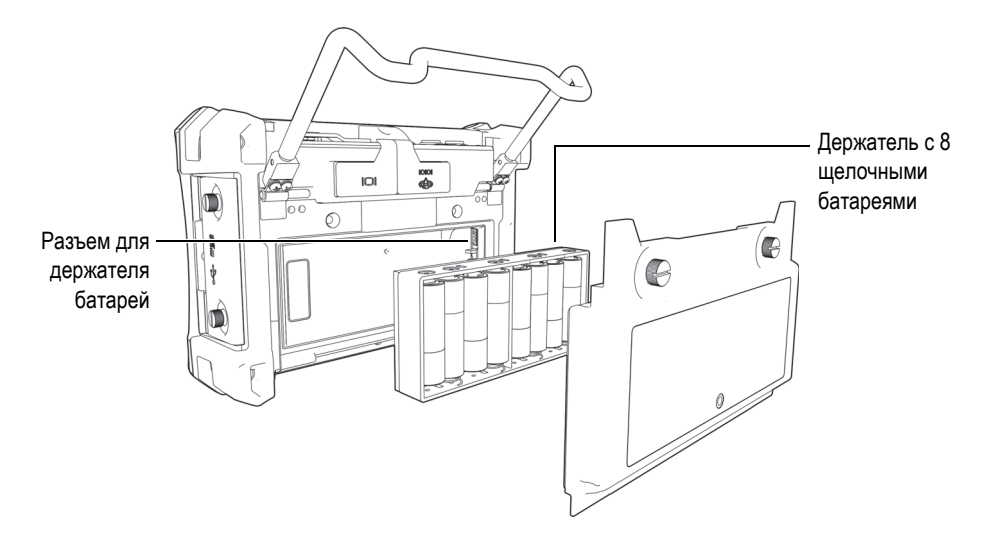

**Рис. 1-12 Держатель щелочных батарей**

<span id="page-37-0"></span>7. Установите крышку аккумуляторного отсека на место и затяните винты.

# **ПРИМЕЧАНИЕ**

Когда щелочные батареи установлены в прибор, индикатор батареи на пользовательском интерфейсе отображает **ALK**. Зарядное устройство/адаптер не заряжает батареи, находящиеся в контейнере для щелочных батарей.

# **1.5 Опционная карта памяти microSD**

Съемная карта памяти microSD на 2 Гб (Evident Арт.: MICROSD-ADP-2GB [U8779307]) может быть установлена в Magna-Mike 8600.

#### **Установка карты памяти microSD**

- 1. Извлеките карту памяти из упаковки.
- 2. Ослабьте крепежные винты и откройте боковую дверцу Magna-Mike 8600 (см. Рис[. 1-13](#page-38-0) на стр. 39).

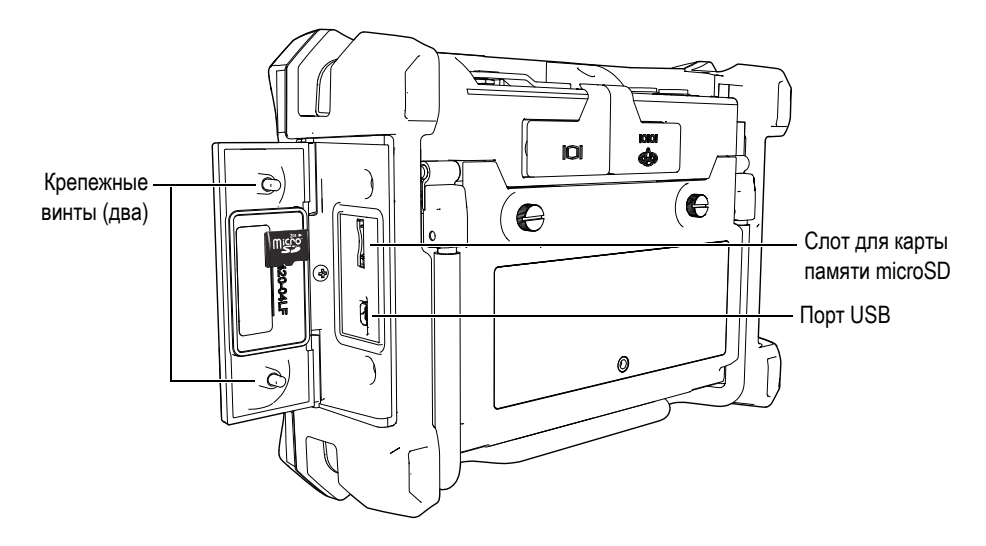

**Рис. 1-13 Установка карты памяти microSD** 

- <span id="page-38-0"></span>3. Возьмите карту памяти таким образом, чтобы надпись microSD была повернута к задней стенке прибора.
- 4. Аккуратно вставьте карту в слот microSD до щелчка.

# **ПРИМЕЧАНИЕ**

Чтобы извлечь карту microSD, слегка нажмите на нее и отпустите. Пружинный механизм частично вытолкнет карту, после чего можно вынуть ее из слота.

# **1.6 Аппаратное обеспечение Magna-Mike 8600**

По сравнению с предыдущими версиями, Magna-Mike 8600 дополнен совершенно новыми или усовершенствованными функциями. Перед началом работы необходимо ознакомиться с характеристиками прибора и с особенностями ухода за ним.

В данном разделе представлены следующие темы:

• «Аппаратное [обеспечение](#page-39-0)» на стр. [40](#page-39-0)

- «[Разъемы](#page-45-0)» на стр. [46](#page-45-0)
- «Прочие аппаратные [характеристики](#page-48-0)» на стр. [49](#page-48-0)
- «Защита от воздействий [окружающей](#page-51-0) среды» на стр. [52](#page-51-0)

# <span id="page-39-0"></span>**1.6.1 Аппаратное обеспечение**

На Рис[. 1-14](#page-39-1) на стр. 40 и Рис[. 1-15](#page-40-0) на стр. 41 представлены основные компоненты толщиномера Magna-Mike 8600.

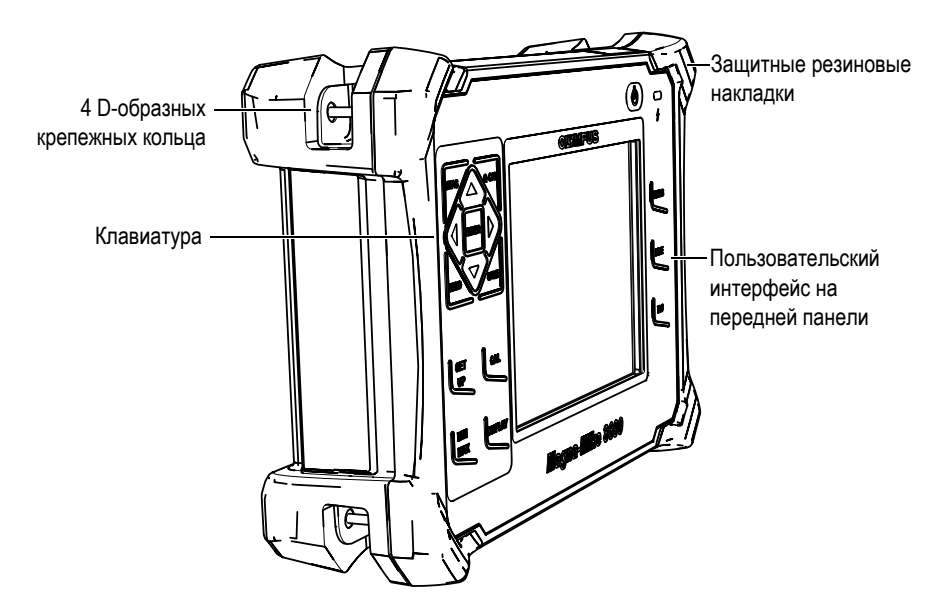

<span id="page-39-1"></span>**Рис. 1-14 Толщиномер Magna-Mike 8600 — Передняя панель**

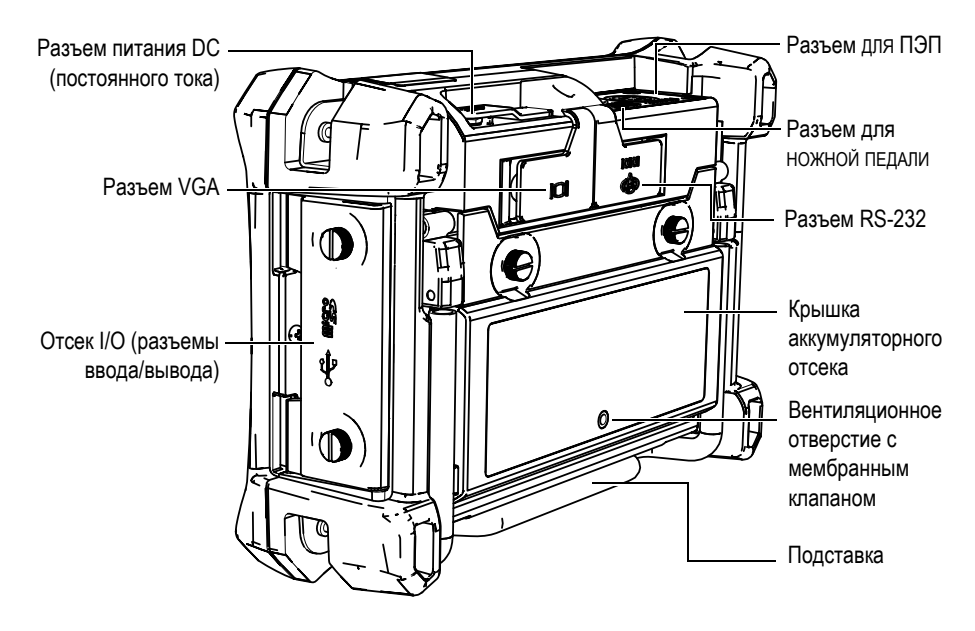

**Рис. 1-15 Толщиномер Magna-Mike 8600 — Задняя панель**

### <span id="page-40-0"></span>**1.6.1.1 Клавиатура**

Панель навигации – отличительная особенность толщиномера Magna-Mike 8600. Курсорные клавиши вверх **[]**, вниз **[]**, вправо **[]** и влево **[]** используются для навигации, выбора меню, а также для перемещения между различными параметрами меню.

На передней панели прибора Magna-Mike 8600, над дисплеем, расположен световой индикатор зарядного устройства (Рис[. 1-16](#page-40-1) на стр. 41).

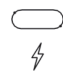

#### <span id="page-40-1"></span>**Рис. 1-16 Индикатор зарядного устройства на передней панели**

Передняя панель Magna-Mike 8600 доступна в нескольких языковых конфигурациях, как показано на Рис[. 1-17](#page-41-0) на стр. 42. Клавиатура Magna-Mike 8600 содержит клавиши прямого доступа и курсорные клавиши. Экран толщиномера также обеспечивает прямой доступ к стандартным функциям и быструю настройку значений.

<span id="page-41-0"></span>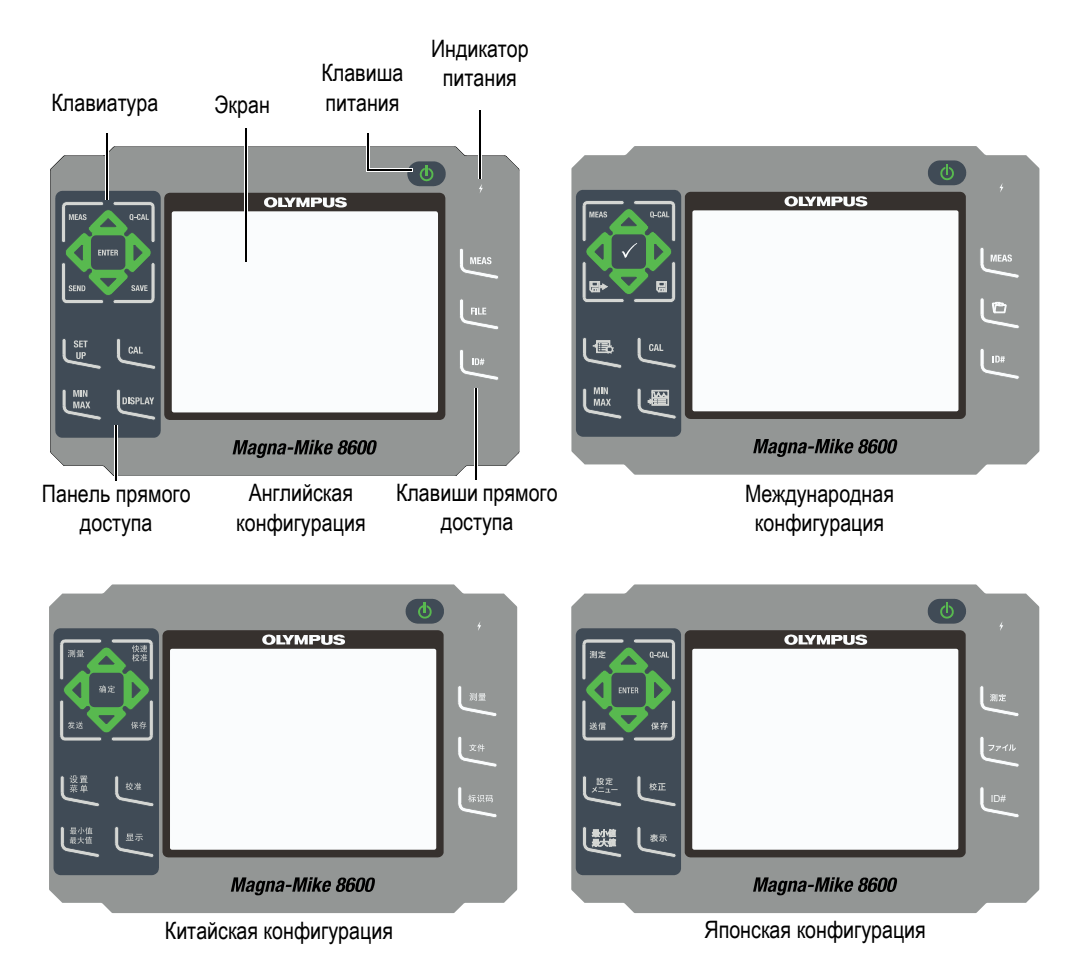

**Рис. 1-17 Конфигурации панели навигации Magna-Mike 8600**

# **1.6.1.2 Функции клавиатуры**

Английская, международная, китайская и японская клавиатуры Magna-Mike 8600 (см. Рис[. 1-17](#page-41-0) на стр. 42) имеют аналогичные функции. На международной клавиатуре текстовые наклейки на многих клавишах заменены пиктограммами. В этом документе, названия клавиш обозначены на английском языке, жирным шрифтом и в скобках.

Каждая клавиша соответствует определенной функции. Клавиши **[]**, **[]**, **[]** и **[]**, вместе с клавишей **[ENTER]** используются для выбора функций меню или параметров экрана, а также для изменения значений параметров. Используйте клавишу **[MEAS]**, чтобы вернуться к экрану измерений. В [Табл](#page-42-0). 2 на стр. 43 представлен список функций клавиатуры Magna-Mike 8600.

<span id="page-42-0"></span>

| Английс<br>кая | Междун<br>ародная | Китайс<br>кая | Японс<br>кая | Функция                                                                                                    |
|----------------|-------------------|---------------|--------------|----------------------------------------------------------------------------------------------------|
| <b>IMEAS</b>   | <b>IMEAS</b>      | 测量            | 测定           | MEAS - Завершает текущую<br>операцию и возвращает к экрану<br>измерений.                                                                               |
| Q-CAL          | Q-CAL             | 愌灋            | Q-CAL        | $Q$ -CAL – Корректирует<br>погрешности, вызванные<br>небольшими изменениями в<br>температуре или изменениями<br>магнитного поля в окружающей<br>среде. |
| <b>SEND</b>    | ⊟⊳                | 发送            | 邀信           | <b>SEND</b> - Отправляет текущие<br>данные на внешнее устройство<br>через разъемы RS-232 или USB.                                                      |
| <b>SAVE</b>    | E                 | 保存            | 假存           | <b>SAVE</b> - Сохраняет результаты<br>измерений в регистраторе данных<br>под текущим номером ИД.                                                       |

**Табл. 2 Функции клавиатуры**

| Английс<br>кая   | Междун<br>ародная | Китайс<br>кая | Японс<br>кая | Функция                                                                                                    |
|------------------|-------------------|---------------|--------------|----------------------------------------------------------------------------------------------------|
| ENTER            |                   | 鶸定            | <b>ENTER</b> | $ENTER -$ Выбирает выделенную<br>функцию или принимает введен-<br>ное значение.                                                                                                    |
|                  |                   |               |              | Стрелка вверх<br>- В списке или на экране<br>перемещает к предыдущему<br>элементу.<br>— Для некоторых параметров<br>увеличивает значение.                                                                                   |
|                  |                   |               |              | Стрелка вниз<br>- В списке или на экране<br>перемещает к следующему<br>элементу.<br>— Для некоторых параметров<br>уменьшает значение.                                                                                       |
|                  |                   |               |              | Стрелка влево<br>- Выбирает предыдущее<br>доступное значение для<br>выбранного параметра.<br>- В режиме редактирования<br>перемещает курсор на один знак<br>влево.                                                          |
|                  |                   |               |              | Стрелка вправо<br>- Выбирает следующее доступное<br>значение для выбранного<br>параметра.<br>- В режиме редактирования<br>перемещает курсор на один знак<br>вправо.                                                         |
| <b>SET</b><br>UP |                   |               | 畿定           | <b>SET UP</b> - Предоставляет доступ к<br>настройкам прибора (Измерение,<br>Система, Сигнализация,<br>Дифференциальный, Соединение,<br>Ленточная диаграмма, Сброс,<br>Часы, Установка пароля,<br>Блокировка и Диагностика). |

**Табл. 2 Функции клавиатуры** *(продолжение)*

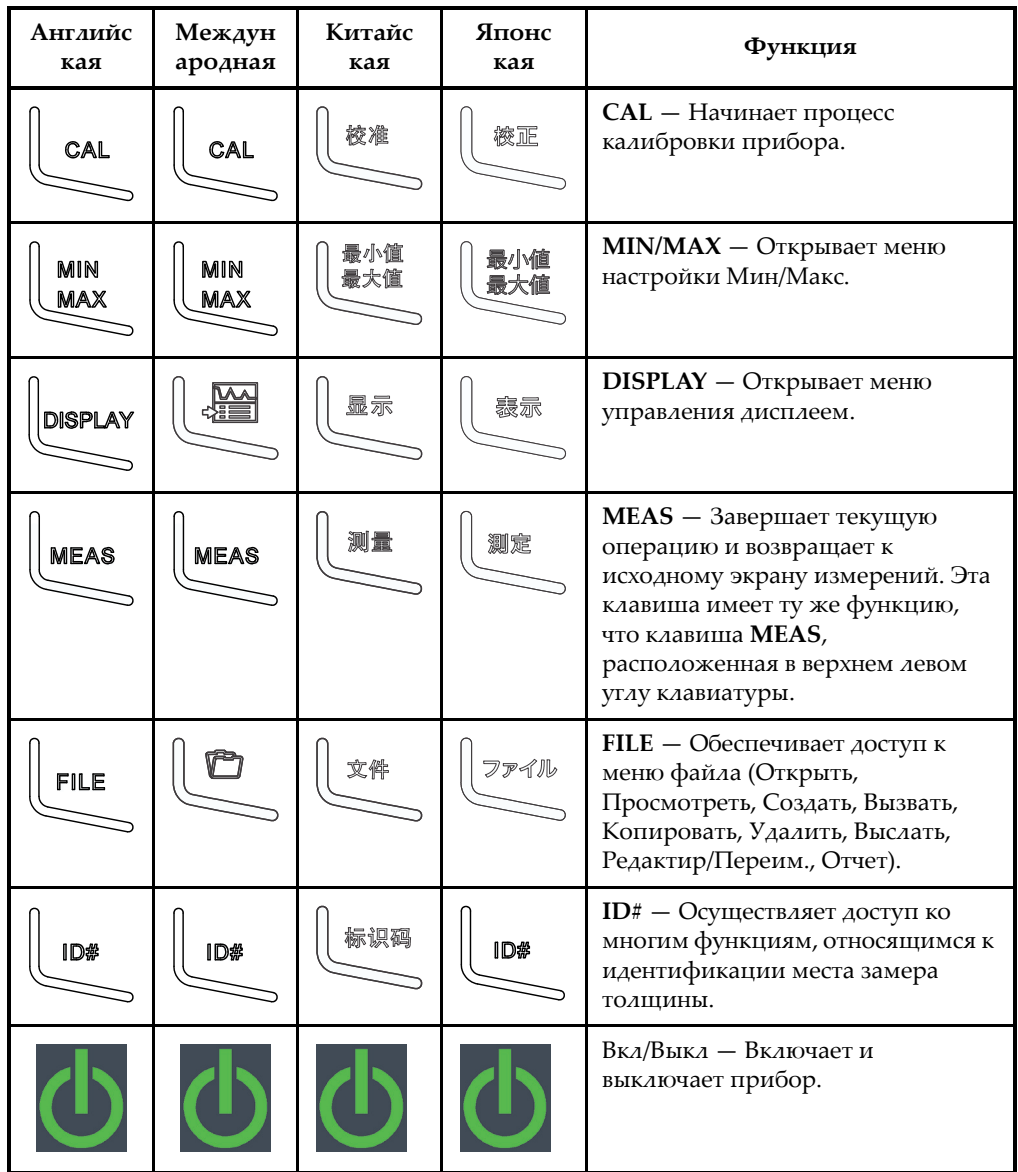

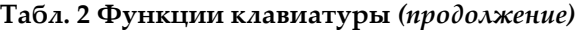

# <span id="page-45-0"></span>**1.6.2 Разъемы**

В следующих разделах представлены разъемы толщиномера Magna-Mike 8600.

#### **1.6.2.1 Разъемы для ПЭП и ножной педали**

Толщиномер Magna-Mike 8600 оснащен 12-контактным разъемом для ПЭП. 2-контактный разъем FOOT SWITCH используется для ножной педали (Evident Арт.: 85FSW [U8780127]).

Разъемы PROBE и FOOT SWITCH расположены на верхней панели прибора слева и легко доступны с передней панели прибора (см. Рис[. 1-18](#page-45-1) на стр. 46).

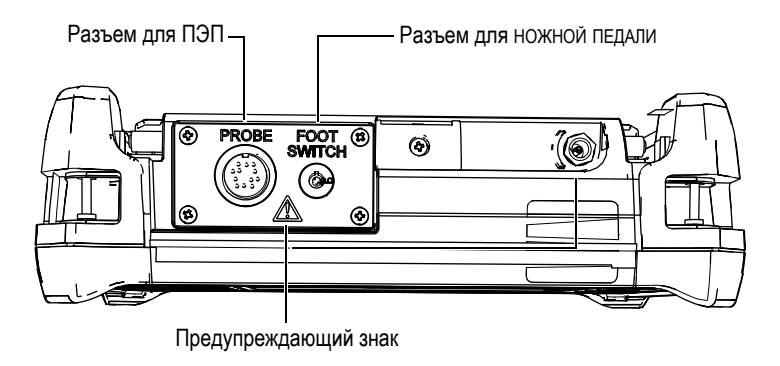

**Рис. 1-18 Расположение разъемов PROBE и FOOT SWITCH**

<span id="page-45-1"></span>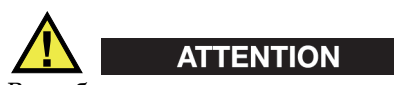

Во избежание поражения электрическим током не прикасайтесь к внутренним проводникам разъемов PROBE и FOOT SWITCH.

Предупреждающий символ расположен между разъемами, как показано на Рис[. 1-18](#page-45-1) на стр. 46.

#### <span id="page-45-2"></span>**1.6.2.2 Разъемы RS-232 и VGA**

Выходы RS-232 и VGA расположены на задней панели прибора вверху (см. Рис[. 1-19](#page-46-0) на стр. 47). Каждый разъем защищен резиновой заглушкой.

Для подключения Magna-Mike 8600 к компьютеру можно использовать порт USB (см. раздел [1.6.2.3](#page-47-0) на стр. 48) или стандартный порт RS-232. Подключение к ПК требует установки прилагаемой к прибору интерфейсной программы для передачи файлов (Evident Арт.: WinXL [U8774010]). Magna-Mike 8600 может также напрямую работать с другими статистическими программами SPC.

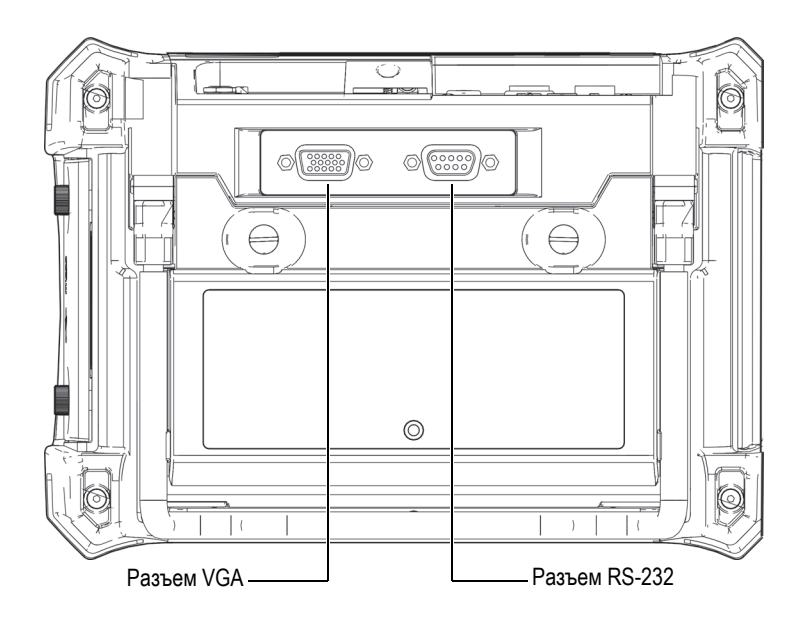

**Рис. 1-19 Разъемы RS-232 и VGA** 

<span id="page-46-0"></span>Выход VGA позволяет подключить прибор к стандартному аналоговому компьютерному монитору.

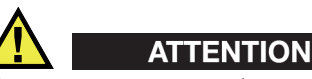

Не подвергайте прибор воздействию неблагоприятных условий, если разъемы RS-232 или VGA не закрыты защитными заглушками. Во избежание появления коррозии в разъеме и повреждения прибора, всегда закрывайте разъемы заглушками, если разъемы не используются.

# <span id="page-47-0"></span>**1.6.2.3 Карта microSD и порт USB**

На правой боковой панели Magna-Mike 8600, под защитной крышкой, расположены слот для карты памяти microSD и порт USB (см. Рис[. 1-20](#page-47-1) на стр. [48\)](#page-47-1). Крышка отсека имеет уплотняющую прокладку, защищающую прибор от проникновения внутрь жидкостей через негерметичные разъемы.

Magna-Mike 8600 использует внутреннюю и съемную карты памяти microSD, каждая емкостью 2 Гб. Встроенная карта памяти microSD 2 GB установлена в печатную плату и используется для хранения программного обеспечения и данных. В случае повреждения прибора, карту microSD можно извлечь в авторизованном центре обслуживания для восстановления важных файлов данных.

Для подключения Magna-Mike 8600 к компьютеру используйте порт USB (см. раздел [1.6.2.2](#page-45-2) на стр. 46) или стандартный порт RS-232. Подключение к ПК требует установки прилагаемой к прибору интерфейсной программы для передачи файлов (Evident Арт.: WinXL [U8774010]).

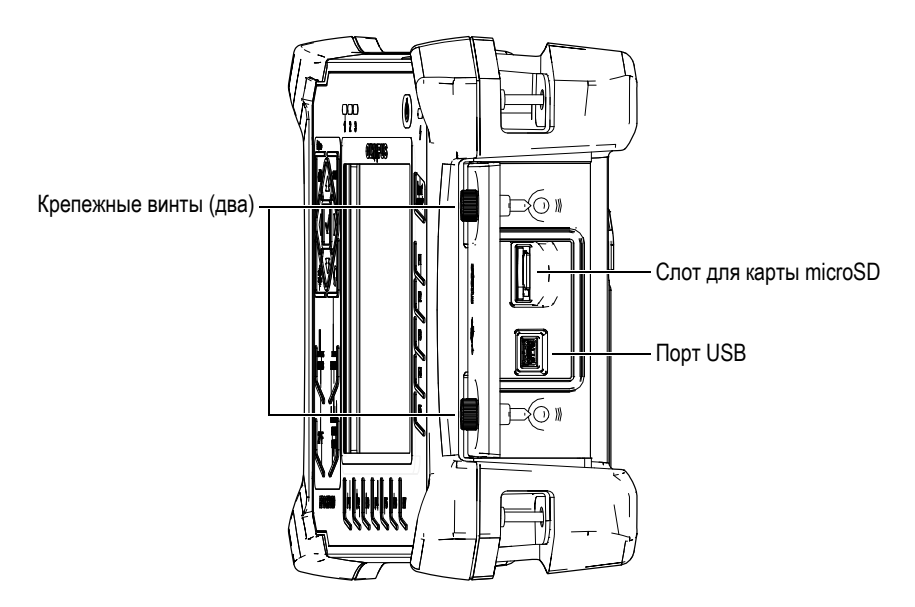

**Рис. 1-20 Слот для карты microSD и порт USB**

<span id="page-47-1"></span>Крышка отсека с разъемами входа/выхода крепится двумя винтами. Для отвинчивания винтов можно использовать ребро монеты или отвертку.

# **ВНИМАНИЕ**

Не подвергайте прибор воздействию неблагоприятных условий, если крышка отсека вводов/выводов открыта. Во избежание появления коррозии в разъеме и повреждения прибора всегда закрывайте отсек I/O крышкой, если он не используется.

# <span id="page-48-0"></span>**1.6.3 Прочие аппаратные характеристики**

В следующих разделах представлены аппаратные характеристики толщиномера Magna-Mike 8600.

### **1.6.3.1 Аккумуляторный отсек**

Крышка аккумуляторного отсека прибора Magna-Mike 8600 легко открывается (без специальных инструментов), обеспечивая быстрый доступ к батарее. С помощью двух винтов крышка отсека крепится к корпусу, обеспечивая герметичность прибора.

В нижней части крышки аккумуляторного отсека имеется небольшое отверстие, закрытое изнутри специальной герметичной воздухопропускающей мембраной. Вентиляционное отверстие предохраняет прибор от повреждения, в случае выхода из строя аккумулятора и выделения газа. Не прокалывайте мембрану, поскольку она предохраняет прибор от проникновения внутрь жидкости.

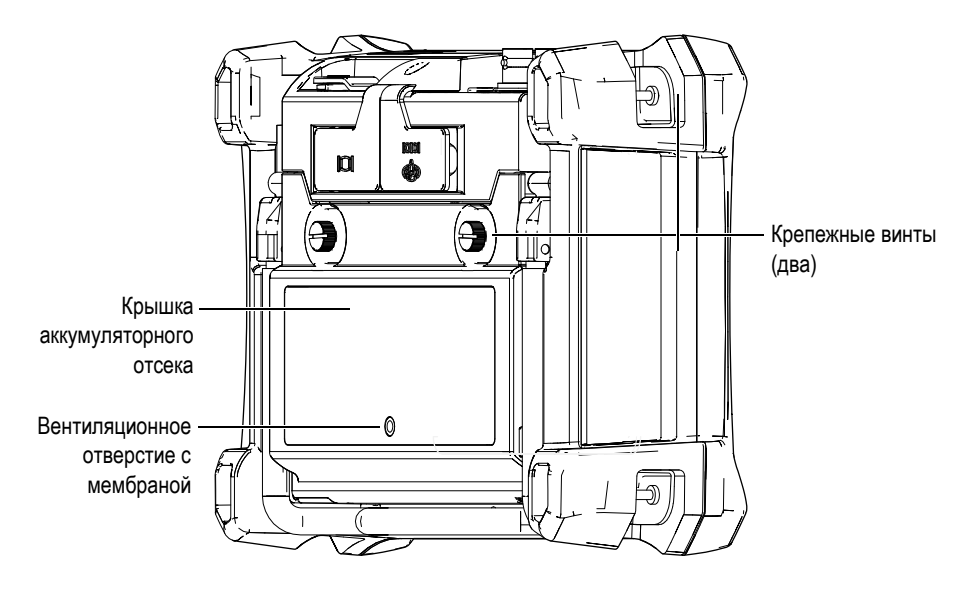

**Рис. 1-21 Аккумуляторный отсек**

Magna-Mike 8600 работает от одной литий-ионной батареи (Evident Арт.: 600- BAT-L-2 [U8051431]), заряжаемой внутри прибора или с помощью внешнего зарядного устройства (Evident Арт.: 201-167 [U8909100]), приобретаемого отдельно. Также, для автономной работы прибора Magna-Mike 8600 можно использовать восемь щелочных батарей AA, помещенных в специальный держатель (Evident Арт.: 600-BAT-AA [U8780295]).

# **1.6.3.2 Подставка прибора**

Шарнирная подставка Magna-Mike 8600 позволяет регулировать угол наклона прибора (см. Рис[. 1-22](#page-50-0) на стр. 51). Подставка крепится к прибору с помощью двух прочных поворотных планок. Подставка покрыта специальным материалом для предотвращения скольжения прибора по поверхности во время эксплуатации. Подставка имеет фигурную форму, что позволяет надежно устанавливать толщиномер даже на неровной поверхности.

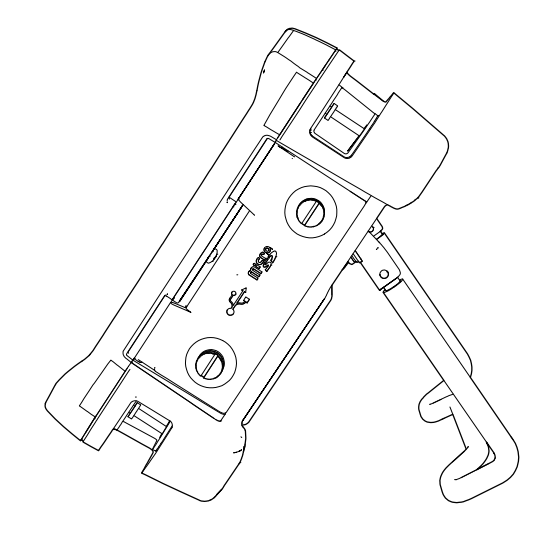

**Рис. 1-22 Подставка прибора**

#### <span id="page-50-0"></span>**1.6.3.3 Уплотнительные кольца и герметизирующие прокладки**

Magna-Mike 8600 имеет герметизирующие прокладки, защищающие прибор от неблагоприятных воздействий окружающей среды:

- Уплотнение крышки аккумуляторного отсека
- Уплотнение крышки отсека вводов/выводов
- Уплотнительная мембрана вентиляционного отверстия

Следите за тем, чтобы прокладки находились в хорошем состоянии для обеспечения герметичности прибора. Во время ежегодной калибровки необходимо проводить полный осмотр всех герметизирующих прокладок и при необходимости заменять их. Эта операция должна проводиться в авторизованном центре обслуживания Evident.

#### **1.6.3.4 Защита экрана**

Экран толщиномера Magna-Mike 8600 покрыт защитной прозрачной пленкой. Компания Evident не рекомендует снимать эту пленку с дисплея. Можно приобрести комплект из десяти защитных пленок для замены (Evident Арт.: 600-DP [U8780297]).

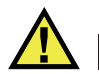

# **ВНИМАНИЕ**

Экран прочно соединен с корпусом прибора, обеспечивая его герметичность. При повреждении экрана необходимо заменить всю переднюю панель вместе с клавиатурой.

# <span id="page-51-0"></span>**1.6.4 Защита от воздействий окружающей среды**

Magna-Mike 8600 отличается прочностью и износостойкостью, и может использоваться в суровых климатических условиях. Комапния Evident использует систему стандартизации IP (защита от проникновения пыли и влаги) для оценки степени защищенности прибора.

Magna-Mike 8600 успешно прошел испытания и сертифицирован на соответствие классу защиты IP67. Прибор спроектирован и произведен согласно данным требованиям по защите от проникновения загрязнения. Для сохранения первоначального уровня защиты необходимо содержать в исправности все герметизирующие прокладки. Кроме того, вы ответственны за ежегодную доставку прибора в авторизованный центр обслуживания компании Evident для проверки целостности уплотнительных элементов. Компания Evident не гарантирует надлежащую защиту прибора от воздействий окружающей среды, если герметизирующие прокладки были повреждены. Прежде чем подвергнуть аппарат воздействию неблагоприятных погодных условий, следует оценить ситуацию и принять должные меры предосторожности.

Magna-Mike 8600 отвечает стандартам защиты от воздействия окружающей среды, перечисленным в [Табл](#page-165-0). 19 на стр. 166.

# **2. Программные элементы пользовательского интерфейса**

В следующих разделах представлены основные элементы экранов и меню Magna-Mike 8600.

# **2.1 Экран измерений**

При запуске Magna-Mike 8600 открывается экран измерений, отображающий полученные значения толщины (см. Рис[. 2-1](#page-53-0) на стр. 54). Экран измерений является основным экраном программного обеспечения Magna-Mike 8600. Из любого окна Magna-Mike 8600 можно вернуться к экрану измерений простым нажатием клавиши **[MEAS]**. Индикатор заряда батареи отображается в нижней части экрана Magna-Mike 8600 (см. [Табл](#page-34-0). 1 на стр. 35).

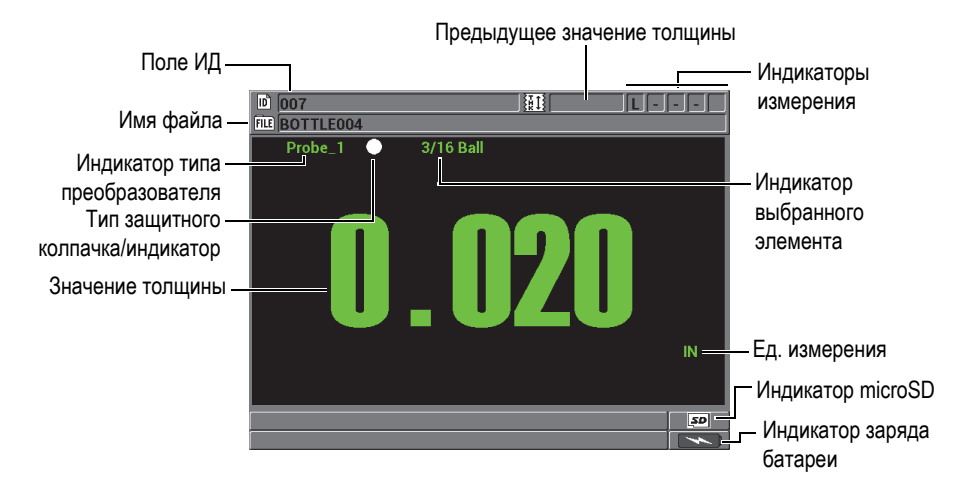

**Рис. 2-1 Основные элементы экрана измерений**

<span id="page-53-0"></span>Поле ИД и поле Файл, расположенные в верхней части экрана измерений, содержат ИД места измерения, предыдущее сохраненное значение, имя файла и индикаторы измерения.

Индикатор типа преобразователя указывает на тип подключенного ПЭП: **Probe 1**, **Probe 2 или Probe 3**. Если ни один преобразователь не подключен, или если кабель ПЭП поврежден, высвечивается надпись **No probe**. Индикатор выбранного элемента показывает для какого размера элемента прибор откалиброван.

Magna-Mike 8600 также имеет индикатор типа защитного колпачка: белая точка или белый треугольник. Белая точка указывает на стандартный защитный колпачок. Белый треугольник обозначает заостренный защитный колпачок.

При наличии в приборе съемной карты памяти microSD, индикатор карты microSD высвечивается в правом нижнем углу экрана. Слот для карты памяти находится под крышкой отсека I/O (входа/выхода) на правой боковой панели прибора (см. Рис[. 1-20](#page-47-1) на стр. 48).

В зависимости от контекста и от доступных функций и опций, на экране измерений, вокруг основного показания, отображаются различные индикаторы и цифровые значения (см. Рис[. 2-2](#page-54-0) на стр. 55).

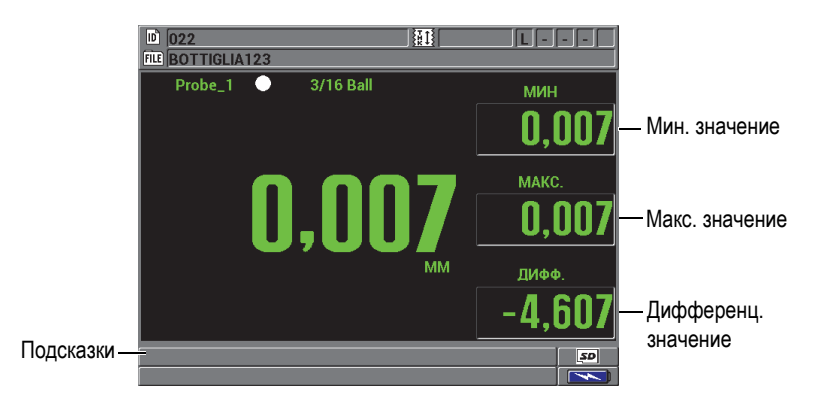

Поле для справочного текста в нижней части экрана предназначено для подсказок пользователю в процессе навигации и выбора меню.

<span id="page-54-0"></span>**Рис. 2-2 Дополнительные значения, отображаемые на экране измерений**

# **2.2 Меню и подменю**

При нажатии той или иной клавиши на передней панели прибора, Magna-Mike 8600 отображает меню и подменю. Меню появляется в верхнем левом углу экрана (см. Рис[. 2-3](#page-55-0) на стр. 56). Если применимо, появляется также подменю с отображением доступных параметров для выделенной команды меню.

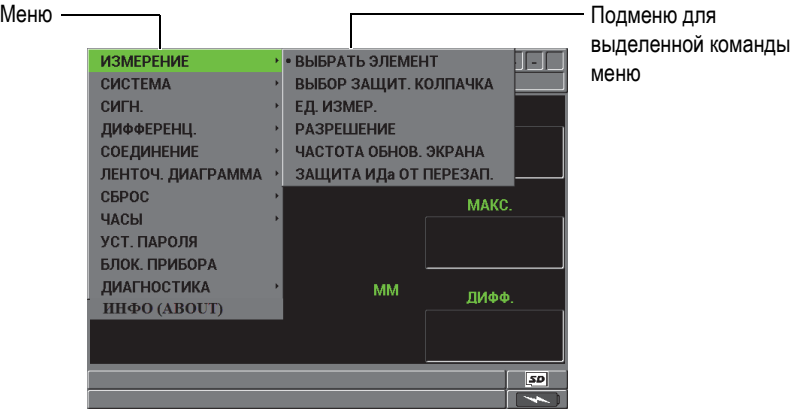

**Рис. 2-3 Меню и подменю**

#### <span id="page-55-0"></span>**Выбор команды меню или подменю**

- 1. На передней панели прибора нажмите **[SET UP]**, **[MIN/MAX]**, **[DISPLAY]** или **[FILE]** для отображения меню.
- 2. Используйте клавиши **[]** и **[]** для выделения желаемой команды меню.
- 3. При необходимости, нажмите **[]** для перехода в подменю, затем используйте клавиши **[]** и **[]** для выделения команды подменю.
- 4. Нажмите **[ENTER]**, чтобы выбрать выделенное меню или команду подменю.

#### **ПРИМЕЧАНИЕ**

В данном документе вышеуказанная процедура резюмируется простым указанием по выбору определенного меню или команды подменю. Например: «В меню, выберите **ИЗМЕРЕНИЕ**»

# **2.3 Экраны параметров**

Все параметры Magna-Mike 8600 логически сгруппированы в экраны параметров, доступные с помощью клавиш прямого доступа на передней панели или путем выбора команды меню. На Рис[. 2-4](#page-56-0) на стр. 57 показан пример экрана **НАСТРОЙКА ИЗМЕРЕНИЯ**.

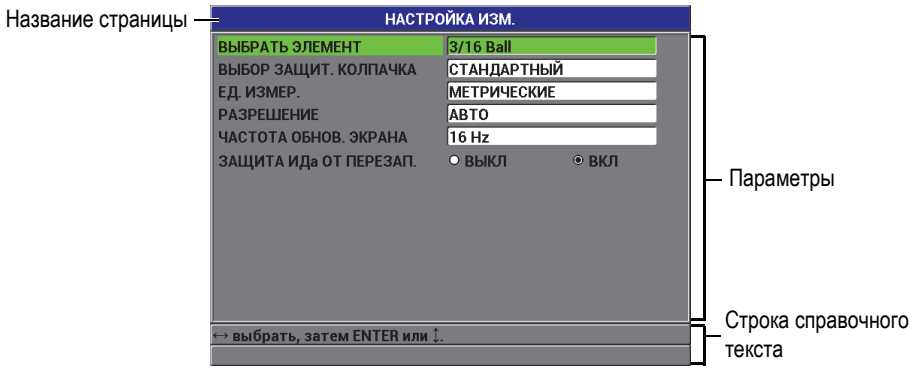

**Рис. 2-4 Экран НАСТРОЙКА ИЗМЕРЕНИЯ**

<span id="page-56-0"></span>Строка заголовка находится в верхней части экрана параметров и отображает название параметра. Строка справочного текста расположена внизу экрана, она помогает найти нужную клавишу для выбора того или иного параметра и редактирования значения параметра.

#### **Выбор параметра и редактирование его значения**

- 1. Используйте клавиши **[]** и **[]** для выделения нужного параметра.
- 2. Для параметров с предопределенным значением используйте клавиши **[]** и **[]**, чтобы выбрать желаемое значение. ИЛИ Для выбора нужного параметра из списка используйте **[]** и **[]**. ИЛИ

В случае буквенно-цифровых параметров, используйте клавиши **[]**, **[]**, **[]** и **[]** для выделения нужного символа, затем нажмите **[ENTER]** для подтверждения выбора (см. раздел 2.4 на [стр](#page-57-0). 58).

- 3. Выберите **ГОТОВО**, **ПРЕДЫДУЩ.** или **ДАЛЕЕ**, затем нажмите **[ENTER]**, чтобы покинуть список или буквенно-цифровой параметр, или, соответственно, перейти к предыдущему или следующему элементу экрана.
- 4. Нажмите **[MEAS]**, чтобы завершить калибровку и вернуться к экрану измерений.

#### **ПРИМЕЧАНИЕ**

В данном документе вышеуказанная процедура резюмируется простым указанием по выбору определенного параметра или команды подменю. Например,

«В окне **ИЗМЕРЕНИЕ** установите **РАЗРЕШЕНИЕ** на **СТАНДАРТНЫЙ**.»

# <span id="page-57-0"></span>**2.4 Редактирование параметра с помощью виртуальной клавиатуры**

В режиме редактирования текста, при выборе буквенно-цифрового параметра, появляется виртуальная клавиатура (см. Рис[. 2-5](#page-57-1) на стр. 58)

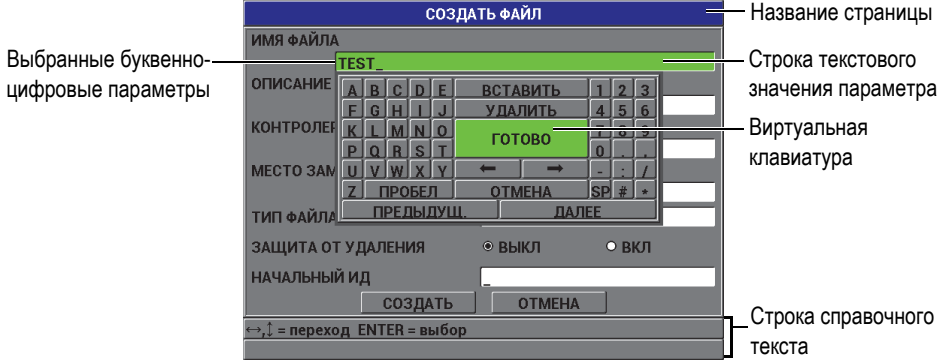

**Рис. 2-5 Виртуальная клавиатура**

#### <span id="page-57-1"></span>**Редактирование буквенно-цифрового параметра**

- 1. Выберите буквенно-цифровой параметр. Появится виртуальная клавиатура.
- 2. С помощью клавиш **[]**, **[]**, **[]** и **[]** выделите необходимый вам символ и нажмите **[ENTER]**. Выбранный символ появляется в строке текстового значения параметра и курсор перемещается к следующему символу.
- 3. Повторите предыдущий шаг, чтобы ввести остальные символы.
- 4. Для перемещения курсора в строке текстового значения, используйте кнопки **+ и на виртуальной клавиатуре**, затем нажмите клавишу **[ENTER]**. Курсор перемещается на один символ.
- 5. Для удаления символа выполните следующее:
	- *a)* Переместите курсор к символу, который вы хотите удалить.
	- *b)* На виртуальной клавиатуре выберите **УДАЛИТЬ**, затем нажмите **[ENTER]**.
- 6. Для добавления символа выполните следующее:
	- *a)* Переместите курсор к символу, перед которым вы хотите вставить другой символ.
	- *b)* На виртуальной клавиатуре выберите **ВСТАВИТЬ** и нажмите **[ENTER]**.
	- *c)* Вставьте нужный символ в выделенное место.
- 7. Для отмены операции редактирования и возврата к исходному значению параметра, на виртуальной клавиатуре выберите **ОТМЕНА** и нажмите **[ENTER]**.
- 8. Для завершения редактирования параметра выберите **ГОТОВО**, затем нажмите **[ENTER]**.

#### **ПРИМЕЧАНИЕ**

При редактировании значения параметра в несколько строк, выберите **ГОТОВО** и нажмите **[ENTER]** для перемещения курсора на следующую строку. Можно также выделить **ДАЛЕЕ** и нажать **[ENTER]** для перехода к следующему элементу, или выделить **ПРЕДЫДУЩ.** и нажать **[ENTER]** для возврата к предыдущему элементу.

# **3. Начальные установки**

В данной главе представлены базовые конфигурации прибора Magna-Mike 8600.

# **3.1 Язык пользовательского интерфейса и другие функции**

Пользовательский интерфейс Magna-Mike 8600 доступен на следующих языках: английский, французский, испанский, немецкий, японский, китайский, русский, шведский, итальянский, португальский, норвежский, венгерский, польский, голландский и чешский. Можно также выбрать соответствующий тип разделителя в числовых значениях.

Толщиномер Magna-Mike 8600 оснащен генератором звукового сигнала, использующимся для подтверждения нажатия клавиши или при срабатывании сигнализации. Можно активировать или деактивировать звуковой сигнал.

В целях экономии батареи используйте функцию времени простоя, для автоматического выключения прибора, если ни одна клавиша не была задействована в течение шести минут.

#### **Изменение языка интерфейса и других системных опций**

- 1. В окне измерений нажмите **[SET UP]** и выделите **СИСТЕМА**.
- 2. В подменю **СИСТЕМА** выберите нужный параметр: **ЗВУК**, **ВРЕМЯ ПРОСТОЯ**, **ЯЗЫК**, **РАЗДЕЛИТЕЛЬ** (целой и дробной частей), **КНОПКА ПЭП**, **НОЖНАЯ ПЕДАЛЬ** или **МОДИФИКАЦИЯ**.

#### **ПРИМЕЧАНИЕ**

Для **МОДИФИКАЦИИ** программного обеспечения обратитесь к разделу [6.3](#page-115-0) на стр[. 116.](#page-115-0)

- 3. В окне **НАСТРОЙКА СИСТЕМЫ** (см. Рис[. 3-1](#page-61-0) на стр. 62):
	- *a)* Установите **ЗВУК** на **ВКЛ** или **ВЫКЛ**.
	- *b)* Установите **ВРЕМЯ ПРОСТОЯ** на **ВКЛ** или **ВЫКЛ**.
	- *c)* Выберите нужный вам **ЯЗЫК** из списка.
	- *d)* Настройте **РАЗДЕЛИТЕЛЬ**, используемый для разделения целой и дробной части числа, на **ТОЧКА (.)** или **ЗАПЯТАЯ (,)**.
	- *e)* Настройте **КНОПКА ПЭП** на определенную функцию: **Q-CAL**, **СОХРАНИТЬ**, **ОТПРАВИТЬ** или **ИЗМ.**
	- *f)* Настройте **НОЖНАЯ ПЕДАЛЬ** на определенную функцию: **Q-CAL**, **СОХРАНИТЬ**, **ОТПРАВИТЬ** или **ИЗМ.**

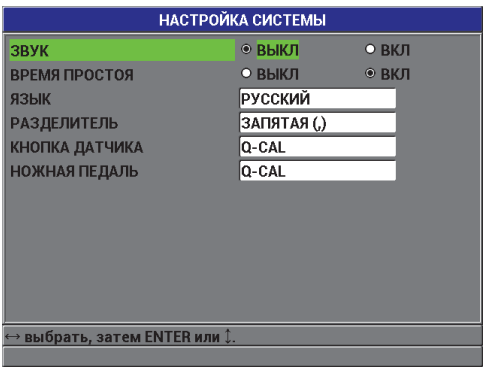

**Рис. 3-1 Экран НАСТРОЙКА СИСТЕМЫ**

<span id="page-61-0"></span>4. Нажмите **[MEAS]**, чтобы вернуться к экрану измерений.

# **3.2 Выбор единиц измерения**

Вы можете настроить Magna-Mike 8600 на отображение значений толщины в дюймах или миллиметрах.

#### **Установка единиц измерения**

- 1. В окне измерений нажмите **[SET UP]** и выберите **ИЗМЕРЕНИЕ**.
- 2. В подменю **ИЗМЕРЕНИЕ** выберите **ЕД. ИЗМЕР.**
- 3. В окне **НАСТРОЙКА ИЗМ.** (см. Рис[. 3-2](#page-62-0) на стр. 63) установите **ЕД. ИЗМ.** на **АНГЛ.** или **МЕТРИЧЕСКИЕ**.
- 4. Нажмите **[MEAS]**, чтобы вернуться к экрану измерений.

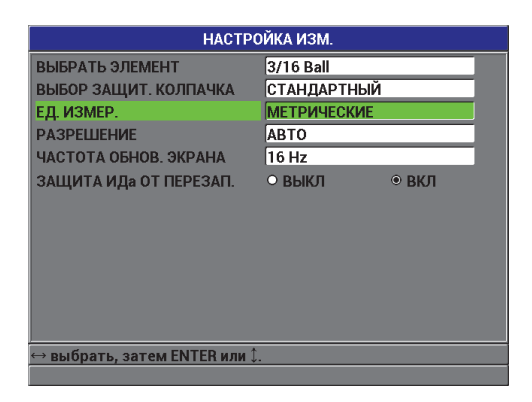

**Рис. 3-2 Экран НАСТРОЙКА ИЗМЕРЕНИЯ – ЕД. ИЗМЕР.**

# <span id="page-62-0"></span>**3.3 Настройка часов**

Magna-Mike 8600 имеет встроенные часы и указатель даты. Можно настроить дату и время и выбрать необходимый формат. Magna-Mike 8600 сохраняет все значения толщины с датой получения данных.

#### **Настройка часов**

- 1. На экране измерений нажмите **[SET UP]** и выберите **ЧАСЫ**.
- 2. В подменю **ЧАСЫ** выберите нужный параметр: **МЕСЯЦ**, **ДЕНЬ**, **ГОД**, **РЕЖИМ ДАТЫ**, **ЧАС**, **МИНУТА** или **РЕЖ. ЧАСОВ**.
- 3. В окне **НАСТРОЙКА ЧАСОВ** (см. Рис[. 3-3](#page-63-0) на стр. 64):
	- *a)* Настройте текущую дату: **МЕСЯЦ**, **ДЕНЬ** и **ГОД**.
	- *b)* Настройте **РЕЖИМ ДАТЫ** на нужный формат: **MM/DD/YYYY** или **DD/MM/YYYY**.
- *c)* Настройте текущее время: **ЧАС** и **МИНУТЫ**.
- *d)* Настройте **РЕЖ. ЧАСОВ** на нужный формат: **12 ЧАС.** или **24 ЧАСА**.
- *e)* Выберите **УСТАНОВКА**, чтобы принять изменения ИЛИ

Выберите **ОТМЕНА**, чтобы отменить изменения.

4. Нажмите **[MEAS]**, чтобы вернуться к экрану измерений.

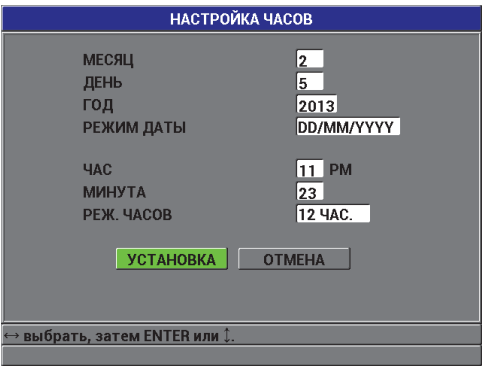

**Рис. 3-3 Экран НАСТРОЙКА ЧАСОВ**

# <span id="page-63-0"></span>**3.4 Изменение настроек отображения**

Вы можете изменить некоторые элементы отображения дисплея, например цвета и яркость экрана.

#### **Изменение настроек отображения**

- 1. Находясь в окне измерений, нажмите **[DISPLAY]**.
- 2. В окне **ЭКРАН** (см. Рис[. 3-4](#page-64-0) на стр. 65) выберите необходимый параметр и его значение:
	- Установите **ЦВЕТОВАЯ СХЕМА** на **ВНУТРИ** или **СНАРУЖИ** помещения для оптимальной видимости (см. раздел [3.4.1](#page-64-1) на стр. 65).
	- Задайте **ЯРКОСТЬ ЭКРАНА** на один из следующих значений: 0 %, 25 %, 50 %, 75 % или 100 % (см. раздел [3.4.2](#page-65-0) на стр. 66).
	- Настройте **ВЫХОД VGA** на **ВКЛ** или **ВЫКЛ**.

• Задайте **КРУПНЫЙ ШРИФТ** для отображения одного из следующих значений: **ТЕКУЩ.** (текущее), **МИН** (минимальное), **МАКС** (максимальное) или **ДИФФ.** (дифференциальное) значение.

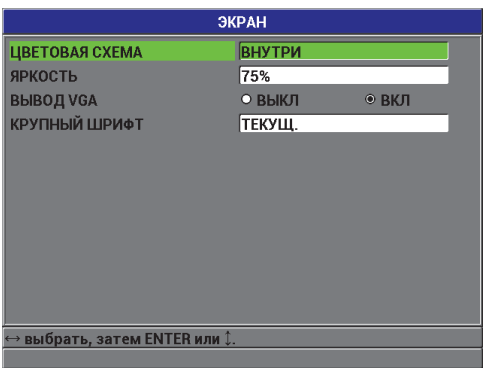

**Рис. 3-4 Окно настроек ЭКРАНА**

<span id="page-64-0"></span>3. Нажмите **[MEAS]**, чтобы вернуться к экрану измерений.

#### <span id="page-64-1"></span>**3.4.1 Цветовая схема**

В Magna-Mike 8600 доступны две стандартные цветовые схемы, обеспечивающие наилучшую видимость внутри помещения и снаружи (см. Рис[. 3-5](#page-65-1) на стр. 66)

#### **Выбор цветовой схемы**

- 1. На экране измерений нажмите **[DISPLAY]**, затем выберите **ЦВЕТОВАЯ СХЕМА**.
- 2. Выберите **ВНУТРИ** или **СНАРУЖИ**.
- 3. Нажмите **[MEAS]**, чтобы вернуться к экрану измерений**.**

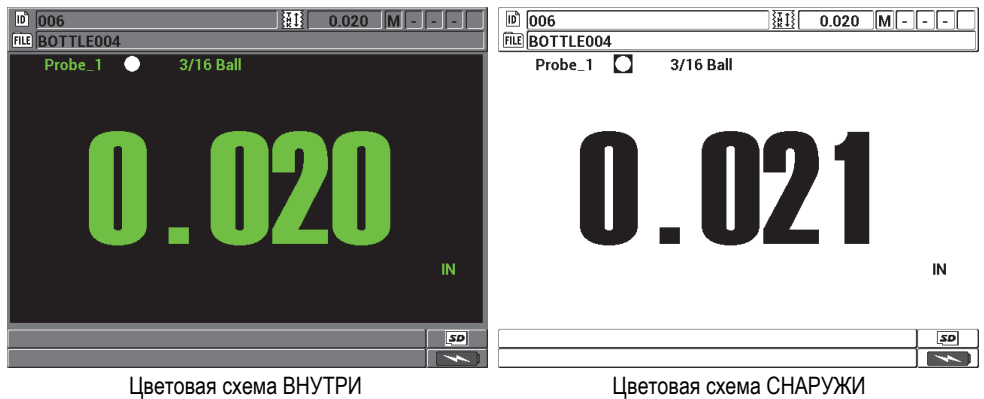

#### **Рис. 3-5 Цветовая схема ВНУТРИ и СНАРУЖИ**

<span id="page-65-1"></span>Цветовая схема «внутри» обеспечивает оптимальную видимость при использовании прибора внутри помещения. Цветовая схема «внутри» отображает символы зеленым цветом на черном фоне.

Цветовая схема «снаружи» обеспечивает оптимальную видимость при работе в условиях естественного освещения. Цветовая схема «снаружи» представляет черные символы на белом фоне. В данном руководстве, многие снимки экрана показаны в режиме «внутри».

#### **ПРИМЕЧАНИЕ**

Цветовые значения измерений, соответствующие определенным условиям сигнализации, отображаются только при выборе цветовой схемы «внутри помещения».

# <span id="page-65-0"></span>**3.4.2 Яркость экрана**

Для настройки уровня яркости экрана Magna-Mike 8600 выберите интенсивность его подсветки. Яркость экрана может быть настроена на 0 %, 25 %, 50 %, 75 % или 100 %. Чем выше процент, тем ярче экран. По умолчанию, яркость экрана установлена на 50 %.

1. На экране измерений нажмите **[DISPLAY]**, затем выберите **ЯРКОСТЬ**.

- 2. Настройте **ЯРКОСТЬ** на нужное значение: **0 %**, **25 %**, **50 %**, **75 %** или **100 %**.
- 3. Нажмите **[MEAS]**, чтобы вернуться к экрану измерений**.**

Magna-Mike 8600 имеет цветной трансфлективный экран, который отражает естественное освещение и становится ярче при прямом освещении. При хорошем освещении можно уменьшить ЯРКОСТЬ экрана.

#### **ПРИМЕЧАНИЕ**

Снижение уровня яркости дисплея увеличивает срок службы батареи. Данные по сроку службы батареи получены при ЯРКОСТИ подсветки монитора, установленной на 50 %.

# **3.5 Частота обновления изображения**

Можно выбрать частоту обновления изображения из списка предустановленных значений (4 Гц, 8 Гц, 16 Гц или 20 Гц).

#### **ПРИМЕЧАНИЕ**

Magna-Mike 8600 выполняет измерения на частоте 60 Гц, но обновляет экран с частотой, выбранной пользователем. Если Magna-Mike 8600 находится в режиме МАКС или МИН, значения МИН и МАКС записываются при частоте 60 Гц.

#### **Настройка частоты обновления изображения**

- 1. На экране измерений нажмите **[SET UP]** и выберите **ИЗМЕРЕНИЕ**.
- 2. В подменю **ИЗМЕРЕНИЕ** выберите **ЧАСТОТА ОБНОВ. ЭКРАНА**.
- 3. В окне **НАСТРОЙКА ИЗМ.** (см. Рис[. 3-2](#page-62-0) на стр. 63) установите **ЧАСТОТА ОБНОВ. ЭКРАНА** на нужное значение: **4 Гц**, **8 Гц**, **16 Гц** или **20 Гц**.
- 4. Нажмите **[MEAS]**, чтобы вернуться к экрану измерений.

# **3.6 Настройка разрешения толщины**

Разрешение Magna-Mike 8600 по умолчанию установлено на АВТО, где число десятичных знаков, отображаемых на экране, меняется в зависимости от полученного значения толщины.

В автоматическом режиме значения толщины между 0,000 мм и 4,06 мм отображаются в высоком разрешении (0,001 мм). Значения выше 4,06 мм отображаются в стандартном разрешении (0,01 мм)

#### **ПРИМЕЧАНИЕ**

Для магнитного шарика 1,59 мм разрешение меняется с ВЫСОКОГО на СТАНДАРТНЫЙ при толщине 2,03 мм.

Можно изменить разрешение, то есть количество цифр, указанных справа от запятой. Выбор разрешения затрагивает все экраны и выходные данные с единицами толщины, включая полученное значение толщины, дифференциальное опорное значение и пороги сигнализации. Самое высокое разрешение составляет 0,001 мм.

Разрешение можно уменьшить в случаях, когда не требуется точность последней цифры, или когда поверхность исследуемого материала неровная, что делает показание последней цифры недостоверным.

#### **Изменение разрешения**

- 1. На экране измерений нажмите **[SET UP]** и выберите **ИЗМЕРЕНИЕ**.
- 2. В подменю **ИЗМЕРЕНИЕ** выберите **РАЗРЕШЕНИЕ**.
- 3. В окне **НАСТРОЙКА ИЗМ.** (см. Рис[. 3-2](#page-62-0) на стр. 63) выберите **РАЗРЕШЕНИЕ**:
	- **• АВТО** (по умолчанию): автоматически устанавливает **СТАНДАРТНЫЙ** или **ВЫСОКИЙ** режим разрешения, в зависимости от измеряемой толщины. Значения толщины меньше 4,06 мм отображаются в **ВЫСОК.**  разрешении, значения больше 4,06 мм – в **СТАНДАРТ.** разрешении
	- **СТАНДАРТНЫЙ**: 0,01 мм
	- **НИЗКИЙ**: 0,1 мм
	- **ВЫСОКИЙ**: 0,001 мм
- 4. Нажмите **[MEAS]**, чтобы вернуться к экрану измерений.

# **4. Стандартная и многоточечная калибровка**

Компания Evident рекомендует регулярно осуществлять калибровку (и технический контроль) Magna-Mike 8600 для обеспечения точности результатов измерения. Данный раздел поможет вам в выборе преобразователей и комплектующих, а также пояснит, когда и как выполнять калибровку прибора.

# **4.1 Типы преобразователей**

Magna-Mike 8600 используется с тремя видами преобразователей:

- Стандартный прямой ПЭП (Evident Арт.: [U8470020])
- Г-образный ПЭП (Evident Арт.: 86PR-2 [U8470028])
- Низкопрофильный гибкий ПЭП (Evident Арт.: 86PR-3 [Q7800004])

Преобразователи 86PR-1 и 86PR-2 имеют аналогичные рабочие характеристики, но 86PR-2 отличается меньшим размером, имеет рукоятку и удобен в эксплуатации, когда невозможно использовать подставку для ПЭП. Преобразователь 86PR-2 (см. Рис[. 4-2](#page-69-0) на стр. 70) применяется в тех случаях, когда невозможно использовать более длинный ПЭП 86PR-1 (см. Рис[. 4-1](#page-69-1) на стр. 70).

Третья модель (86PR-3) представляет собой специально спроектированный низкопрофильный ПЭП, предназначенный для измерения труднодоступных участков (см. Рис[. 4-3](#page-70-0) на стр. 71). Данный ПЭП имеет меньший диапазон измерения толщины. Наконечник преобразователя настраивается и фиксируется под различными углами. Максимальная измеряемая толщина преобразователя 86PR-3 достигает 4,06 мм, в зависимости от используемого элемента измерения.

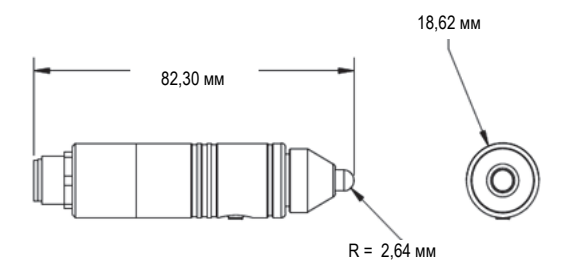

**Рис. 4-1 Стандартный прямой ПЭП 86PR-1**

<span id="page-69-1"></span>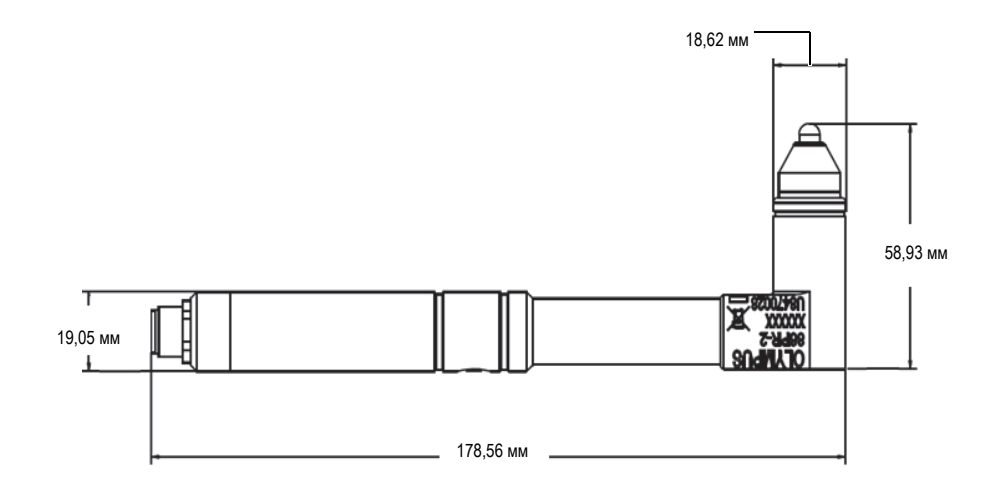

<span id="page-69-0"></span>**Рис. 4-2 Г-образный ПЭП 86PR-2**

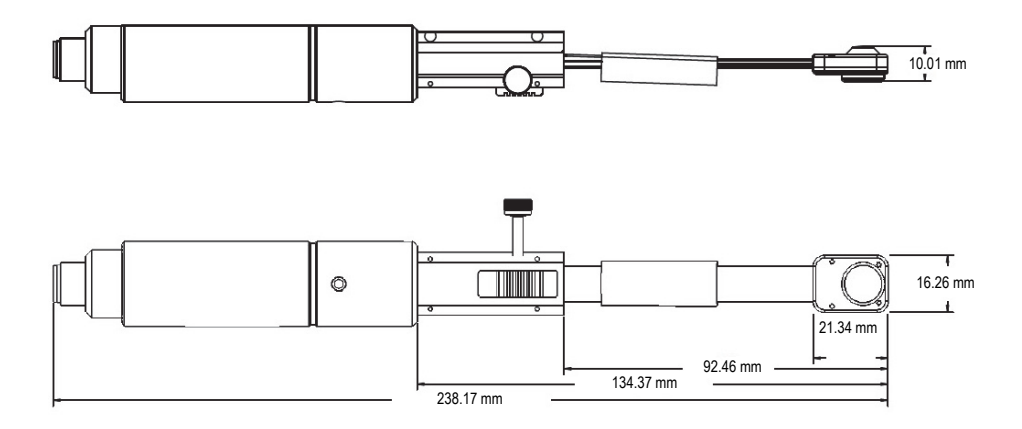

**Рис. 4-3 Низкопрофильный гибкий ПЭП 86PR-3**

<span id="page-70-0"></span>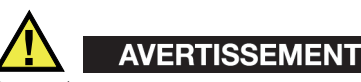

Во избежание причинения вреда здоровью людей или даже смерти, держите магниты вдали от людей, использующих кардиостимуляторы или электрические медицинские аппараты. Не подносите магниты к электрическому медицинскому оборудованию; это может привести к поломке оборудования.

Ни в коем случае не глотайте магниты и не кладите их в рот и другие части тела (уши, нос). Магниты могут привести к серьезной травме или даже смерти, в случае проглатывания. Если магнит случайно был проглочен, немедленно обратитесь за медицинской помощью.

Держите магниты вдали от детей и людей с нарушениями психики.

Не сжигайте магниты из редкоземельных металлов, так как они могут выделять ядовитый газ.

#### **BAXHO**

Не кладите магниты рядом с магнитными дисками, магнитными картами различных типов, магнитной лентой, билетами с магнитным кодом и т.п. Если магниты находятся рядом с магнитными накопителями, файлы данных могут быть удалены или повреждены.

Не кладите магниты рядом с электронными устройствами (мобильными телефонами, телевизионными трубками, программируемым логическим контроллером). Это может привести к повреждению приборов или нарушению их функционирования.

У людей, особо чувствительных к металлам, прямой контакт с магнитами может вызвать раздражение кожи. Не прикасайтесь к магнитам, если данные симптомы присутствуют.

# **4.2 Подключения кабеля ПЭП**

Доступны три вида кабелей ПЭП для Magna-Mike 8600: два стандартных (Evident Арт.: 86PC [U8801410] и 86PC-6 [Q7800016]) и удлиненный спиральный кабель (Evident Арт.: 86PCC [U8780323]). Стандартный кабель 86PC подходит для всех случаев контроля, где преобразователь используется в специальной подставке. Кабель 86PCC представляет собой спиральный провод длиной 3,04 м и используется с преобразователем без подставки или с прямым ПЭП 86PR-2 при измерении крупных объектов.

| Модель               | Описание                                   |  |  |  |  |
|----------------------|--------------------------------------------|--|--|--|--|
| 86PC<br>(U8801410)   | Стандартный кабель для ПЭП, 0,91 м         |  |  |  |  |
| 86PCC<br>(U8780323)  | Удлиненный спиральный кабель, 3,04 м       |  |  |  |  |
| 86PC-6<br>(Q7800016) | Стандартный кабель для ПЭП, 1,83 м (опция) |  |  |  |  |

**Табл. 3 Кабели для преобразователей**
# **4.2.1 Подключение к Magna-Mike 8600**

Кабели 86PC и 86PCC имеют разные разъемы с каждой стороны провода. Большой кабельный разъем 86PC и 86PCC подключается к разъему PROBE, расположенному на верхней панели Magna-Mike 8600.

Вставьте кабель в разъем PROBE. При правильном совмещении кабель должен легко войти в разъем. Закрепите наконечник кабеля в разъеме, повернув его по часовой стрелке до упора.

# **4.2.2 Подключение к преобразователям 86PR-1, 86PR-2 и 86PR-3**

Маленький разъем кабеля 86PC или 86PCC подключается к преобразователю. Вставьте кабель в разъем ПЭП, правильно совместив ключ кабеля с разъемом. При правильном совмещении, кабель должен легко войти в разъем. Закрепите наконечник кабеля в разъеме, повернув механизм по часовой стрелке до упора.

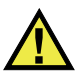

# **AVERTISSEMENT**

Не используйте инструменты для закрепления кабеля, во избежание повреждения кабеля, толщиномера Magna-Mike 8600 или преобразователя.

# **4.3 Защитные съемные колпачки для 86PR-1 и 86PR-2**

Стандартный прямой ПЭП (Evident Арт.: 86PR-1 [U8470020]) и Г-образный ПЭП (Evident Арт.: 86PR-2 [U8470028]) для Magna-Mike 8600 оснащены защитными съемными колпачками. Это позволяет сократить затраты на замену целого преобразователя в случае износа наконечника. Возможность замены защитного колпачка ПЭП очень удобна при контроле неровных шероховатых поверхностей. Во время калибровки прибора Magna-Mike 8600 проверяет защитный наконечник ПЭП и оповещает пользователя в случае сильного износа колпачка. Пользователь также имеет доступ к меню диагностики Magna-Mike 8600, где можно проверить степень износа защитного колпачка ПЭП.

### **ПРИМЕЧАНИЕ**

Сильный износ наконечника ПЭП может повлиять на точность измерений, поэтому при малейшем его повреждении и износе необходимо тут же заменить колпачок.

Имеется три вида защитных колпачков:

- Стандартный, Evident Арт.: 86PR1-WC (U8780324)
- Заостренный, Evident Арт.: 86PR1-CWC (U8780326). Эта модель защитного колпачка используется для измерения контурных деталей и труднодоступных зон, где не проходит стандартный наконечник.
- Упрочненный, Evident Арт.: 86PR1-EWC [U8780344]. Этот защитный колпачок имеет прочную керамическую поверхность для большей износостойкости при измерении твердых материалов, таких как металл или стекло.

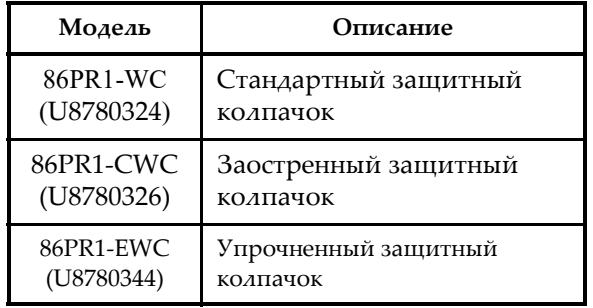

#### **Табл. 4 Защитные колпачки**

# **4.4 Замена защитного колпачка**

Чтобы заменить наконечник преобразователя, открутите рифленую часть колпачка против часовой стрелки, поставьте новый колпачок и закрутите его по часовой стрелке. После замены наконечника ПЭП, Magna-Mike 8600 должен быть заново откалиброван. Повторная калибровка прибора также рекомендуется в случае затягивания или ослабления защитного колпачка.

Пользователь должен выбрать тип используемого защитного колпачка. При использовании стандартного или упрочненного защитного колпачка, в окне НАСТРОЙКА ИЗМ. выберите СТАНДАРТ. настройку. По умолчанию, Magna-Mike 8600 установлен на использование СТАНДАРТ. защитного колпачка, что отображается белой точкой на основном экране прибора вверху. При использовании заостренного колпачка пользователь должен выбрать ЗАОСТРЕННЫЙ в окне НАСТРОЙКА ИЗМ. (см. Рис[. 4-4](#page-74-0) на стр. 75). На основном экране появится соответствующий индикатор (белый треугольник).

| НАСТРОЙКА ИЗМ.              |                       |  |  |
|-----------------------------|-----------------------|--|--|
| ВЫБРАТЬ ЭЛЕМЕНТ             | 3/16 Ball             |  |  |
| ВЫБОР ЗАЩИТ. КОЛПАЧКА       | ÍЗАОСТРЕННЫ <b>Й</b>  |  |  |
| ЕД. ИЗМЕР.                  | <b>МЕТРИЧЕСКИЕ</b>    |  |  |
| <b>РАЗРЕШЕНИЕ</b>           | <b>ABTO</b>           |  |  |
| ЧАСТОТА ОБНОВ. ЭКРАНА       | 16 Hz                 |  |  |
| ЗАЩИТА ИДА ОТ ПЕРЕЗАП.      | $\odot$ BKJ<br>О ВЫКЛ |  |  |
|                             |                       |  |  |
|                             |                       |  |  |
|                             |                       |  |  |
|                             |                       |  |  |
|                             |                       |  |  |
|                             |                       |  |  |
| выбрать, затем ENTER или 1. |                       |  |  |
|                             |                       |  |  |

**Рис. 4-4 Экран НАСТРОЙКА ИЗМЕРЕНИЯ**

<span id="page-74-0"></span>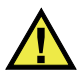

### **ВНИМАНИЕ**

При замене колпачка затягивайте элемент только вручную. При использовании инструментов для закручивания колпачка можно повредить преобразователь Не используйте преобразователь Magna-Mike 8600 без защитного колпачка. Это может привести к неточным результатам или повреждению ПЭП.

# **4.5 Выбор вспомогательного элемента**

Magna-Mike 8600 может использоваться с шариками разных размеров, дисками и проволокой. Правильно выбранный элемент значительно увеличит точность результатов измерения. Для обеспечения точности результатов контроля используйте с Magna-Mike 8600 только комплектующие производства Evident.

### **4.5.1 Стандартные шарики**

Стандартный комплект шариков используется в большинстве случаев контроля. Выбор диаметра шарика зависит от геометрической формы и максимальной толщины контролируемого изделия. Как правило, используется шарик с максимально большим диаметром, свободно прокручивающийся в контурах объекта контроля. Шарик должен соприкасаться с внутренней поверхностью контурных и угловых зон.

Учитывайте следующие критерии при выборе шарика:

- Минимальный радиус кривизны материала
- Максимальная толщина материала
- Необходимая точность измерения
- Сжимаемость материала (шарики большого размера или магнитные шарики будут больше сжимать материал, чем шарики маленького размера или немагнитные шарики)
- Твердость поверхности. Магнитные шарики будут скользить по поверхности, тогда как немагнитные шарики будут вращаться. При выборе магнитного шарика нужно убедиться, что поверхность материала не будет повреждена выбранным элементом.

Шарик диаметром 1,59 мм (Evident Арт.: 80TB1 [U8771030]) используется для измерения толщины деталей со сложными контурами. Не смотря на то, что маленький шарик очень удобен для измерения толщины изогнутых материалов, он обеспечивает меньшую точность, чем шарик 3,18 мм и имеет ограниченный диапазон толщины, до 2,03 мм со стандартным защитным колпачком.

Шарик диаметром 3,18 мм (Evident Арт.: 80TB2 [U8771031]) имеет стандартное применение (например при экструзионно-выдувном формовании) и предел измеряемой толщины до 6,10 мм со стандартным защитным колпачком.

Шарик диаметром 4,76 мм (Evident Арт.: 80TB3 [U8771032]) используется в случаях, где требуется большая точность или там, где предел измеряемой толщины выходит за рамки диапазона измерения шарика 3,18 мм. Максимальный диапазон толщины составляет 9,14 мм со стандартным защитным колпачком. Тем не менее, способность измерения толщины сложных изгибов ограничена, и мягкие материалы наиболее подвержены сжатию при использовании данного шарика.

Шарик диаметром 6,35 мм (Evident Арт.: 80TB4 [U8771033]) применяется в случаях, где требуется широкий диапазон измерения толщины, при условии, что контролируемый материал позволяет плавное перемещение шарика 6,35 мм. Максимальная толщина стенки, измеряемая с помощью шарика 6,35 мм, составляет 9,14 мм со стандартным защитным колпачком. Тем не менее, способность измерения толщины криволинейных материалов ограничена, и мягкие материалы подвержены сжатию при использовании данного шарика.

### **4.5.2 Магнитные шарики**

Магнитные шарики используются для достижения максимально возможного диапазона измеряемых толщин. Использование магнитного шарика позволяет измерять более толстые материалы. Шарики с меньшим диаметром используются для измерения толстых материалов со сложной геометрией. Magna-Mike 8600 использует два вида магнитных шариков (разных размеров). Выбор диаметра магнитного шарика зависит от геометрической формы и максимальной толщины контролируемого изделия. Рекомендуется использовать шарик с максимально большим диаметром, способный свободно перемещаться в материале. Шарик должен соприкасаться с внутренней поверхностью контурной зоны. Имейте ввиду, что магнитные шарики могут сжимать мягкие материалы. Поэтому, при измерении мягких сжимаемых материалов, используйте шарик меньшего размера с максимально возможным диапазоном измеряемой толщины.

Магнитный шарик 4,76 мм (Evident Арт.: 86TBM3 [U8771039]): используется в тех случаях, где максимальный требуемый диапазон толщины выше предела измерения стандартного шарика диаметром 4,76 мм, и где шарик 6,35 мм слишком большой для свободного перемещения в контурах измеряемого изделия. Максимальный диапазон толщины магнитного шарика диаметром 4,76 мм составляет 19,05 мм со стандартным защитным колпачком.

Магнитный шарик 6,35 мм (Evident P/N: 86TBM4 [U8771040]): применяется в случаях, где требуется максимально возможный диапазон измерения толщины, при условии, что шарик 6,35 мм легко перемещается в контурах исследуемой

детали. Максимальная толщина стенки, измеряемая с помощью шарика 6,35 мм, составляет 25,4 мм со стандартным защитным колпачком. Тем не менее, способность измерения толщины криволинейных материалов с помощью магнитного шарика ограничена, а при измерении мягких материалов шарик может сжимать или поцарапать поверхность.

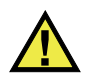

# **AVERTISSEMENT**

Во избежание причинения вреда собственному здоровью и здоровью людей, соблюдайте следующие меры предосторожности:

- НЕ глотайте магнитные шарики и не кладите их в рот и другие части тела.
- НЕ оставляйте <u>магнитные шарики</u> рядом с электронным оборудованием.
- НЕ держите <u>магнитные шарики</u> рядом с людьми, использующими кардиостимуляторы.
- НЕМЕДЛЕННО обратитесь за медицинской помощью, в случае проникновения магнита в тело.

### **4.5.3 Диски**

Диски используются в тех случаях, когда толщина стенки измеряется в узких контурах, где шарик не может свободно перемещаться. Чаще всего диски применяются для измерения толщины автомобильных панелей и стыков на подушках безопасности. В наличии имеется два вида дисков: плоский диск (Evident Арт.: 80TD1 [U8771034]) и диск с V-образной кромкой (Evident Арт.: 80TD2 [U8771035]). Диски используются со стандартным преобразователем, как со СТАНДАРТ. защитным колпачком, так и с ЗАОСТРЕН. защитным колпачком (в случае, если с обеих сторон измеряемого материала проход достаточно узкий).

Плоский диск диаметром 12,70 мм (Evident Арт.: 80TD1 [U8771034]): применяется для измерения толщины стенок в узких контурах. Максимальный диапазон измеряемых толщин для плоского диска 80TD1 составляет 9,14 мм с использованием стандартного защитного колпачка.

Диск с V-образной кромкой диаметром 6,35 мм (Evident Арт.: 80TD2 [U8771035]): применяется для измерения толщины стенок в узких проходах и там, где диск 80TD1 не может свободно перемещаться в контурах материала. Предел измеряемой толщины для диска 80TD2 с V-образной кромкой равен 6,10 мм с использованием стандартного защитного колпачка.

# **4.5.4 Проволока**

Проволока используется для измерения расстояния (толщины) от внешней поверхности изделия до внутреннего диаметра отверстия. В данном случае проволока помещается внутрь отверстия, а преобразователь расположен с внешней стороны изделия. Наиболее часто проволока применяется для измерения толщины отверстий охлаждения лопаток турбин. Проволока 86TW1 (U8771041) имеет диаметр 1,14 мм и максимальный диапазон толщины 12,70 мм с использованием стандартного защитного колпачка.

| Evident<br>Артикул:       | Описание         | Применение                                                                              | Макс.<br>толщина<br>Стандарт<br>наконеч. | Макс.<br>толщина<br>Заострен.<br>наконеч. | Макс.<br>толщина<br>Низкопр<br>оф. ПЭП<br>86PR-3 |
|---------------------------|------------------|-----------------------------------------------------------------------------------------|------------------------------------------|-------------------------------------------|--------------------------------------------------|
| 80TB1<br>(U8771030)       | Шарик<br>1,59 мм | Изделия со<br>сложной<br>геометрией из<br>ТОНКИХ ИЛИ<br>сжимаемых<br>материалов.        | $2,03$ $MM$                              | 2,03 мм                                   | 2,03 мм                                          |
| 80TB2<br>$($ U8771031 $)$ | Шарик<br>3,18 мм | Измерение<br>ТОЛЩИНЫ<br>пластиковых<br>бутылок.                                         | $6,10$ MM                                | $4,06$ MM                                 | $4,06$ MM                                        |
| 80TB3<br>$($ U8771032 $)$ | Шарик<br>4,76 мм | Толстые<br>материалы, с<br>условием, что<br>шарик 4,76 мм<br>свободно<br>перемещается.  | 9,14 мм                                  | $6,10$ MM                                 | N/A                                              |
| 80TB4<br>(U8771033)       | Шарик<br>6,35 мм | Толстые<br>несжимаемые<br>материалы, где<br>шарик 6,35 мм<br>свободно<br>передвигается. | 12,70 MM                                 | 9,14 мм                                   | N/A                                              |

**Табл. 5 Вспомогательные элементы Magna-Mike 8600** 

| Evident<br>Артикул:       | Описание                                   | Применение                                                                                                    | Макс.<br>толщина<br>Стандарт<br>наконеч. | Макс.<br>толщина<br>Заострен.<br>наконеч. | Макс.<br>толщина<br>Низкопр<br>оф. ПЭП<br>86PR-3 |
|---------------------------|--------------------------------------------|----------------------------------------------------------------------------------------------------|------------------------------------------|-------------------------------------------|--------------------------------------------------|
| 86TBM3<br>(U8771039)      | Магнитный<br>шарик<br>4,76 мм              | Толстые<br>материалы со<br>сложными<br>контурами,<br>требующими<br>использование<br>маленького<br>шарика.                          | 19,05 мм                                 | 19,05 мм                                  | N/A                                              |
| 86TBM4<br>(U8771040)      | Магнитный<br>шарик<br>6,35 мм              | Несжимаемые<br>материалы, для<br>измерения<br>которых требуется<br>элемент с<br>максимально<br>возможным<br>диапазоном<br>толщины. | 25,40 мм                                 | 25,40 мм                                  | N/A                                              |
| 80TD1<br>(U8771034)       | Плоский<br>диск<br>12,70 мм                | Тонкие каналы, где<br>невозможно<br>использование<br>стандартного<br>шарика.                                                       | 9,14 мм                                  | 9,14 мм                                   | N/A                                              |
| 80TD2<br>(U8771035)       | Диск с<br>острой (V)<br>кромкой<br>6,35 мм | Узкие каналы, где<br>невозможно<br>использование<br>диска 80TD1.                                                                   | 6,10 мм                                  | $6,10$ MM                                 | N/A                                              |
| 86TW1<br>(U8771041)       | Проволока<br>1,14 мм                       | Измерение<br>толщины стенок в<br>отверстиях малого<br>диаметра.                                                                    | 12,70 мм                                 | 12,70 мм                                  | N/A                                              |
| 86TW2<br>$($ U8779858 $)$ | Проволока<br>$0.66$ MM                     | Измерение<br>толщины стенок в<br>отверстиях малого<br>диаметра.                                                                    | 6,10 мм                                  | $6,10$ MM                                 | 4,06 мм                                          |

**Табл. 5 Вспомогательные элементы Magna-Mike 8600** *(продолжение)*

## **4.5.5 Наборы для калибровки**

Magna-Mike 8600 имеет шесть наборов для калибровки, содержащих шарики, диски и проволоку разного диаметра, применяющихся в зависимости от требуемого диапазона толщины.

- Стандартный набор для широкого применения (Evident Арт.: 86ACC-KIT)
- Расширенный набор для калибровки (Evident Арт.: 86ACC-ER-KIT)
- Набор для калибровки по дискам (Evident Арт.: 86ACC-D-KIT)
- Набор для калибровки по проволоке (Evident Арт.: 86ACC-W-KIT)
- Калибровочный набор для низкопрофильного ПЭП (Evident P/N: 86ACC-PR3-KIT)
- Шесть калибровочных блоков NIST (Evident Apt.: 80CAL-NIS)

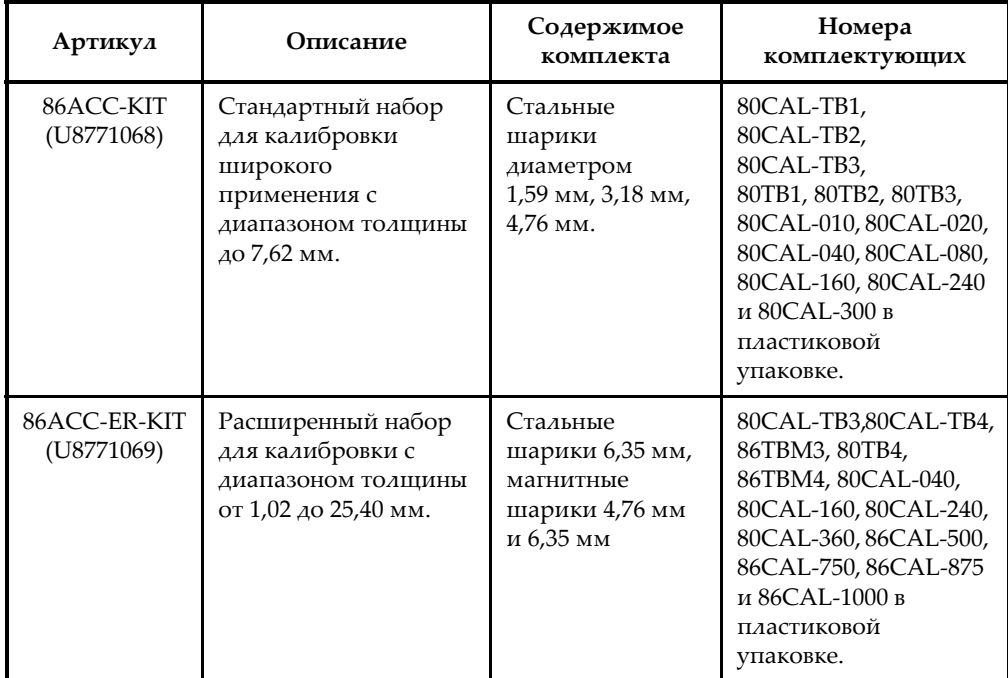

#### **Табл. 6 Наборы для калибровки**

| Артикул                                | Описание                                                                       | Содержимое<br>комплекта                                                         | Номера<br>комплектующих                                                                                                    |
|----------------------------------------|--------------------------------------------------------------------------------|---------------------------------------------------------------------------------|----------------------------------------------------------------------------------------------------|
| 86ACC-D-KIT<br>(U8771071)              | Набор для<br>калибровки по дискам                                              | Плоский диск<br>диаметром<br>12,70 мм и диск с<br>V-образной<br>кромкой 6,35 мм | 86PR1-CWC,86CAL-TD,<br>80TD1, 80TD2,<br>86DCAL-010,<br>86DCAL-020,<br>86DCAL-040,<br>86DCAL-080,<br>86DCAL-160,<br>86DCAL-240 и<br>86DCAL-360 в<br>пластиковой<br>упаковке.                                          |
| 86ACC-PR3-<br><b>KIT</b><br>[Q7800005] | Калибровочный<br>набор для<br>низкопрофильного<br>ПЭП                          | Проволока<br>диаметром<br>1,59 мм, 3,18 мм,<br>и 0,66 мм                        | 86CAL-PR3-TB1,<br>86CAL-PR3-TB2,<br>86CAL-PR3-TW2,<br>80TB1, 80TB2, 86TW2,<br>86CAL-PR3-010,<br>86CAL-PR3-020,<br>86CAL-PR3-040,<br>86CAL-PR3-080,<br>86CAL-PR3-120 и<br>86CAL-PR3-160 в<br>пластиковой<br>упаковке. |
| 86ACC-W-KIT<br>(U8771070)              | Набор для<br>калибровки по<br>проволоке с<br>диапазоном толщины<br>до 12,70 мм | Проволока<br>диаметром<br>$1.14$ мм и $0.66$ мм                                 | 86CAL-TW1, 86TW1,<br>86TW2, 86WCAL-010,<br>86WCAL-020,<br>86WCAL-040,<br>86WCAL-080,<br>86WCAL-160,<br>86WCAL-240,<br>86WCAL-360 и<br>86WCAL-500 в<br>пластиковой<br>упаковке.                                       |

**Табл. 6 Наборы для калибровки** *(продолжение)*

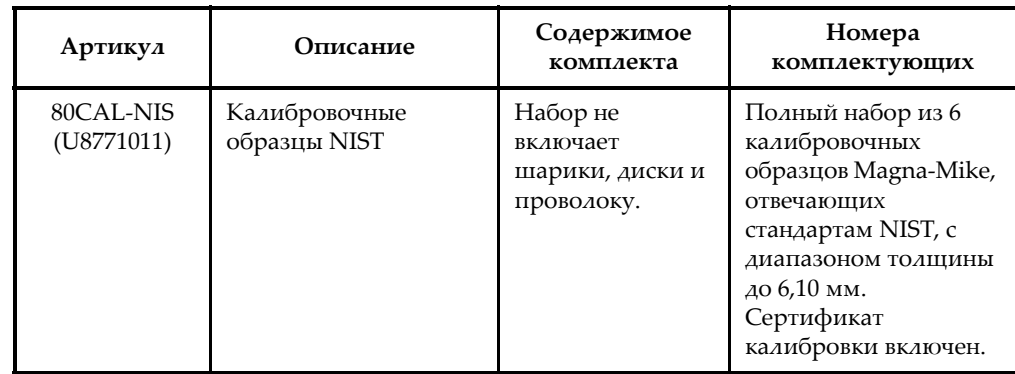

#### **Табл. 6 Наборы для калибровки** *(продолжение)*

## **4.6 Периодичность калибровки**

Рекомендуется производить калибровку:

- Ежедневно или перед началом работы
- При использовании шарика другого размера
- При замене защитного колпачка или преобразователя
- В случае, если ПЭП был поврежден абразивным материалом
- В случае замены преобразователя, падения ПЭП, при контакте с сильномагнитными материалами

### **ПРИМЕЧАНИЕ**

После включения Magna-Mike 8600 или подключения к нему ПЭП, подождите минут 5 прежде чем начать калибровку.

# **4.7 Калибровка**

Можно выполнить стандартную калибровку по четырем точкам (БЕЗ ШАРИКА, С ШАРИКОМ, ТОНКИЙ ДИСК и ТОЛСТЫЙ ДИСК) или мультиточечную калибровку (до восьми дополнительных точек). Относительная погрешность измерения будет зависеть от типа калибровки и используемого элемента. Как

правило, мультиточечная калибровка (стандартная калибровка с дополнительными точками) повышает точность результатов. Погрешность для каждого шарика и типа калибровки см. в [Табл](#page-83-0). 7 на стр. 84.

| Элемент                                                                                                | Описание                              | Стандарт.<br>калибровка | Мультиточ.<br>калибровка |
|----------------------------------------------------------------------------------------------------|---------------------------------------|-------------------------|--------------------------|
| 80TB1<br>(U8771030)                                                                                    | Стальные шарики,<br>1,59 мм           | $4\%$                   | 3%                       |
| 80TB2<br>(U8771031)                                                                                    | Стальные шарики<br>3.18 мм            | $4\%$                   | $2\%$                    |
| 80TB3<br>(U8771032)                                                                                    | Стальные шарики<br>4,76 мм            | 3%                      | $1\%$                    |
| 80TB4<br>(U8771033)                                                                                    | Стальные шарики<br>6,35 мм            | 3%                      | $1\%$                    |
| 86TBM3<br>(U8771039)                                                                                   | Магнитные стальные<br>шарики, 4,76 мм | $3\%$                   | $1\%$                    |
| 86TBM4<br>(U8771040)                                                                                   | Магнитные стальные<br>шарики, 6,35 мм | 3%                      | $1\%$                    |
| 80TD1<br>(U8771034)                                                                                    | Плоский диск,<br>12,70 мм             | 3%                      | 2%                       |
| 80TD2<br>(U8771035)                                                                                    | Диск с острой (V)<br>кромкой, 6,35 мм | 3%                      | 2%                       |
| 86TW1<br>(U8771041)                                                                                    | Проволока,<br>1,14 мм                 | 3%                      | $2\%$                    |
| 86TW2<br>$($ U8779858 $)$                                                                              | Проволока,<br>$0,66$ MM               | 3%                      | 2%                       |
| Абсолют. погрешность для метрич. значений: ± [(относит.<br>погрешность × значение толщины) + 0,003 мм] |                                       |                         |                          |

<span id="page-83-0"></span>**Табл. 7 Относительная погрешность калибровки для 86PR-1 и 86PR-2** 

| Элемент                                                                                                | Описание                      | Стандарт.<br>калибровка | Мультиточ<br>калибровка |
|----------------------------------------------------------------------------------------------------|-------------------------------|-------------------------|-------------------------|
| 80TB1<br>(U8771030)                                                                                    | Стальные шарики,<br>$1,59$ MM | $4\%$                   | $3\%$                   |
| 80TB2<br>$($ U8771031 $)$                                                                              | Стальные шарики,<br>$3.18$ MM | $4\%$                   | $2\%$                   |
| 86TW2<br>(U8779858)                                                                                    | Проволока,<br>$0.66$ MM       | $3\%$                   | $2\%$                   |
| Абсолют. погрешность для метрич. значений: ± [(относит.<br>погрешность × значение толщины) + 0,025 мм] |                               |                         |                         |

**Табл. 8 Относительная погрешность калибровки для 86PR-3** 

Для точности измерений Magna-Mike 8600 необходимо произвести стандартную калибровку или калибровку по нескольким точкам (дополнительные точки) для используемого шарика, диска или проволоки. Точки, необходимые для калибровки: «БЕЗ ШАРИКА», «С ШАРИКОМ», «ТОНКИЙ ДИСК» и «ТОЛСТЫЙ ДИСК». Значения точек калибровки «ТОНКИЙ ДИСК» и «ТОЛСТЫЙ ДИСК» будут зависеть от наконечника ПЭП, а также используемого шарика, диска или проволоки. Пользователь также может добавить до восьми дополнительных точек для точного построения кривой калибровки и повышения точности диапазона измеряемых толщин.

### **4.7.1 Выбор вспомогательного элемента и защитного колпачка ПЭП**

При использовании стандартных шариков и стандартного защитного колпачка, Magna-Mike 8600, как правило, автоматически определяет нужный шарик во время калибровки преобразователей 86PR-1 и 86PR-2, и отображает информацию на экране. В некоторых случаях, а также при использовании преобразователя 86PR-3, прибор не может определить правильный размер шарика; необходимо выбрать его в поле ВЫБРАТЬ ЭЛЕМЕНТ. При использовании диска, проволоки или заостренного колпачка ПЭП необходимо также вручную выбрать элемент и тип колпачка в окне НАСТРОЙКА ИЗМ.

#### **Выбор нужного элемента и колпачка ПЭП**

1. На экране измерений нажмите **[SET UP]** и выберите **ИЗМЕРЕНИЕ**.

- 2. В подменю **ИЗМЕРЕНИЕ** щелкните **ВЫБРАТЬ ЭЛЕМЕНТ** и нажмите **[ENTER]**.
- 3. В окне **НАСТРОЙКА ИЗМ.** (см. Рис[. 4-5](#page-85-0) на стр. 86) выполните следующее:
	- При использовании преобразователя 86PR-1 или 86PR-2 и шарика, выберите **Auto Ball**.

ИЛИ

При использовании преобразователя 86PR-3 и диска/проволоки, выберите **1/16 BALL**, **1/8 BALL**, **0.5 DISK**, **V DISK**, **0.045 WIRE** или **0.026 WIRE**.

Учтите, что выбор доступных элементов зависит от используемого ПЭП.

- 4. Перейдите к **ВЫБОР ЗАЩИТ. КОЛПАЧКА** и выберите **СТАНДАРТНЫЙ** или **ЗАОСТРЕННЫЙ**. Для преобразователя 86PR-3 доступна только настройка **СТАНДАРТНЫЙ**.
- 5. Нажмите **[MEAS]**, чтобы вернуться к экрану измерений.

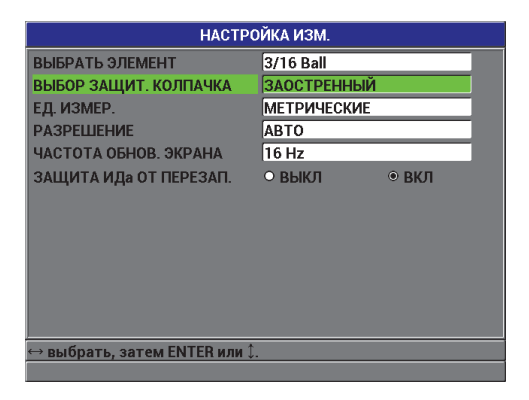

**Рис. 4-5 Экран НАСТРОЙКА ИЗМЕРЕНИЯ**

### <span id="page-85-0"></span>**4.7.2 Калибровка**

Во время калибровки каждый используемый шарик соотносится с таблицей, хранящейся в памяти прибора. В процессе калибровки также измеряются два возможных варианта (С ШАРИКОМ и БЕЗ ШАРИКА) и значения соотносятся с таблицей. Если таблицы для шарика не существует, прибор создает таблицу по умолчанию. Данные таблицы сохраняются в памяти инструмента (даже если прибор выключен) до новой калибровки или удаления пользователем путем СБРОСА ИЗМЕРЕНИЯ или ОБЩЕГО СБРОСА.

- 1. **БЕЗ ШАРИКА**: Преобразователь, в подставке, подключите к прибору и нажмите **[CAL]**. На экране прибора высветится сообщение **БЕЗ ШАРИКА**.
- 2. Уберите все шарики подальше от ПЭП и нажмите **[CAL]**. На экране появится сообщение «**Идет обработка ... Подождите пожалуйста**»; прибор измеряет изменение напряженности поля на наконечнике ПЭП. На экране прибора высветится сообщение **С ШАРИКОМ**.
- 3. **С ШАРИКОМ**: Выберите нужный для измерения шарик и фиксатор (BALL ON FIXTURE) для данного размера шарика. Фиксатор центрирует шарик на наконечнике ПЭП. Поместите шарик на фиксатор. Установите фиксатор шарика на ПЭП и опустите его вниз до упора, как показано на Рис[. 4-6](#page-86-0) на стр[. 87.](#page-86-0)

### **ПРИМЕЧАНИЕ**

Поместите шарик в ФИКСАТОР прежде, чем установить его на преобразователь. Если бросить шарик в фиксатор, уже установленный на ПЭП, можно повредить наконечник ПЭП и тем самым повлиять на результаты измерений.

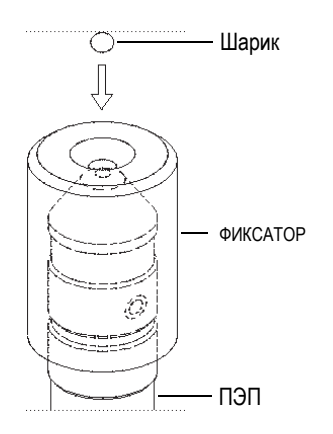

<span id="page-86-0"></span>**Рис. 4-6 Центрирование шарика в фиксаторе на ПЭП**

### **BAXHO**

При использовании диска и заостренного защитного колпачка, убедитесь, что диск расположен перпендикулярно скошенной кромке (см. Рис[. 4-7](#page-87-0) на стр. 88)

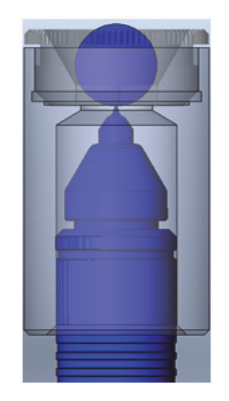

**Рис. 4-7 Выравнивание диска на заостренном колпачке ПЭП**

- <span id="page-87-0"></span>4. Как только шарик принял правильное центральное положение на наконечнике ПЭП, нажмите **[CAL]**. На экране появится сообщение «**Идет обработка... Подождите пожалуйста**», тогда как прибор снова измеряет напряженность поля.
- 5. Точка на калибровочной кривой, соответствующая ТОНКОМУ калибровочному диску: прибор дает указание оператору поместить шарик и калибровочный диск на наконечник ПЭП. Толщина данной калибровочной точки будет зависеть от выбора используемого шарика, диска или проволоки. Приблизительное значение толщины диска отображается в нижней ячейке измерения. Нажмите **[CAL]**, чтобы перенести значение в текстовое поле. С помощью курсорных клавиш введите известное значение толщины калибровочного диска и нажмите **[CAL]** (см. Рис[. 4-8](#page-88-0) на стр. 89).

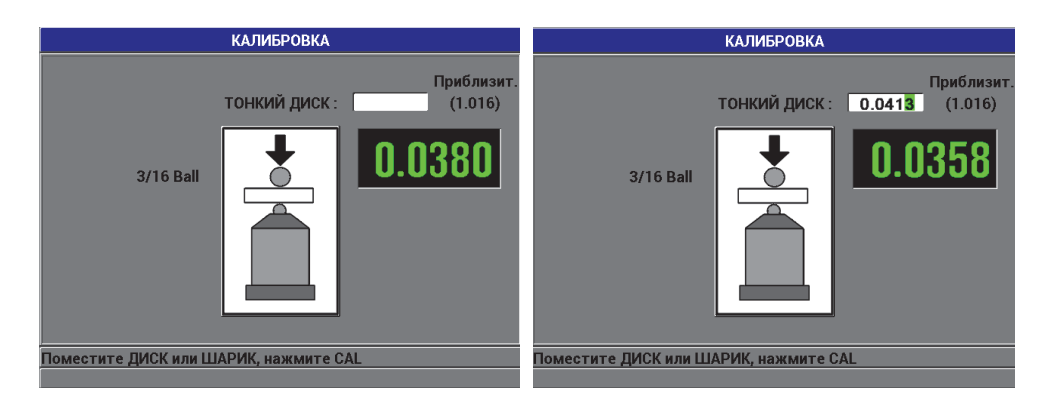

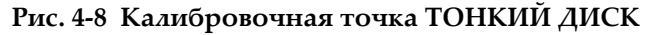

<span id="page-88-0"></span>6. Точка на калибровочной кривой, соответствующая ТОЛСТОМУ калибровочному диску: прибор дает указание оператору поместить калибровочную прокладку и элемент на наконечник ПЭП. Числовое значение данной калибровочной точки будет зависеть от выбора используемого шарика, диска или проволоки. Приблизительное значение толщины диска отображается в нижней ячейке измерения. Нажмите **[CAL]**, чтобы перенести значение в текстовое поле. С помощью курсорных клавиш введите известное значение толщины калибровочного диска и нажмите **[CAL]** (см. Рис[. 4-9](#page-88-1) на стр. 89).

<span id="page-88-1"></span>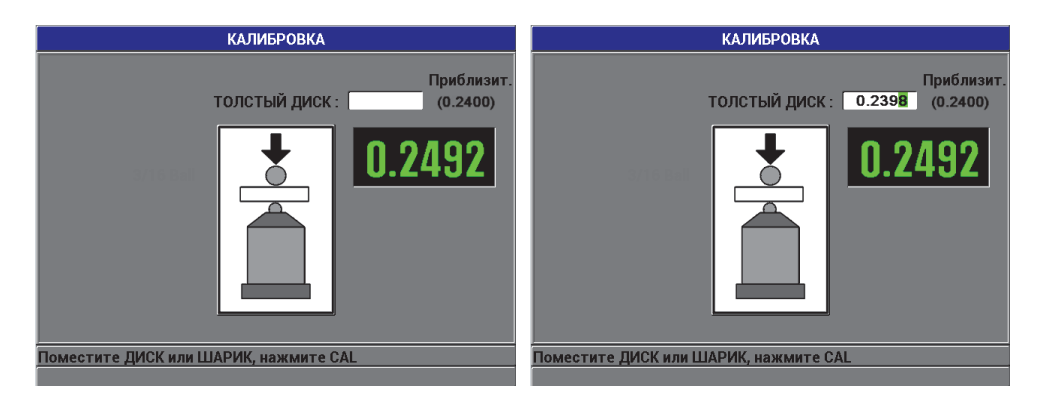

**Рис. 4-9 Калибровочная точка ТОЛСТЫЙ ДИСК**

7. Дополнительные калибровочные точки (многоточечная калибровка): Прибор запросит ваше подтверждение на добавление дополнительных калибровочных точек (см. Рис[. 4-10](#page-89-0) на стр. 90). Выбор **НЕТ** завершит стандартную (базовую) калибровку, тогда как выбор **ДА** позволит пользователю добавить до восьми дополнительных калибровочных точек.

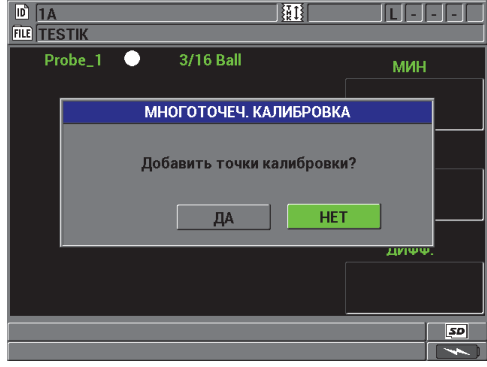

**Рис. 4-10 Добавление дополнительных калибровочных точек**

- <span id="page-89-0"></span>8. На экране слева появится список с дополнительными точками (см. Рис[. 4-11](#page-90-0)  на [стр](#page-90-0). 91) следующим образом:
	- *a)* Расположите специальное калибровочное приспособление и элемент на наконечнике ПЭП.
	- *b)* Нажмите **[CAL]**, чтобы перенести значение в текстовое поле.
	- *c)* С помощью курсорных клавиш введите известное значение толщины калибровочного диска и нажмите **[CAL]**.
	- *d)* Снова нажмите **[CAL]**, чтобы ввести следующую калибровочную точку. ИЛИ

Нажмите **[MEAS]**, чтобы закончить калибровку.

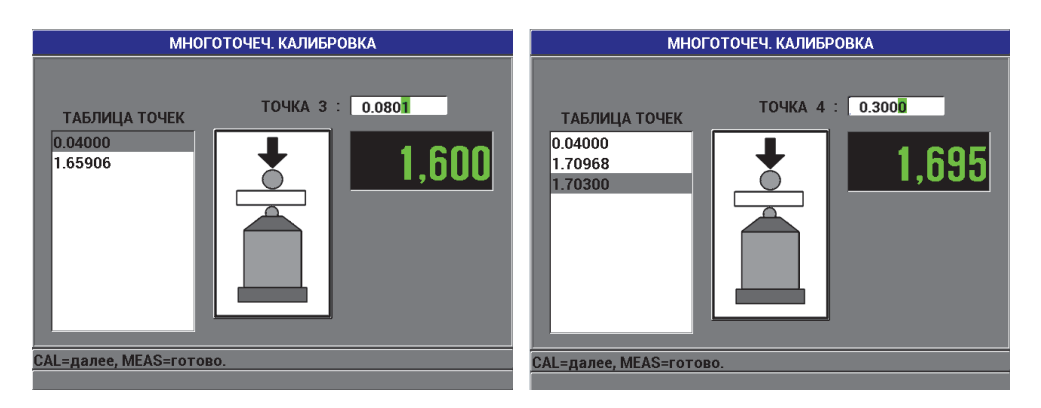

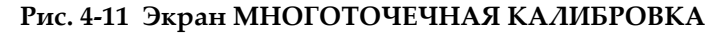

### <span id="page-90-0"></span>**4.7.3 Сохранение и вызов файла калибровки**

Magna-Mike 8600 автоматически сохраняет последнюю калибровку для каждого шарика, диска или проволоки. Файлу калибровки автоматически присваивается имя в зависимости от используемого элемента, как показано в [Табл](#page-90-1). 9 на стр. 91.

<span id="page-90-1"></span>

| Имя файла<br>калибровки | Описание                          |
|-------------------------|-----------------------------------|
| $1/16$ Ball             | Стальной шарик 1,59 мм            |
| $1/8$ Ball              | Стальной шарик 3,18 мм            |
| 3/16 Ball               | Стальной шарик 4,76 мм            |
| $1/4$ Ball              | Стальной шарик 6,35 мм            |
| 3/16 MagBall            | Магнитный шарик 4,76 мм           |
| $1/4$ MagBall           | Магнитный шарик 6,35 мм           |
| $0.50$ Disk             | Плоский диск 12,70 мм             |
| <b>V-Disk</b>           | Диск с V-образной кромкой 6,35 мм |
| $0.045$ Wire            | Проволока 1,14 мм                 |

**Табл. 9 Файлы калибровки**

| Имя файла<br>калибровки | Описание          |
|-------------------------|-------------------|
| 0.026 Wire              | Проволока 0,66 мм |

**Табл. 9 Файлы калибровки** *(продолжение)*

#### **COBET**

С каждой новой калибровкой, Magna-Mike 8600 автоматически заменяет предыдущий файл калибровки, сохраненный на внутренней памяти прибора. Это позволяет пользователю быстро изменять последние выполненные калибровки с элементами разного диаметра. При смене преобразователя или замене защитного колпачка, необходимо заново выполнить калибровку.

#### **Для вызова файла калибровки выполните следующее:**

- 1. Нажмите **[FILE]** и выберите **ВЫЗОВ КАЛИБ.**
- 2. С помощью курсорных клавиш выделите нужный калибровочный файл и нажмите **[ENTER]**.
- 3. Выделите **ВЫЗОВ** и нажмите **[ENTER]**, чтобы вызвать данный файл из памяти. Выполните Q-CAL, убрав элемент с наконечника ПЭП и нажав **[Q-CAL]**. Magna-Mike 8600 готов для измерения толщины с использованием элемента, соответствующего вызванному файлу калибровки. ИЛИ

Выделите **ОТМЕНА** и нажмите **[ENTER]**, чтобы отменить вызов файла калибровки.

### **BAKHO**

Пользователь должен удостовериться, что после вызова калибровочного файла прибор выполняет точные измерения. Вызванный калибровочный файл мог быть выполнен в другом месте; также с момента калибровки могли произойти изменения магнитного поля или температуры окружающей среды.

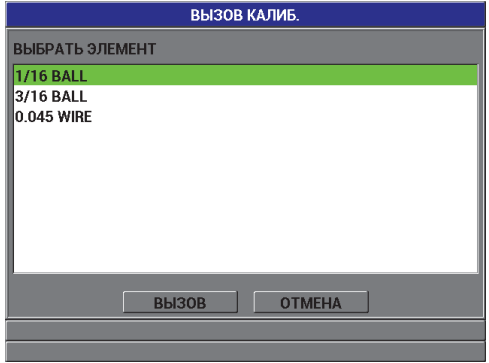

**Рис. 4-12 Вызов файла калибровки**

### **4.8 Измерения**

Измерения толщины производятся после того, как прибор Magna-Mike 8600 откалиброван для определенного элемента: шарика, диска или проволоки. Чтобы измерить тестовый образец, поместите преобразователь с одной стороны изделия и вспомогательный элемент с другой стороны. Элемент притянется к наконечнику ПЭП при помощи магнитного поля. Как только элемент будет в пределах диапазона измерений, Magna-Mike 8600 начнет отображать значения толщины при условии, что наконечник ПЭП и элемент находятся в прямом контакте с измеряемым материалом. Элемент должен свободно двигаться (диск должен стоять на ребре), а материал должен располагаться перпендикулярно к оси ПЭП, как показано на Рис. 4-13 на стр. 94. Неправильное расположение элемента или завал материала на ПЭП повлияют на результаты измерений (см. Рис. 4-14 на стр. 94, Рис. 4-15 на стр. 95, Рис. 4-16 на стр. 95 и Рис. 4-17 на стр. 95).

#### **Для обеспечения максимальной точности измерения необходимы:**

- Правильная техника измерения
- Немагнитные материалы
- Калибровка прибора

Использование ПЭП в специальной подставке – это лучший метод для измерения материала. Данный метод позволяет совместить силу тяжести и силу притяжения, тем самым обеспечивая оптимальное центрирование элемента на наконечнике преобразователя.

### **BAXHO**

Избегайте контакта с магнитными металлами (за исключением магнитных шариков 4,76 мм и 6,35 мм) или сплавами (чугун, сталь, и т.п.) для обеспечения правильного функционирования Magna-Mike 8600.

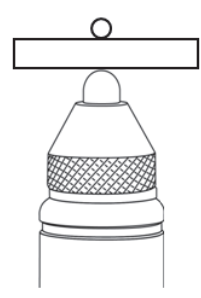

**Рис. 4-13 Правильный метод измерения толщины**

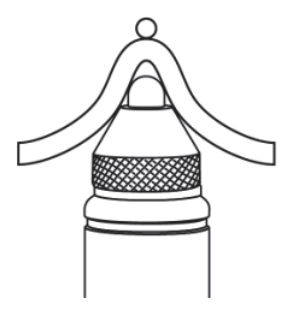

**Рис. 4-14 Неправильное измерение. Наконечник ПЭП заблокирован**

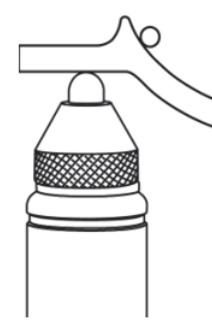

**Рис. 4-15 Неправильное измерение. Шарик заблокирован**

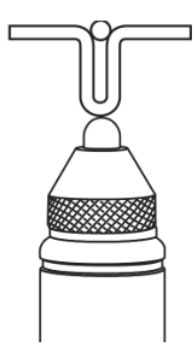

**Рис. 4-16 Неправильное измерение. Кривизна поверхности**

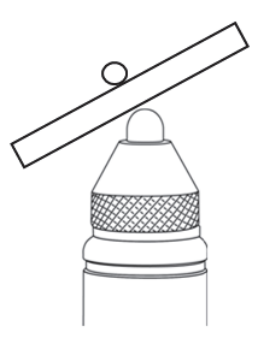

**Рис. 4-17 Неправильное измерение. Преобразователь и элемент не выравнены**

### **4.8.1 Другие факторы, влияющие на точность измерений**

#### **Магнитные поля и близко расположенные магнитные объекты**

Никогда не используйте преобразователь рядом с ферромагнитными материалами, такими как платформы из углеродистой стали, стеллажи, подставки, часы, украшения; рядом с электродвигателями и другими источниками электромагнитных помех. Преобразователь должен находиться как минимум в 20 см от компьютера. Все вышеперечисленные объекты могут повлиять на магнитное поле ПЭП и, следовательно, на точность результатов измерений. Это особенно важно при измерении толщины, находящейся в пределах обозначенного максимального значения для каждого типа элемента.

#### **Положение преобразователя**

Так как Magna-Mike 8600 измеряет толщину путем отслеживания изменений в магнитном поле, процесс калибровки прибора включает автоматическую компенсацию эффекта влияния магнитного поля земли. Как правило, преобразователь всегда находится в вертикальном положении, в специальном держателе. В случаях, когда преобразователь используется в другом положении (горизонтальном), или если положение ПЭП меняется во время сканирования криволинейных изделий, функция Q-CAL служит для коррекции калибровки. Это особенно важно при измерении толщины, находящейся в пределах обозначенного максимального значения для каждого типа элемента. Уберите элемент с преобразователя и нажмите **[Q-CAL]**, удерживая ПЭП в желаемом положении.

#### **Неровные и вертикальные поверхности образца**

При измерении неровных поверхностей шарики могут застревать в выемках, тем самым увеличивая значение реальной толщины. При измерении вертикальных поверхностей преобразователем, находящимся в горизонтальном положении, шарик, под влиянием силы тяжести, переместится с центральной оси ПЭП вниз. В таких случаях, при измерении, следует использовать режим МИН для обеспечения точных минимальных значений толщины.

#### **Проволока**

При использовании данного элемента преобразователь должен находиться как минимум в 25 мм от конца проволоки. Проволока должна плотно соприкасаться с тестовым образцом в точке измерения. Как и в других случаях, Magna-Mike 8600 измеряет расстояние до элемента, а не толщину стенки изделия. Взаимное угловое положение между наконечником ПЭП и проволокой (обычно перпендикулярное) должно сохраняться, так как

изменение наклона проволоки может повлиять на результаты измерения. Проволока не должна быть изогнута или перекручена.

### **4.8.2 Сохранение точности показаний прибора**

После того, как прибор Magna-Mike 8600 был откалиброван и вы приступили к измерениям, важно сохранить точность показаний прибора для получения надежных достоверных результатов. Необходимо выполнять технические процедуры для обеспечения максимальной точности контроля и эффективности работы прибора (См. раздел [4.8.4](#page-97-0) на стр. 98).

# **4.8.3 Q-CAL**

Magna-Mike 8600 включает функцию «быстрой калибровки» или Q-CAL. Q-CAL корректирует погрешности, вызванные небольшими изменениями в температуре или изменениями магнитного поля в окружающей среде. Функция Q-CAL наиболее эффективна, если ПЭП неподвижен и зафиксирован в вертикальном положении на подставке.

### **ПРИМЕЧАНИЕ**

Чтобы быть уверенным в правильности работы Magna-Mike 8600, перед началом измерений или в начале рабочего дня выполняйте стандартную калибровку. Вы можете вызвать сохраненную калибровку и затем проверить точность с помощью калибровочных фиксаторов.

Если преобразователь был перемещен или изменил положение в промежутках между измерениями, или в случае резких перепадов температуры в окружающей среде, необходимо заново выполнить Q-CAL.

Чтобы осуществить Q-CAL, просто уберите шарик с преобразователя и нажмите клавишу Q-CAL на передней панели прибора, либо нажмите кнопку на боковой части преобразователя, если кнопка ПЭП настроена на Q-CAL. Пользователь может немедленно продолжить измерения. Q-CAL может осуществляться бесконечное число раз по необходимости. Если тестовый материал очень толстый или требует максимальной точности измерения, оператор может выполнять Q-CAL перед каждым новым измерением.

При портативном использовании преобразователя Magna-Mike 8600 (без подставки) для измерения крупных объектов необходимо вручную выполнить Q-CAL с каждым изменением положения ПЭП. Это компенсирует колебания магнитного поля вокруг преобразователя, обусловленные сменой положения ПЭП. Для получения оптимальных результатов выполните калибровку с зафиксированным в подставке преобразователем, затем нажмите клавишу Q-CAL, удерживая ПЭП в том же положении, в каком будут производиться измерения. Для обеспечения максимально точных результатов измерения выполняйте Q-CAL при каждом изменении положения преобразователя.

### **ПРИМЕЧАНИЕ**

Для получения точных результатов контроля, во время выполнения Q-CAL удерживайте преобразователь в том положении, в каком будут производиться измерения.

### <span id="page-97-0"></span>**4.8.4 Периодическая проверка**

Magna-Mike 8600 – прибор, настраиваемый оператором. Компания Evident рекомендует осуществлять регулярные проверки, чтобы убедиться, что в процессе использования прибора сохранена приемлемая погрешность.

Соблюдайте аккуратность при работе с тестовыми образцами Evident. Колпачок преобразователя и стальные шарики значительно тяжелее алюминиевых и медных калибровочных дисков, находящихся внутри фиксаторов. Чрезмерное давление может оставить вмятины на диске. В процессе калибровки эти повреждения могут быть причиной получения неверных результатов. Для замены калибровочных дисков обратитесь в региональное представительство Evident. Могут быть использованы и другие тестовые образцы, но вы должны быть уверены в достоверности значений толщины.

### **4.8.5 Трассируемость**

Magna-Mike 8600, как прибор, калибруемый оператором, сертифицирован по стандартам Национального института стандартов и технологий (N.I.S.T.).

Регулярно проверяйте результаты измерений с помощью набора эталонов толщины N.I.S.T. Сверяйте полученные значения толщины с таблицей погрешностей (см. [Табл](#page-83-0). 7 на стр. 84), чтобы убедиться в достоверности работы Magna-Mike 8600. По усмотрению пользователя проверка осуществляется ежемесячно или ежегодно.

Компания Evident предоставляет наборы эталонов для калибровки (Evident Арт.: 80CAL--NIS [U8771011]). Эти стандартные образцы измерены метрологической лабораторией, запечатаны, маркированы с обозначением реальной толщины и сопровождены соответствующими сертификатами. Набор может быть периодически заново сертифицирован любой квалифицированной метрологической лабораторией при условии, что они используют (1) шарик или штангенциркуль с закругленным стержнем (2) и измеряют толщину калибровочного диска в пределах 1,59 мм от центра диска.

Проявляйте аккуратность в использовании стандартных образцов во избежание царапин и других повреждений, которые могут повлиять на результаты измерений. В случае повреждения стандартных дисков рекомендуется заменить их.

# **5. Использование специальных функций**

В данной главе описаны методы использования специальных функций и режимов прибора Magna-Mike 8600. Magna-Mike 8600 оснащен многочисленными функциями для измерения толщины. Несмотря на то, что функции, описанные в данном разделе, не используются при выполнении стандартных измерений толщины, они делают инструмент более разносторонним и гибким.

## **5.1 Активация и настройка дифференциального режима**

Magna-Mike 8600 включает дифференциальные режимы для быстрого сравнения текущего значения толщины с введенным опорным значением. Текущее значение толщины отображается в главном окне измерений, тогда как дифференциальное значение высвечивается в отдельной зоне справа от текущего значения (см. Рис[. 5-1](#page-100-0) на стр. 101).

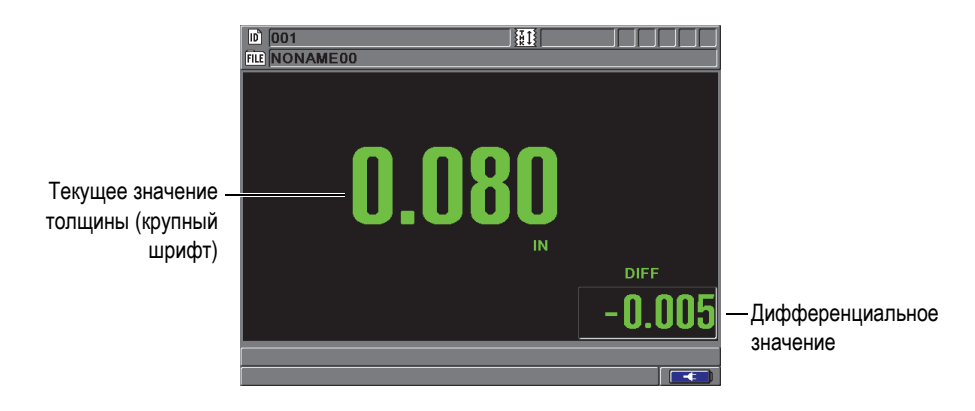

<span id="page-100-0"></span>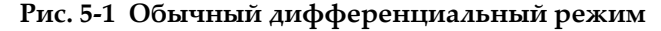

Единицы измерения и тип разрешения дифференциальной толщины – те же, что использовались при измерении толщины.

При нажатии клавиши **[SAVE]**, находясь в дифференциальных режимах, Magna-Mike 8600 сохраняет оба значения (текущее и дифференциальное). Пользователь может выбрать какое из значений будет отображаться на экране крупным шрифтом. Для этого нужно изменить настройки в меню **ЭКРАН**.

#### **Активация и настройка дифференциального режима**

- 1. На экране измерений нажмите **[SET UP]** и выберите **ДИФФЕРЕНЦ.**
- 2. В подменю **ДИФФЕРЕНЦ.** выберите **АКТИВАЦИЯ**.
- 3. В окне **НАСТРОЙКА ДИФФЕРЕНЦ.** (см. Рис[. 5-2](#page-102-0) на стр. 103):
	- *a)* Настройте **АКТИВАЦИЯ** на **ВКЛ**.
	- *b)* В строке **ДИФФ. ТИП** выберите один из дифференциальных режимов:
		- **НОРМАЛЬНЫЙ**: показывает текущее значение толщины, а также разницу между текущей толщиной и введенным **ЭТАЛ. ЗНАЧЕНИЕМ**

Дифференц.<sub>*Норм.*.</sub> = Текущее значение – Этал. значение

• **ПРОЦЕНТ**: отображает текущее значение толщины, а также процентную разницу между введенным **ЭТАЛ. ЗНАЧЕНИЕМ** и текущим значением толщины.

Дифференц.<sub>% Коэфф.</sub> =  $\frac{\text{Текущее значение} - \text{Этал. значение}}{\text{Этал. значение}} \times 100$ 

*c)* В строке **ЭТАЛ. ЗНАЧЕНИЕ** введите желаемое опорное значение.

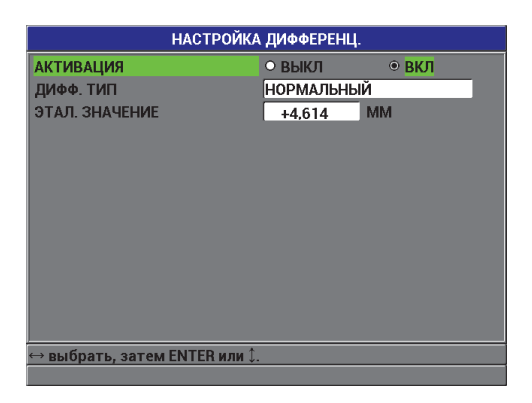

#### **Рис. 5-2 Экран НАСТРОЙКА ДИФФЕРЕНЦИАЛЬНОГО режима**

<span id="page-102-0"></span>4. Нажмите клавишу **[MEAS]**, чтобы вернуться к экрану измерений с отображением дифференциального значения.

### **5.2 Использование Мин, Макс или МИН/МАКС режима толщины.**

Минимальный режим толщины Magna-Mike 8600 обычно используется для измерения минимальной толщины. В случае, если преобразователь неправильно расположен на поверхности материала, прибор может отобразить ложное значение толщины. Использование режима **Мин** сокращает риск ложных показаний, так как при правильном расположении преобразователя прибор всегда будет показывать минимальную толщину.

Можно активировать режим **Мин/Макс** для отображения минимального и/или максимального значения толщины. Значения **МИН** и/или **МАКС** появляются справа от основного показателя толщины (см. Рис[. 5-3](#page-103-0) на стр. 104). Пользователь может выбрать, какое значение будет отображено крупным шрифтом (текущее, минимальное или максимальное).

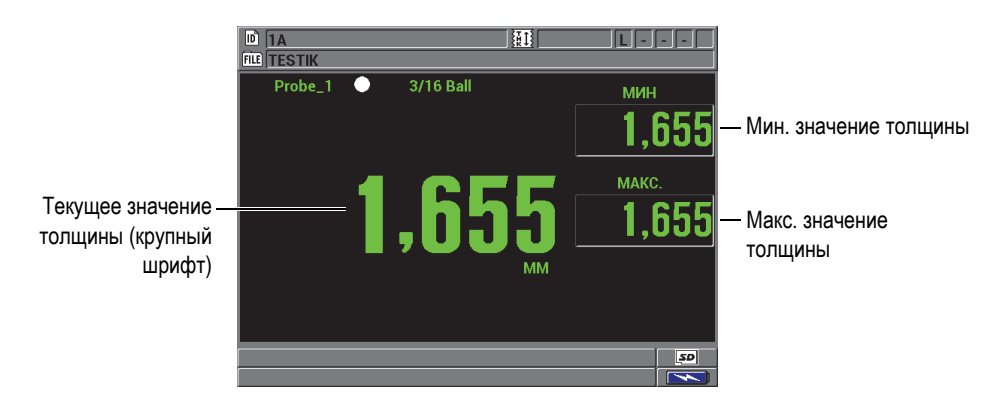

**Рис. 5-3 Отображение мин. и макс. значений толщины**

### <span id="page-103-0"></span>**ПРИМЕЧАНИЕ**

Частота обновления изображения не зависит от минимальной скорости ввода данных. Можно задать скорость обновления данных на 4 Гц, 8 Гц, 16 Гц или 20 Гц. Частота измерения составляет 60 Гц, поэтому все **МИН** и **МАКС** значения толщины записываются при частоте 60 Гц.

Режимы Мин и Макс отображают соответственно самое маленькое и самое большое значения толщины, полученные с момента активации или сброса минимального режима. Данные режимы используются для определения самой тонкой и самой толстой части измеряемого образца.

#### **Активация режима Мин., Макс. или Мин/Макс**

- 1. На экране измерений нажмите **[MIN/MAX]**.
- 2. В окне **МИН/МАКС** (см. Рис[. 5-4](#page-104-0) на стр. 105):
	- *a)* Настройте **ВКЛЮЧИТЬ МИН** на **ВКЛ** или **ВЫКЛ**.
	- *b)* Настройте **ВКЛЮЧИТЬ МАКС** на **ВКЛ** или **ВЫКЛ**.
- 3. Нажмите **[MEAS]**, чтобы вернуться к экрану измерений.
- 4. Повторно нажмите **[MEAS]**, чтобы сбросить сохраненные минимальное, максимальное или мин/макс значения.

Пустое окно значения толщины показывает, что прежнее значение **МИН/МАКС** сброшено. После сохранения или передачи данных **МИН/МАКС** значение также сбрасывается.

|                               | MMH/MAKC      |             |  |
|-------------------------------|---------------|-------------|--|
| ВКЛЮЧИТЬ МИН                  | О ВЫКЛ        | $\odot$ BKJ |  |
| ВКЛЮЧИТЬ МАКС                 | <b>• ВЫКЛ</b> | $\odot$ BKJ |  |
|                               |               |             |  |
|                               |               |             |  |
|                               |               |             |  |
|                               |               |             |  |
|                               |               |             |  |
|                               |               |             |  |
|                               |               |             |  |
|                               |               |             |  |
|                               |               |             |  |
|                               |               |             |  |
| → выбрать, затем ENTER или ‡. |               |             |  |
|                               |               |             |  |

**Рис. 5-4 Экран МИН/МАКС**

# <span id="page-104-0"></span>**5.3 Использование сигнализации**

Можно активировать один из режимов сигнализации Magna-Mike 8600, чтобы определить, когда текущее значение толщины выше или ниже установленных значений.

В том или ином случае Magna-Mike 8600 предупреждает вас следующим образом:

- Индикатор сигнализации **HI** или **LOW** появляется в верхнем правом углу экрана измерения (см. Рис[. 5-5](#page-105-0) на стр. 106).
- В условиях срабатывания сигнализации значение толщины отображается красным цветом.
- При активированном звуковом сигнале (см. раздел [3.1](#page-60-0) на стр. 61) Magna-Mike 8600 также издает звук.

### **ПРИМЕЧАНИЕ**

Значение толщины и сигнальный индикатор отображаются в цвете только в случае, если активирована цветовая схема «внутри помещения» (см. раздел [3.4.1](#page-64-0)  на [стр](#page-64-0). 65 о смене цветовой схемы).

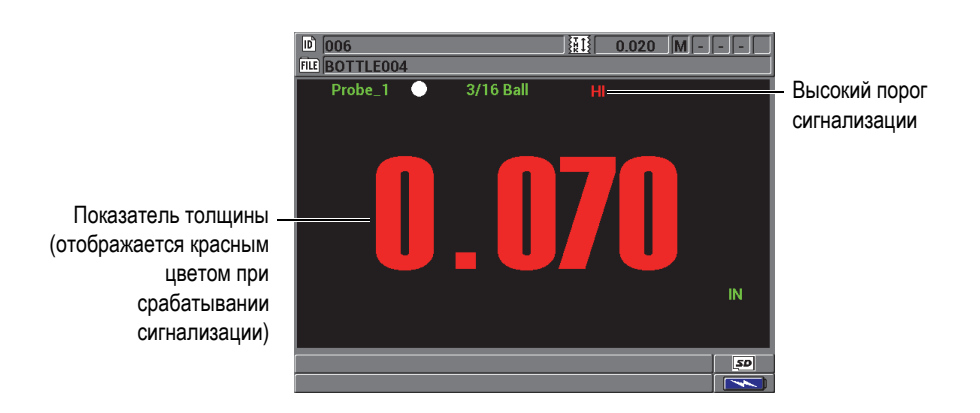

**Рис. 5-5 Высокий порог сигнализации**

<span id="page-105-0"></span>Регистратор данных записывает условие сигнализации во второй строке состояния для всех сохраненных значений. **A** обозначает режим сигнализации, **L** и **H** указывают соответственно на низкий и высокий пороги сигнализации.

#### **Установка сигнализации**

- 1. На экране измерений нажмите **[SET UP]** и выберите **СИГН.**
- 2. В подменю **СИГН.** выберите **АКТИВАЦИЯ**, **НИЗКИЙ ПОРОГ СИГН.** или **ВЫСОКИЙ ПОРОГ СИГН.**
- 3. В окне **НАСТРОЙКА СИГН.** (см. Рис[. 5-6](#page-106-0) на стр. 107):
	- *a)* Настройте **АКТИВАЦИЯ** на **ВКЛ**, чтобы активировать функцию сигнализации.
	- *b)* Задайте **НИЗКИЙ ПОРОГ СИГН.** и нажмите **[ENTER]**.
	- *c)* Задайте **ВЫСОКИЙ ПОРОГ СИГН.**
	- *d)* Нажмите **[MEAS]**, чтобы вернуться к экрану измерений.

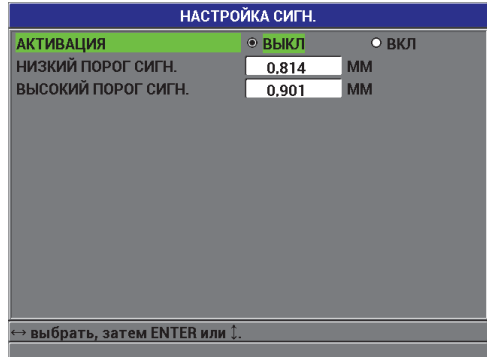

**Рис. 5-6 Экран НАСТРОЙКА СИГНАЛИЗАЦИИ**

### <span id="page-106-0"></span>**ПРИМЕЧАНИЕ**

Опорные значения сигнализации, введенные в одной системе единиц измерения (мм) автоматически изменяются на эквивалентные значения при переходе в другую систему измерения (дюймы).

# **5.4 Просмотр ленточной диаграммы**

Magna-Mike 8600 предоставляет возможность просмотра ленточной диаграммы (см. Рис[. 5-7](#page-107-0) на стр. 108) для определения общей картины толщины измеряемого изделия. Частота обновления изображений ленточной диаграммы составляет 60 Гц. Данная функция отображает изменения толщины материала от точки до точки, но не выводит изображение на печать. Ленточные диаграммы не могут быть сохранены или вызваны из памяти прибора. Можно задать нижнюю и верхнюю границы ленточной диаграммы, а также добавить высокий и низкий пороги сигнализации. Вы можете выбрать просмотр текущей статистики и отобразить/скрыть значения **МИН**, **МАКС** и **СРЕД**.

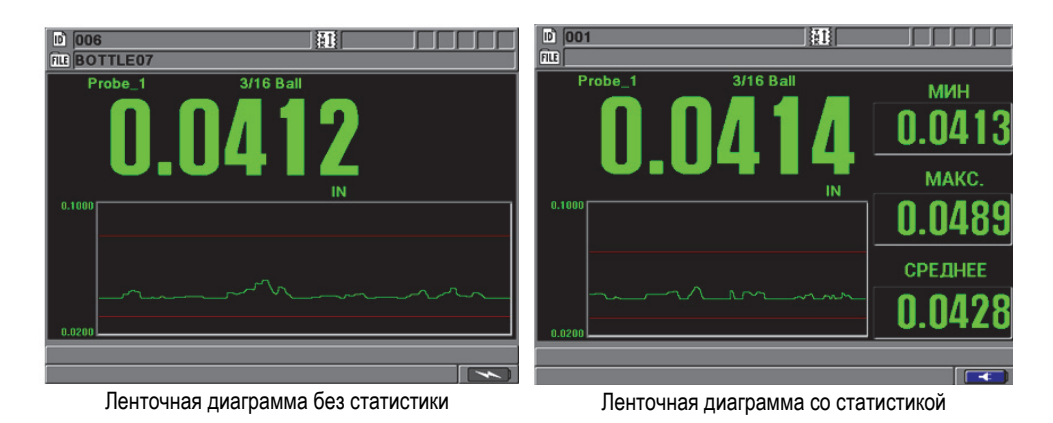

<span id="page-107-0"></span>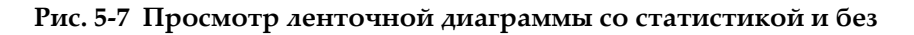

#### **Настройка просмотра ленточной диаграммы**

- 1. На экране измерений нажмите **[SET UP]** и выделите **ЛЕНТОЧ. ДИАГРАММА**.
- 2. В подменю **ЛЕНТОЧ. ДИАГРАММА** выберите **АКТИВАЦИЯ**, **МАКС. ДИАПАЗОН**, **МИН. ДИАПАЗОН** или **ТЕКУЩ. СТАТИСТ.**
- 3. В окне **ЛЕНТОЧ. ДИАГРАММА** (см. Рис[. 5-8](#page-108-0) на стр. 109):
	- *a)* Настройте **АКТИВАЦИЯ** на **ВКЛ**, чтобы активировать функцию ленточной диаграммы.
	- *b)* Задайте нужное значение в поле **МАКС. ДИАПАЗОН** для определения верхнего предела диаграммы.
	- *c)* Задайте нужное значение в поле **МИН. ДИАПАЗОН** для определения нижнего предела диаграммы.
	- *d)* Настройте **ТЕКУЩ. СТАТИСТ.** на **ВКЛ** для отображения текущей статистики в области просмотра диаграммы: **МИН**, **МАКС** и **СРЕД.** значения.
	- *e)* Нажмите **[MEAS]**, чтобы вернуться к экрану измерений.
| ЛЕНТОЧ. ДИАГРАММА             |                |              |  |  |  |  |  |  |
|-------------------------------|----------------|--------------|--|--|--|--|--|--|
| <b>АКТИВАЦИЯ</b>              | $\bullet$ BHKJ | $O$ BK $\Pi$ |  |  |  |  |  |  |
| МАКС. ДИАПАЗОН                | 3,798          | <b>MM</b>    |  |  |  |  |  |  |
| <b>МИН ДИАПАЗОН</b>           | 1,301          | <b>MM</b>    |  |  |  |  |  |  |
| ТЕКУЩ. СТАТИСТ.               | О ВЫКЛ         | $\odot$ BKJ  |  |  |  |  |  |  |
|                               |                |              |  |  |  |  |  |  |
|                               |                |              |  |  |  |  |  |  |
|                               |                |              |  |  |  |  |  |  |
|                               |                |              |  |  |  |  |  |  |
|                               |                |              |  |  |  |  |  |  |
|                               |                |              |  |  |  |  |  |  |
|                               |                |              |  |  |  |  |  |  |
|                               |                |              |  |  |  |  |  |  |
| → выбрать, затем ENTER или ‡. |                |              |  |  |  |  |  |  |
|                               |                |              |  |  |  |  |  |  |

**Рис. 5-8 Экран ЛЕНТОЧНАЯ ДИАГРАММА**

# **5.5 Блокировка прибора**

Magna-Mike 8600 оснащен функцией блокировки, позволяющей старшему оператору ограничивать доступ к выбранным режимам. Оператор может также назначить пароль во избежание снятия блокировки другими пользователями. После установки пароля необходимо вводить его каждый раз, для блокировки или разблокировки той или иной функции.

Можно заблокировать следующие функции:

- Калибровка (за исключением Q-CAL и вызова калибровки)
- Меню Настройки, доступное при нажатии **[SET UP]**
- Меню Файл (за исключением **[SAVE], [SEND]** и вызов калибровки)

Блокировка калибровки предотвращает любые изменения в настройках калибровки, чтобы ни один параметр не мог повлиять на результаты измерений.

При попытке использования заблокированной функции, в справочном поле появляется предупреждение, что функция заблокирована (см. Рис[. 5-9](#page-109-0) на стр. [110\)](#page-109-0).

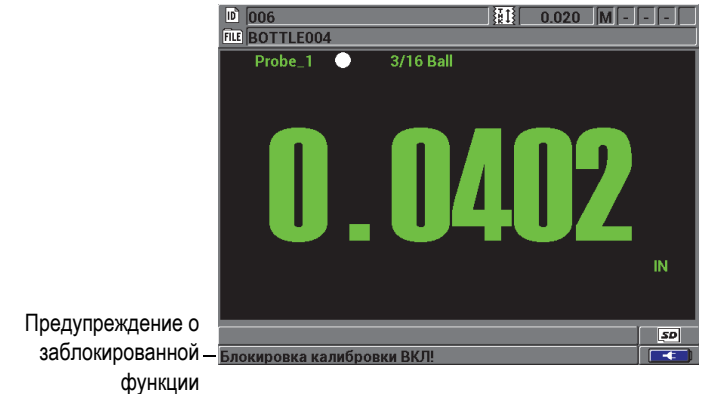

**Рис. 5-9 Сообщение о заблокированной функции**

#### <span id="page-109-0"></span>**Установка пароля**

- 1. На экране измерений нажмите **[SET UP]** и выберите **УСТ. ПАРОЛЯ**.
- 2. В окне **НАСТРОЙКА ПАРОЛЯ** (Рис[. 5-10](#page-109-1) на стр. 110), используя до восьми буквенно-цифровых символов, введите ваш пароль в поле **ПАРОЛЬ**.

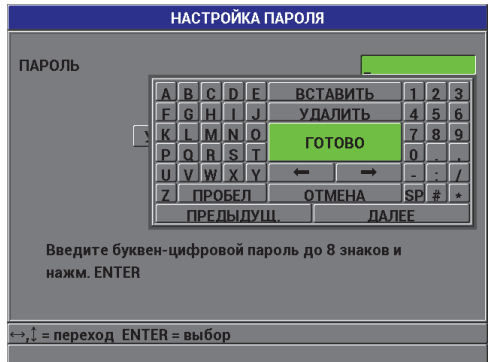

<span id="page-109-1"></span>**Рис. 5-10 Экран НАСТРОЙКА ПАРОЛЯ**

## **BAKHO**

Если вы забыли пароль, вы можете разблокировать инструмент и деактивировать ранее введенный пароль с помощью главного пароля: «OLY8600».

Для изменения пароля необходимо сначала ввести главный пароль, чтобы деактивировать ваш старый, а затем установить новый пароль.

3. Выберите **ГОТОВО**, чтобы активировать блокировку прибора и вернуться к экрану измерений.

#### **Блокировка и разблокировка функций прибора**

- 1. На экране измерений нажмите **[SET UP]** и выберите **БЛОК. ПРИБОРА**.
- 2. В окне **НАСТР. БЛОКИРОВКИ** (см. Рис[. 5-11](#page-111-0) на стр. 112), если пароль установлен, введите его в поле **ПАРОЛЬ**.
	- *a)* Настройте **КАЛИБРОВКА** на **ВКЛ** или **ВЫКЛ**, чтобы заблокировать или разблокировать данную функцию.
	- *b)* Настройте **МЕНЮ НАСТР.** на **ВКЛ** или **ВЫКЛ**, чтобы заблокировать или разблокировать данное меню.
	- *c)* Настройте **МЕНЮ ФАЙЛА** на **ВКЛ** или **ВЫКЛ**, чтобы заблокировать или разблокировать это меню.
	- *d)* Выберите **УСТАНОВКА**, чтобы активировать или дезактивировать блокировку прибора и вернуться к экрану измерений. ИЛИ

Выберите **ОТМЕНА**, чтобы отменить изменения.

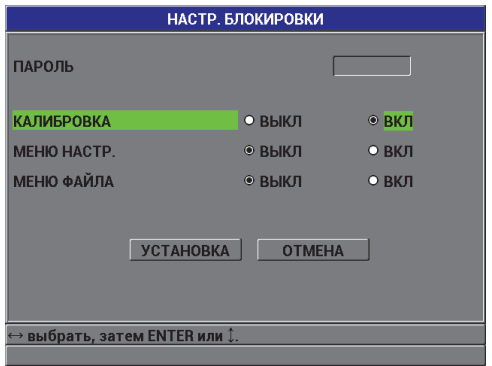

<span id="page-111-0"></span>**Рис. 5-11 Экран НАСТРОЙКА БЛОКИРОВКИ**

# **6. Конфигурация прибора**

Данная глава описывает конфигурацию параметров измерения, коммуникации и настроек системы.

# **6.1 Конфигурация параметров измерения**

Настройка **ИЗМ.** – наиболее используемый экран настройки меню для доступа к общим параметрам, относящимся к функциям измерения прибора.

#### **Конфигурация параметров измерения**

1. На экране измерений нажмите **[SET UP]**, затем выберите **ИЗМЕРЕНИЕ**, чтобы открыть окно **НАСТРОЙКА ИЗМ.** (см. Рис[. 6-1](#page-112-0) на стр. 113).

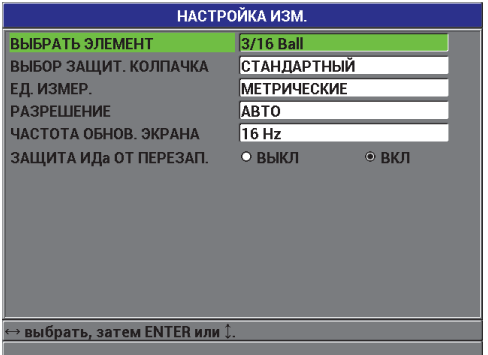

<span id="page-112-0"></span>**Рис. 6-1 Экран НАСТРОЙКА ИЗМЕРЕНИЯ**

# 2. В строке **ВЫБРАТЬ ЭЛЕМЕНТ** задайте **Auto Ball** для шариков стандартного размера:

- 1,59 мм, Evident Арт.: 80TB1
- 3,18 мм, Evident Арт.: 80TB2
- 4,76 мм, Evident Арт.: 80TB3
- 6,35 мм, Evident Арт.: 80ТВ4
- Магнитный, 4,76 мм, Evident Арт.: 86TBM3
- Магнитный, 6,35 мм, Evident Арт.: 86TBM4

При использовании преобразователя 86PR-3, Magna-Mike 8600 не может автоматически распознать используемые вспомогательные элементы, поэтому для данного типа ПЭП в поле **ВЫБРАТЬ ЭЛЕМЕНТ** нужно вручную выбрать: шарик 1,59 мм или 3,18 мм, проволоку 0,66 мм или диск.

## **BAXHO**

Magna-Mike 8600 не может автоматически распознать диск или проволоку. Необходимо вручную выбрать нужный размер элемента:

**.5 Disk** для диска 12,70 мм, Evident Арт.: 80TD1,

**V Disk** для диска V-образной кромкой 6,35 мм, Evident Арт.: 80TD2,

**0,026 Wire** для проволоки диаметром 0,66 мм, Evident Арт.: 86TW2,

**0,045 Wire** для проволоки диаметром 1,14 мм, Evident Арт.: 86TW1.

- 3. В поле **ВЫБОР ЗАЩИТ. КОЛПАЧКА** выберите тип используемого наконечника/колпачка ПЭП. Чаще всего и по умолчанию параметр установлен на **СТАНДАРТНЫЙ** (для стандартного и упрочненного защитного колпачка). Параметр **ЗАОСТРЕННЫЙ** выбирается вручную при использовании данного вида колпачка ПЭП. На экране измерений Magna-Mike 8600 отображается индикатор используемого защитного колпачка:
	- Белая точка рядом с типом ПЭП обозначает стандартный колпачок.
	- Белый треугольник указывает на выбор заостренного колпачка ПЭП.
- 4. В поле **ЕД. ИЗМЕР.** выберите **АНГЛ.** (дюймы) или **МЕТРИЧ.** (миллиметры) систему измерения.
- 5. В поле **РАЗРЕШЕНИЕ** выберите одно из следующих значений: **АВТО** (по умолчанию): автоматически использует **ВЫСОК.** разрешение для измерения толщины менее 4,06 мм и **СТАНДАРТ.** разрешение для измерения толщины более 4,06 мм. Для шарика 1,59 мм изменение происходит на 2,03 мм вместо 4,06 мм. **СТАНДАРТНЫЙ** (0,01 мм)

# **НИЗКИЙ** (0,1 мм) **ВЫСОКИЙ** (0,001 мм)

6. В строке **ЧАСТОТА ОБНОВ. ЭКРАНА** настройте частоту обновления изображений на одно из следующих значений: 4 Гц, 8 Гц, 16 Гц или 20 Гц.

# **ПРИМЕЧАНИЕ**

**ЧАСТОТА ОБНОВ. ЭКРАНА** контролирует только скорость, с которой обновляются данные измерений на экране. Частота обновления данных прибора равна 60 Гц. Это гарантирует, что минимальное и максимальное значения толщины записываются на частоте 60 Гц (см. раздел 3.5 на [стр](#page-66-0). 67).

- 7. Установите ЗАЩИТА ИДа ОТ ПЕРЕЗАП. на ВКЛ, если вы хотите, чтобы предупреждающее сообщение появлялось в справочном поле каждый раз, когда вы пытаетесь сохранить значения толщины в ИДе, уже содержащем результаты измерений (см. раздел 7.4 на стр[. 139\)](#page-138-0).
- 8. Нажмите **[MEAS]**, чтобы вернуться к экрану измерений.

# **6.2 Конфигурация параметров системы**

Экран **СИСТЕМА** позволяет конфигурировать многие системные параметры Magna-Mike 8600.

## **Конфигурация системных параметров**

- 1. На экране измерений нажмите **[SET UP]**, затем выберите **СИСТЕМА**, чтобы открыть окно **НАСТРОЙКА СИСТЕМЫ** (см. Рис[. 6-2](#page-115-0) на стр. 116).
- 2. Установите **ЗВУК** на **ВКЛ** или **ВЫКЛ** (см. раздел 3.1 на стр[. 61\)](#page-60-0).
- 3. Установите **ВРЕМЯ ПРОСТОЯ** на **ВКЛ** или **ВЫКЛ** (см. раздел 3.1 на [стр](#page-60-0). 61).
- 4. В поле **ЯЗЫК** выберите желаемый язык пользовательского интерфейса (см. раздел 3.1 на [стр](#page-60-0). 61).
- 5. Настройте **РАЗДЕЛИТЕЛЬ** на желаемый символ для разделения целой и дробной части числа: **ТОЧКА (.)** или **ЗАПЯТАЯ (,)**.
- 6. Настройте **КНОПКУ ПЭП** на определенную функцию: **Q-CAL**, **СОХРАНИТЬ**, **ОТПРАВИТЬ** или **ИЗМ.**
- 7. Задайте функцию **НОЖНАЯ ПЕДАЛЬ**: **Q-CAL**, **СОХРАНИТЬ**, **ОТПРАВИТЬ** или **ИЗМ.**

8. Нажмите **[MEAS]**, чтобы вернуться к экрану измерений.

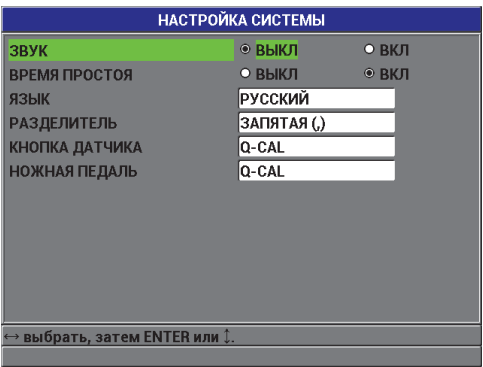

**Рис. 6-2 Экран НАСТРОЙКА СИСТЕМЫ**

# <span id="page-115-0"></span>**6.3 Активация режима обновления программного обеспечения**

При необходимости обновления операционного программного обеспечения Magna-Mike 8600, установите прибор в режим обновления ПО. Обновление ПО может быть осуществлено с помощью интерфейсной программы (Evident Арт.: WINXL [U8774010]), включенной в комплект Magna-Mike 8600, или с использованием Upgrade2010. Обратитесь в представительство Evident для получения более подробной информации по обновлению ПО Magna-Mike 8600.

#### **Активация режима обновления ПО Magna-Mike 8600**

- 1. В окне измерений нажмите **[SET UP]** и выделите **СИСТЕМА**.
- 2. В подменю **СИСТЕМА** выберите **МОДИФИКАЦИЯ** и нажмите **[ENTER]**.
- 3. В режиме **МОДИФИКАЦИЯ** можно обновить ПО Magna-Mike 8600 с помощью компьютерной программы (WINXL или Upgrade2010).

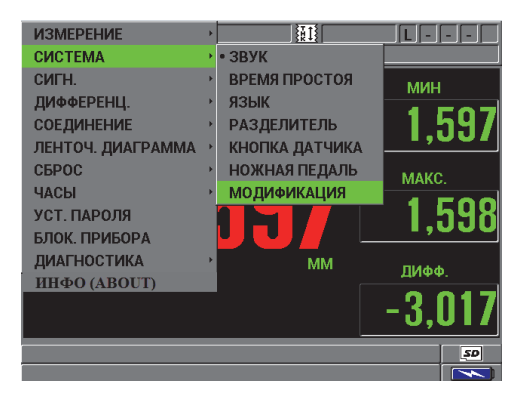

**Рис. 6-3 Экран МОДИФИКАЦИЯ**

# **6.4 Конфигурация параметров коммуникации**

Magna-Mike 8600 имеет порты RS-232 и USB, позволяющие подключать прибор к компьютеру. При подсоединении Magna-Mike 8600 к компьютеру прибор может не только передавать и получать данные, но может управляться с ПК. Документ FTP (протокол передачи файлов) и протокол удаленного управления доступны по требованию клиента.

Прибор по умолчанию настроен на использование порта USB. Вы можете выбрать тип соединения для каждого параметра коммуникации

#### **Конфигурация параметров коммуникации**

1. На экране измерений нажмите **[SET UP]**, затем выберите **СОЕДИНЕНИЕ**, чтобы открыть окно **НАСТРОЙКА СВЯЗИ** (см. Рис[. 6-4](#page-117-0) на стр. 118).

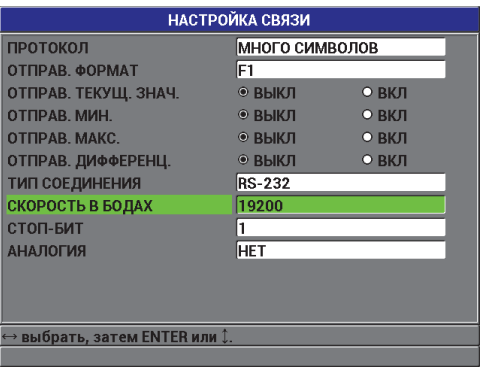

**Рис. 6-4 Экран НАСТРОЙКА СВЯЗИ — RS-232**

- <span id="page-117-0"></span>2. В строке **ПРОТОКОЛ** выберите удаленную команду для коммуникации:
	- **МНОГО СИМВОЛОВ**: команды из нескольких символов, используемые Magna-Mike 8600 для коммуникации с компьютером.
	- **ОДИН СИМВОЛ**: команда из одного символа; обычно используется, когда внешняя программа управляет инструментом посредством удаленных команд, имитирующих нажатие клавиш.
- 3. В строке **ОТПРАВ. ФОРМАТ** выберите формат вывода данных (**F1**, **F2**, **F3**,...**F10**).

## **ПРИМЕЧАНИЕ**

Для получения более подробной информации о нижеследующих параметрах коммуникации обращайтесь в представительства Evident:

- Удаленные команды из одного и нескольких символов.
- Форматы вывода (F1, F2, F3, F4, F5, F6, F7, F8, F9 и F10).
- 4. Задайте параметры **ОТПРАВИТЬ**, выбрав, какая информация будет отправлена с прибора при нажатии клавиши **[SEND]**:
	- *a)* Установите **ОТПРАВ. ТЕКУЩ. ЗНАЧ.** на **ВКЛ** для передачи текущего значения.
	- *b)* Установите **ОТПРАВ. МИН.** на **ВКЛ** для передачи минимального сохраненного значения.
	- *c)* Установите **ОТПРАВ. МАКС.** на **ВКЛ** для передачи максимального сохраненного значения.
- d) Установите ОТПРАВ. ДИФФЕРЕНЦ. на ВКЛ для передачи дифференциального значения.
- 5. В строке ТИП СОЕДИНЕНИЯ выберите формат используемой коммуникации:
	- USB: Universal serial bus («универсальная последовательная шина») - $\bullet$ последовательный интерфейс для коммуникации с компьютером, использующим интерфейсную программу WINXL (по умолчанию) [см. раздел 8.2 на стр. 148].
	- $\bullet$ RS-232: Используется для соединения с принтерами, цифровыми штангенциркулями, считывателями штрих-кодов и другими устройствами коммуникации RS-232.

# **ПРИМЕЧАНИЕ**

Интерфейсная программа WINXL может использовать оба порта (USB и RS-232) для подключения к Magna-Mike 8600.

- 6. Если ТИП СОЕДИНЕНИЯ установлен на RS-232, настройте параметры коммуникации для устройства, подключенного к Magna-Mike 8600:
	- Задайте СКОРОСТЬ В БОДАХ, соответствующую скорости передачи a) данных устройства (например: 38400).
	- b) Задайте СТОП-БИТ: 1 или 2.
	- с) Задайте АНАЛОГИЯ (ЧЕТНОСТЬ): НЕТ, ЧЕТНЫЙ или НЕЧЕТНЫЙ.
	- d) Длина слова данных равна 8 битам.
- 7. Нажмите [MEAS], чтобы вернуться к экрану измерений.

# **7. Регистратор данных**

В данной главе вы узнаете, как использовать встроенный регистратор данных Magna-Mike 8600 для оптимальной организации данных.

# **7.1 Краткое описание регистратора данных**

Регистратор данных Magna-Mike 8600 представляет систему файлов, где каждый файл открывается по отдельности. Активный файл сохраняет результат измерений в ячейке с определенным ИД. Каждый раз, при нажатии **[SAVE]**, отображенное значение сохраняется в активном файле с текущим ИД#. ИД автоматически увеличивается для следующего измерения. Имя активного файла и текущий ИД# появляются в верхней строке над экраном измерений.

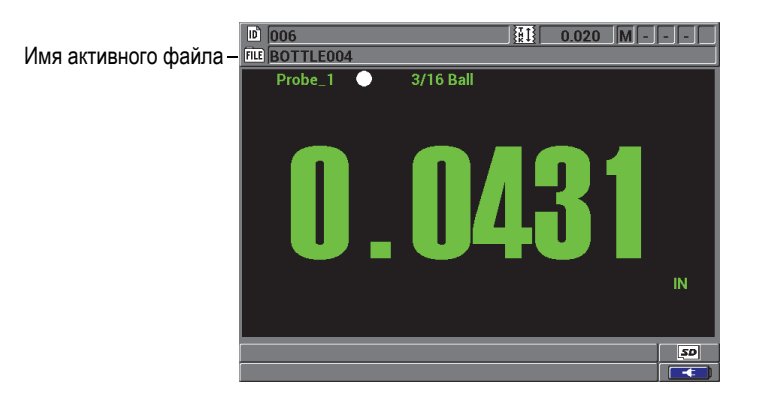

**Рис. 7-1 Имя активного файла появляется в строке ИД**

Файл также имеет редактируемый заголовок, который помогает определить содержание файла. [Табл](#page-121-0). 10 на стр. 122 кратко излагает содержимое файла и показывает, где вы можете найти более подробную информацию.

<span id="page-121-0"></span>

| Элемент             | Описание                                                               | См. раздел           |  |  |
|---------------------|------------------------------------------------------------------------|----------------------|--|--|
| Заголовок           | Дополнительный параметр для описания<br>содержимого и контекста данных | 7.2 на стр.<br>123   |  |  |
| Данные<br>измерений | Классифицируются по типу файлов                                        | 7.2.1 на стр.<br>124 |  |  |

**Табл. 10 Краткое описание содержимого файлов** 

Можно определить параметры регистратора данных в строке ИД, расположенной в верхней части экрана измерений.

<span id="page-121-1"></span>Прибор Magna-Mike 8600 сохраняет не только значения измерений, но и полное описание условий выполнения замера. В [Табл](#page-121-1). 11 на стр. 122 представлены дополнительные данные, регистрируемые с каждым значением толщины.

#### **Табл. 11 Дополнительная информация**

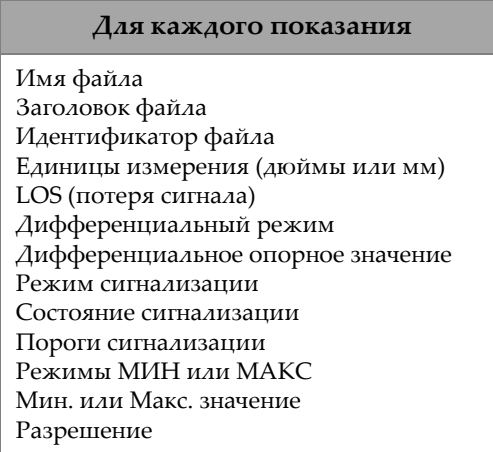

Прибор способен сохранить на встроенной карте памяти до 475 000 значений толщины. Можно вдвое увеличить объем памяти с помощью съемной карты памяти microSD. Максимальная емкость съемной microSD-карты, используемой с Magna-Mike 8600, составляет 2 Гб.

При наличии регистратора данных можно легко создавать файлы данных (см. раздел 7.2 на стр[. 123\)](#page-122-0), выполнять целый ряд файловых операций (см. раздел [7.3](#page-131-0)  на стр[. 132](#page-131-0)) и операций с данными (см. раздел 7.4 на стр[. 139](#page-138-0)).

# <span id="page-122-0"></span>**7.2 Создание файла данных**

Ниже описана процедура создания файла данных в Magna-Mike 8600.

### **Создание файла данных**

- 1. Нажмите **[FILE]** на передней панели прибора, затем выберите **СОЗДАТЬ**.
- 2. В окне **СОЗДАТЬ ФАЙЛ** (см. Рис[. 7-2](#page-123-2) на стр. 124):
	- *a)* В строке **ИМЯ ФАЙЛА** введите желаемое имя (до 32 символов).
	- *b)* В параметре **ОПИСАНИЕ** введите (по желанию) описание содержимого файла.
	- *c)* В параметре **КОНТРОЛЕР**, введите (по желанию) ИД контролера.
	- *d)* В параметре **МЕСТО ЗАМЕРА** введите (по желанию) идентификацию места, где были произведены измерения.
- 3. Выберите нужный **ТИП ФАЙЛА**: **ИНКРЕМЕНТ.**, **ПОСЛЕДОВАТ.**, **ПОСЛЕДОВАТ. + ПОЛЬЗ.** или **2D**.

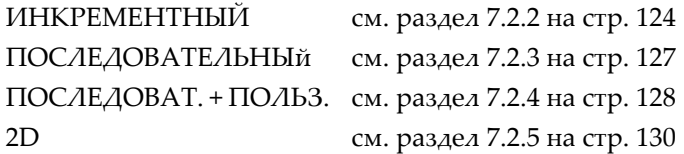

4. Установите режим **ЗАЩИТА ОТ УДАЛЕНИЯ** на **ВКЛ** или **ВЫКЛ**. ЗАЩИТА ОТ УДАЛЕНИЯ блокирует файл от удаления. Чтобы удалить файл, необходимо его разблокировать, используя функцию редактирования файла.

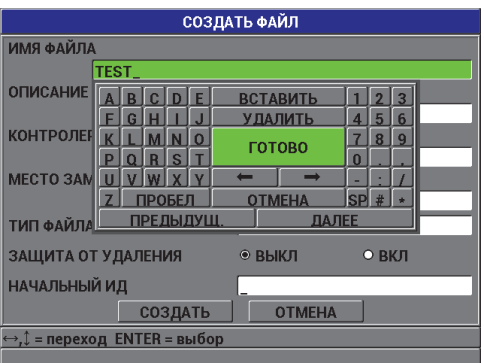

**Рис. 7-2 Экран СОЗДАТЬ ФАЙЛ**

<span id="page-123-2"></span>5. Выберите **СОЗДАТЬ**, чтобы вернуться к экрану измерений.

## **COBET**

Можно в любой момент выбрать **ПРЕДЫДУЩ.** или **ДАЛЕЕ** и нажать **[ENTER]**, для перехода, соответственно, к предыдущему или к следующему параметру экрана.

# <span id="page-123-0"></span>**7.2.1 Типы файлов данных**

Можно создать файл данных, используя один из четырех перечисленных ниже типов файлов:

- Инкрементный
- Последовательный
- Последовательный с пользовательскими точками
- 2D Двумерная матричная сетка

# <span id="page-123-1"></span>**7.2.2 Инкрементный тип файла**

Инкрементный тип файла использует буквенно-цифровое стартовое ИД значение (до 20 символов) и автоматически увеличивается до последующего ИД значения, используя следующие правила приращения:

- Возрастают только цифры и буквы; знаки пунктуации и другие специальные символы не изменяются.
- Приращение начинается с правого крайнего символа и
- Расширяется влево до первого знака препинания или специального знака, или крайнего левого символа, в зависимости от того, что встретится раньше.
- Увеличение чисел 0, 1, 2,..., 9,..., 9. Переход от 9 к 0 происходит только после увеличения символа налево.
- Приращение букв А, В, С,..., Z. Переход от Z к А возможен только после увеличения символа налево.
- Если после сохранения значений не удается увеличить ИД, в текстовом справочном поле появляется сообщение Не удается увеличить ИД! Последующие сохранения перезаписывают значение последнего возможного ИД до тех пор, пока диапазон значений ИД не изменится.

# **ПРИМЕЧАНИЕ**

Для конфигурации увеличения ИДа в ряде чисел, от однозначного до многозначного, начинающегося с нолей, необходимо обозначить максимально возможное число (см. пример в Табл. 12 на стр. 125).

<span id="page-124-0"></span>

| НАЧАЛЬНЫЙ ИД | Результирующие ИД                            |                                                    |  |  |  |  |
|--------------|----------------------------------------------|----------------------------------------------------|--|--|--|--|
| $\mathbf{1}$ | $1, 2, 3, \ldots, 9$                         |                                                    |  |  |  |  |
| 0001         | 0001<br>0002<br>0003<br>$\cdots$<br>0009     | 0010<br>$\cdots$<br>9999                           |  |  |  |  |
| ABC          | ABC<br><b>ABD</b><br>ABE<br>$\cdots$<br>ABZ  | <b>ACA</b><br>ACB<br>ACC<br>$\cdots$<br><b>ZZZ</b> |  |  |  |  |
| 1A           | 1A<br>1B<br>1 <sup>C</sup><br>$\cdots$<br>1Z | 2A<br>2B<br>$\ldots$<br>9Z                         |  |  |  |  |

Табл. 12 Результирующие ИД для ИНКРЕМЕНТ. типа файла

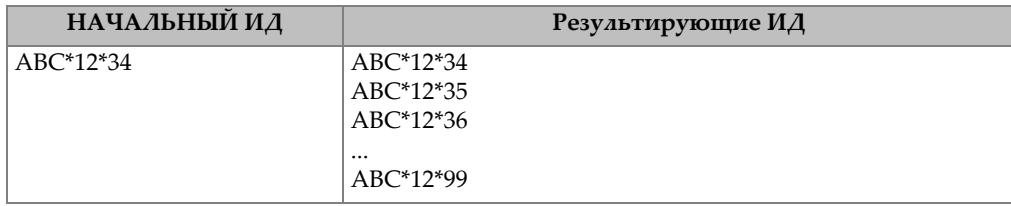

Табл. 12 Результирующие ИД для ИНКРЕМЕНТ. типа файла (продолжение)

#### Создание инкрементного файла

- 1. Нажмите [FILE] на передней панели прибора, затем выберите **СОЗДАТЬ**.
- 2. В окне СОЗДАТЬ ФАЙЛ (см. Рис. 7-2 на стр. 124):
	- а) В строке ИМЯ ФАИЛА введите желаемое имя (до 32 символов).
	- b) В параметре ОПИСАНИЕ введите (по желанию) описание содержимого файла.
	- $c$ ) В параметре **КОНТРОЛЕР**, введите (по желанию) ИД контролера.
	- d) В параметре **МЕСТО ЗАМЕРА** введите (по желанию) идентификацию места, где были произведены измерения.
- 3. Выберите ИНКРЕМЕНТНЫИ в поле ТИП ФАИЛА и введите значение НАЧАЛЬНОГО ИД. (см. Рис. 7-3 на стр. 126).
- 4. Отрегулируйте параметр ЗАЩИТА ОТ УДАЛЕНИЯ, выбрав ВКЛ или ВЫКЛ.
- 5. Выберите СОЗДАТЬ, чтобы вернуться к экрану измерений.

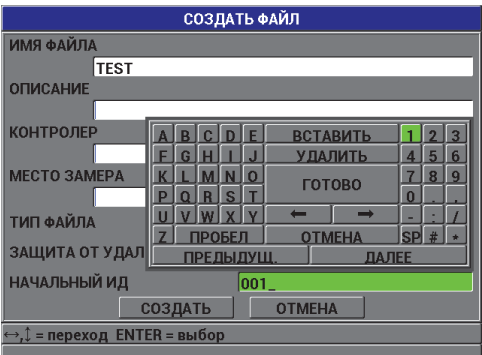

<span id="page-125-0"></span>Рис. 7-3 Экран СОЗДАТЬ ФАЙЛ для инкрементного типа файла

# <span id="page-126-0"></span>**7.2.3 Последовательный тип файла**

Последовательный тип файла похож на инкрементный файл, но здесь вы можете обозначить как начальный, так и конечный номера ИД. Результирующий файл включает начальную и конечную точки, а также все инкрементные точки между ними (см. примеры в [Табл](#page-126-1). 13 на стр. 127).

**Табл. 13 Результирующие ИД для ПОСЛЕДОВАТ. типа файла**

<span id="page-126-1"></span>

| НАЧАЛЬНЫЙ ИД | КОНЕЧНЫЙ ИД | Результирующие ИД |
|--------------|-------------|-------------------|
| ABC123       | ABC135      | ABC123            |
|              |             | ABC124            |
|              |             | ABC125            |
|              |             | $\cdots$          |
|              |             | ABC135            |
| $XY-GY$      | $XY-IB$     | $XY-GY$           |
|              |             | $XY-GZ$           |
|              |             | $XY-HA$           |
|              |             | $\cdots$          |
|              |             | $XY-IB$           |

#### **Создание последовательного файла**

- 1. Нажмите **[FILE]** на передней панели прибора, затем выберите **СОЗДАТЬ**.
- 2. В окне **СОЗДАТЬ ФАЙЛ** (см. Рис[. 7-2](#page-123-2) на стр. 124):
	- *a)* В строке **ИМЯ ФАЙЛА** введите желаемое имя (до 32 символов).
	- *b)* В параметре **ОПИСАНИЕ** введите (по желанию) описание содержимого файла.
	- *c)* В параметре **КОНТРОЛЕР**, введите (по желанию) ИД контролера.
	- *d)* В параметре **МЕСТО ЗАМЕРА** введите (по желанию) идентификацию места, где были произведены измерения.
- 3. В поле **ТИП ФАЙЛА** выберите **ПОСЛЕДОВАТ.**
- 4. Отрегулируйте параметр **ЗАЩИТА ОТ УДАЛЕНИЯ**, выбрав **ВКЛ** или **ВЫКЛ**.
- 5. В нижней части диалогового окна **СОЗДАТЬ** ФАЙЛ **выберите ПРОДОЛЖ.**
- 6. На второй странице экрана **СОЗДАТЬ ФАЙЛ** (см. Рис[. 7-4](#page-127-1) на стр. 128) введите значения **НАЧАЛЬНОГО ИДа** и **КОНЕЧНОГО ИДа**.
- 7. Выберите **СОЗДАТЬ**, чтобы вернуться к экрану измерений.

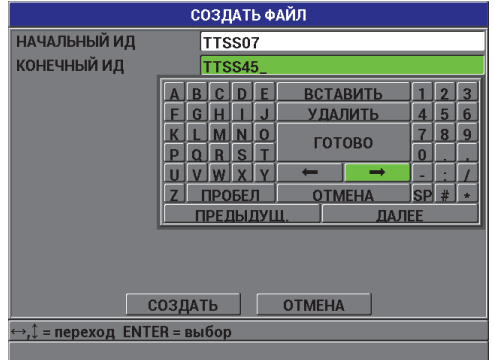

<span id="page-127-1"></span>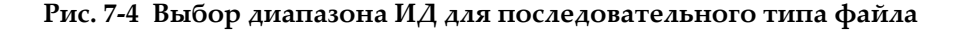

# <span id="page-127-0"></span>**7.2.4 Последовательный файл с пользовательскими точками**

Последовательный файл с пользовательскими точками (**ПОСЛЕДОВАТ. + ПОЛЬЗ.**) характеризуется наличием начального и конечного ИД-номера, а также серией пользовательских точек. Результирующий файл включает начальную и конечную точки, а также все точки, находящиеся между ними. Кроме того, множество значений толщины на каждый ИД местоположения определяются с помощью заданных пользовательских точек.

Используйте последовательный файл с пользовательскими точками при измерении по всей длине труб и трубопроводов, где на каждом ИД местоположения вы можете проводить замеры в верхней, нижней и боковых частях трубы (см. пример [Табл](#page-128-0). 14 на стр. 129).

<span id="page-128-0"></span>

| <b>НАЧАЛЬНЫЙ</b><br>ИД | <b>КОНЕЧНЫИ</b><br>ИД | Пользователь<br>ская точка         | Результирующие ИД                                                                |
|------------------------|-----------------------|------------------------------------|----------------------------------------------------------------------------------|
| XYZ1267                | XYZ1393               | <b>BEPX</b><br>НИЗ<br><b>CAEBA</b> | XYZ1267BEPX<br>XYZ1267HM3<br>XYZ1267CAEBA                                        |
|                        |                       | СПРАВА                             | XYZ1267CΠPABA<br>XYZ1268BEPX<br>XYZ1268HM3<br>XYZ1268CAEBA<br><br>XYZ1393CIIPABA |

**Табл. 14 Результирующие ИД для файла ПОСЛЕДОВАТ. + ПОЛЬЗ.** 

Допустимое число символов для каждой пользовательской точки зависит от количества символов ИД, определенных в значениях начального и конечного ИД. Общее число символов значения ИД в сумме с пользовательскими точками не должно превышать 20 знаков. Например, если значения начального и конечного ИД в сумме представляют семь символов, как показано в [Табл](#page-128-0). 14 на стр[. 129,](#page-128-0) максимально допустимая длина для каждой пользовательской точки будет равна 13 (20 – 7 = 13).

#### **Создание последовательного файла с пользовательскими точками**

- 1. Нажмите **[FILE]** на передней панели прибора, затем выберите **СОЗДАТЬ**.
- 2. В окне **СОЗДАТЬ ФАЙЛ** (см. Рис[. 7-2](#page-123-2) на стр. 124):
	- *a)* В строке **ИМЯ ФАЙЛА** введите желаемое имя (до 32 символов).
	- *b)* В параметре **ОПИСАНИЕ** введите (по желанию) описание содержимого файла.
	- *c)* В параметре **КОНТРОЛЕР**, введите (по желанию) ИД контролера.
	- *d)* В параметре **МЕСТО ЗАМЕРА** введите (по желанию) идентификацию места, где были произведены измерения.
- 3. В поле **ТИП ФАЙЛА** выберите **ПОСЛЕДОВАТ. + ПОЛЬЗ.**
- 4. Отрегулируйте параметр **ЗАЩИТА ОТ УДАЛЕНИЯ**, выбрав **ВКЛ** или **ВЫКЛ**.
- 5. В нижней части диалогового окна **СОЗДАТЬ ФАЙЛ** выберите **ПРОДОЛЖ.**
- 6. На второй странице диалогового окна **СОЗДАТЬ** (см. Рис[. 7-5](#page-129-1) на стр. 130):
	- *a)* Введите значения **НАЧАЛЬНОГО ИД** и **КОНЕЧНОГО ИД**.
- b) Введите два или более значений ПОЛЬЗ. ТОЧЕК.
- 7. После того, как все ПОЛЬЗ. ТОЧКИ были введены, выберите ГОТОВО.
- 8. Нажмите СОЗДАТЬ, чтобы вернуться к экрану измерений.

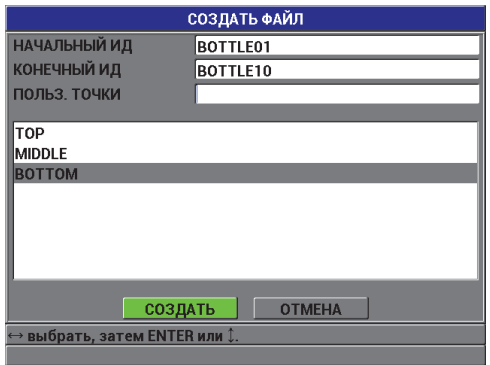

#### Рис. 7-5 Конфигурация ИД для последовательного файла с пользовательскими точками

#### <span id="page-129-1"></span><span id="page-129-0"></span> $7.2.5$ Двумерная сетка

Двумерная сетка – это последовательный ряд ИД-чисел, упорядоченных в некоторую структуру для изображения траектории в двух измерениях. Каждая часть ИД-номера соответствует отдельной координате матрицы.

2-D (двумерная) последовательность начинается с ИД-номера, относящегося к первому столбцу первой строки (см. Рис. 7-6 на стр. 131). ИД-номер постепенно возрастает на одно значение за раз до тех пор, пока не достигнет последнего столбца (строки). При этом другая размерная величина остается постоянной. На этом этапе другая величина увеличивается от своего первого значения до последнего. Это продолжается до тех пор, пока не достигнут ИД-номер, относящийся к последнему столбцу и последней строке. Вы можете выбрать, что будет увеличиваться в первую очередь: столбцы или строки.

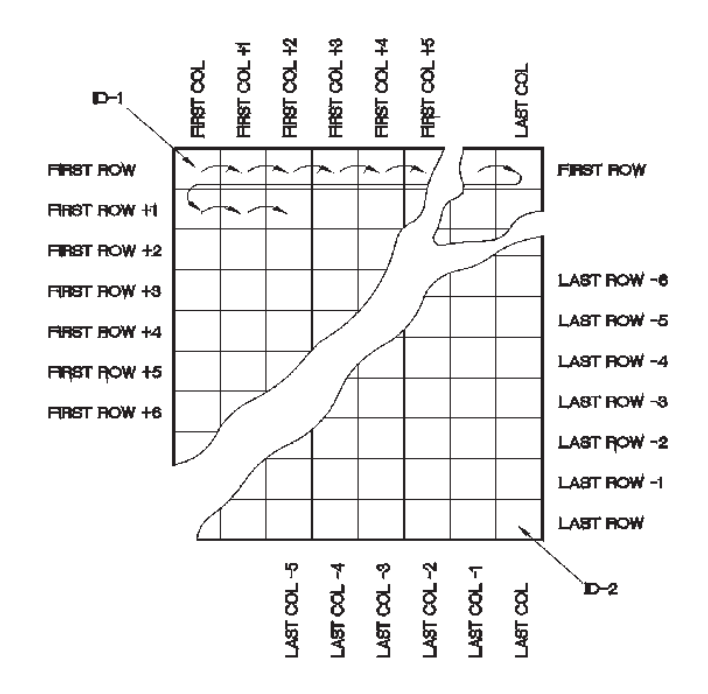

**Рис. 7-6 Типичный пример двумерной сетки**

# <span id="page-130-0"></span>**Создание 2D файла**

- 1. Нажмите **[FILE]** на передней панели прибора, затем выберите **СОЗДАТЬ**.
- 2. В окне **СОЗДАТЬ ФАЙЛ** (см. Рис[. 7-2](#page-123-2) на стр. 124):
	- *a)* В строке **ИМЯ ФАЙЛА** введите желаемое имя (до 32 символов).
	- *b)* В параметре **ОПИСАНИЕ** введите (по желанию) описание содержимого файла.
	- *c)* В параметре **КОНТРОЛЕР**, введите (по желанию) ИД контролера.
	- *d)* В параметре **МЕСТО ЗАМЕРА** введите (по желанию) идентификацию места, где были произведены измерения.
- 3. В поле **ТИП ФАЙЛА** выберите **2D**.
- 4. Отрегулируйте параметр **ЗАЩИТА ОТ УДАЛЕНИЯ**, выбрав **ВКЛ** или **ВЫКЛ**.
- 5. В нижней части диалогового окна **СОЗДАТЬ ФАЙЛ** выберите **ПРОДОЛЖ.**
- 6. На второй странице окна **СОЗДАТЬ** (см. Рис[. 7-7](#page-131-1) на стр. 132):
- *a)* Введите значения **НАЧАЛЬН. СТОЛБЕЦ**, **КОНЕЧНЫЙ СТОЛБЕЦ**, **НАЧАЛЬНАЯ СТРОКА** и **КОНЕЧНАЯ СТРОКА**.
- *b)* В поле **1-Й УВЕЛИЧ.** выберите, какой из параметров увеличивается в первую очередь: **СТРОКА** или **СТОЛБЕЦ**.
- 7. Выберите **СОЗДАТЬ**, чтобы вернуться к экрану измерений.

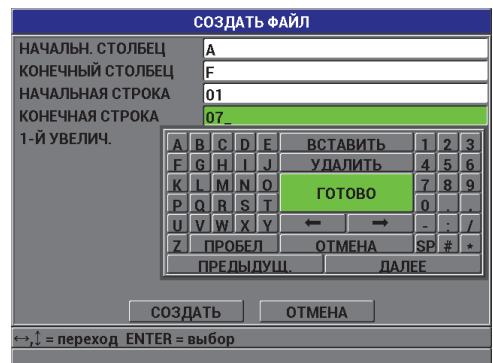

**Рис. 7-7 Конфигурация диапазона ИД для 2D сетки**

# <span id="page-131-1"></span><span id="page-131-0"></span>**7.3 Выполнение файловых операций**

Нажатие клавиши **[FILE]** открывает меню, в котором вы можете осуществить множество файловых операций (см. Рис[. 7-8](#page-132-0) на стр. 133). Следующие ниже разделы подробно описывают процедуру выполнения данных операций. Файлы регистратора данных хранятся на встроенной карте памяти microSD. Эти данные могут быть перенесены на съемную microSD-карту или, наоборот, импортированы из нее.

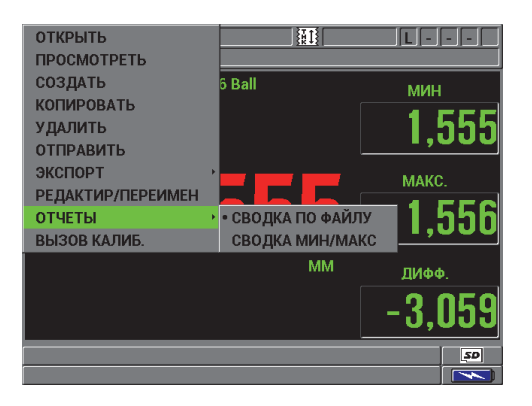

**Рис. 7-8 Меню ФАЙЛ и подменю ОТЧЕТЫ**

# <span id="page-132-1"></span><span id="page-132-0"></span>**7.3.1 Открытие файла**

Вы можете открыть существующий файл, автоматически делая его активным, для сохранения новых показаний.

## **Открытие файла данных**

- 1. Нажмите клавишу **[FILE]**, затем выберите **ОТКРЫТЬ**.
- 2. В окне **ОТКРЫТЬ ФАЙЛ** (см. Рис[. 7-9](#page-133-0) на стр. 134) выберите из списка нужный файл и нажмите **[ENTER]**. В нижней части экрана появится заголовок с описанием выделенного файла.
- 3. Выберите **ОТКРЫТЬ**, чтобы вернуться к экрану измерений с выбранным активным файлом и номером ИД (первый номер ИД в файле).

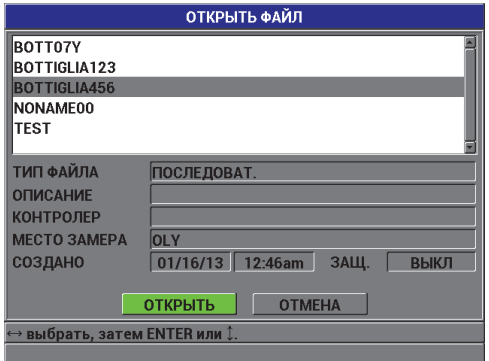

**Рис. 7-9 Открытие файла**

# <span id="page-133-0"></span>**7.3.2 Копирование файла**

Вы можете дублировать файл, уже существующий в регистраторе данных. Функция копирования файла используется для создания нового файла, идентичного по структуре ИД с ранее созданным файлом. Вы также можете по желанию копировать данные измерений.

Функция копирования файла позволяет вам копировать существующий файл только внутри встроенной памяти. Используйте функцию **ЭКСПОРТ**, если вы хотите копировать данные с встроенной карты памяти на съемную, или наоборот.

#### **Копирование файла**

- 1. Нажмите **[FILE]**, затем выберите **КОПИРОВАТЬ**.
- 2. В окне **КОПИР. ФАЙЛ** (см. Рис[. 7-10](#page-134-0) на стр. 135) выделите в списке нужный исходный файл и нажмите **[ENTER]**.
	- *a)* В поле **ИМЯ КОПИИ** введите имя файла.
	- *b)* Если вы желаете скопировать данные измерений из исходного файла в новый, при появлении **КОПИР. ДАННЫЕ О ТОЛЩИНЕ?** нажмите **ДА**.
- 3. Выберите **КОПИРОВАТЬ**, чтобы вернуться к экрану измерений.

|                                                          | КОПИР. ФАЙЛ                         |  |  |  |  |  |  |  |
|----------------------------------------------------------|-------------------------------------|--|--|--|--|--|--|--|
| <b>BOTT07Y</b>                                           |                                     |  |  |  |  |  |  |  |
| BOTTIGLIA123                                             |                                     |  |  |  |  |  |  |  |
| <b>BOTTIGLIA456</b>                                      | F<br>R<br>D<br>3<br><b>ВСТАВИТЬ</b> |  |  |  |  |  |  |  |
| <b>NONAME00</b>                                          | 5<br><b>УДАЛИТЬ</b><br>6<br>G<br>4  |  |  |  |  |  |  |  |
| <b>TEST</b>                                              | 8<br>9<br>n<br>ГОТОВО               |  |  |  |  |  |  |  |
|                                                          | R<br>S<br>$\bf{0}$<br>г<br>Ω        |  |  |  |  |  |  |  |
| ТИП ФАЙЛА                                                |                                     |  |  |  |  |  |  |  |
| СОЗДАНО                                                  | SPH<br>ПРОБЕЛ<br><b>OTMEHA</b>      |  |  |  |  |  |  |  |
|                                                          | <b>ПРЕДЫДУЩ</b><br>ДАЛЕЕ            |  |  |  |  |  |  |  |
| ИМЯ КОПИИ                                                |                                     |  |  |  |  |  |  |  |
| КОПИР. ДАННЫЕ О ТОЛЩИНЕ?                                 | $O$ HFT<br>О ДА                     |  |  |  |  |  |  |  |
| <b>КОПИРОВАТЬ</b><br><b>OTMFHA</b>                       |                                     |  |  |  |  |  |  |  |
| $\leftrightarrow$ , $\downarrow$ = переход ENTER = выбор |                                     |  |  |  |  |  |  |  |
|                                                          |                                     |  |  |  |  |  |  |  |

**Рис. 7-10 Копирование файла**

<span id="page-134-0"></span>4. Откройте только что созданный файл, чтобы сделать его активным (см. раздел [7.3.1](#page-132-1) на стр. 133).

# <span id="page-134-1"></span>**7.3.3 Редактирование файла**

После создания файла вы можете воспользоваться функцией редактирования файла для изменения следующих параметров:

- Имя файла
- Описание файла
- ИД контролер
- Место замера
- Защита от удаления (Вкл/Выкл)

Функция редактирования не позволяет редактировать тип файла и не может быть использована для редактирования индивидуальных идентификаторов (ИД) измерения или текущих значений толщины.

#### **Редактирование файла**

- 1. На экране измерений нажмите **[FILE]**, затем выберите **РЕДАКТИР/ПЕРЕИМЕН**.
- 2. В окне **РЕДАКТИР. ФАЙЛ** (см. Рис[. 7-11](#page-135-0) на стр. 136) выберите из списка нужный файл.

# **ПРИМЕЧАНИЕ**

Во время прокрутки файлов в нижнем секторе экране появляется краткое описание выделенного файла. Эта информация может быть полезна при поиске нужного файла, если вы не уверены в точном названии файла.

- *a)* Для того, чтобы переименовать файл, отредактируйте значение **ИМЯ**.
- *b)* Отредактируйте при необходимости параметры **ОПИСАНИЕ**, **КОНТРОЛЕР**, **МЕСТО ЗАМЕРА**.
- *c)* Чтобы изменить статус блокировки файла, в окне **ЗАЩИТА ОТ УДАЛЕНИЯ** выберите **ДА** или **НЕТ**.

| РЕДАКТИР, ФАЙЛ                                           |                         |                 |                |  |  |  |  |  |
|----------------------------------------------------------|-------------------------|-----------------|----------------|--|--|--|--|--|
| BOTT07Y                                                  | D<br>l F<br>B<br>c<br>А | <b>ВСТАВИТЬ</b> | 3              |  |  |  |  |  |
| <b>BOTTIGLIA123</b>                                      | Ğ<br>F                  | <b>УДАЛИТЬ</b>  | 6<br>5<br>4    |  |  |  |  |  |
| BOTTIGLIA456                                             | Ν<br>n                  | ГОТОВО          | 9<br>8         |  |  |  |  |  |
| NONAME00                                                 | S<br>R                  |                 | $\bf{0}$       |  |  |  |  |  |
|                                                          |                         | -               |                |  |  |  |  |  |
| <b>ТИП ФАЙЛА</b>                                         | ПРОБЕЛ                  | <b>OTMEHA</b>   | <b>SP</b><br># |  |  |  |  |  |
| СОЗДАНО                                                  | ПРЕДЫДУЩ                | ДАЛЕЕ           |                |  |  |  |  |  |
| RMN                                                      | BOTTIGLIA123            |                 |                |  |  |  |  |  |
| <b>ОПИСАНИЕ</b>                                          |                         |                 |                |  |  |  |  |  |
| КОНТРОЛЕР                                                |                         |                 |                |  |  |  |  |  |
| <b>MECTO 3AMEPA</b>                                      | <b>OLY</b>              |                 |                |  |  |  |  |  |
| О ВКЛ<br>• выкл<br>ЗАЩИТА ОТ УДАЛЕНИЯ                    |                         |                 |                |  |  |  |  |  |
| <b>ОБНОВИТЬ</b><br><b>OTMEHA</b>                         |                         |                 |                |  |  |  |  |  |
| $\leftrightarrow$ , $\downarrow$ = переход ENTER = выбор |                         |                 |                |  |  |  |  |  |
|                                                          |                         |                 |                |  |  |  |  |  |

**Рис. 7-11 Введение новой файловой информации**

<span id="page-135-0"></span>3. Выберите **ОБНОВИТЬ**, чтобы вернуться к экрану измерений.

# **7.3.4 Удаление файла или его содержимого**

Функция удаления файла служит для полного удаления файла или его содержимого из регистратора данных. Файлы, защищенные от удаления, не могут быть удалены до тех пор, пока блокировка активирована (см. раздел [7.3.3](#page-134-1)  на стр[. 135](#page-134-1).)

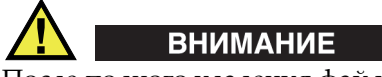

После полного удаления файла, его содержимое невозможно восстановить.

#### **Удаление файла с внутренней памяти Magna-Mike 8600**

- 1. В окне измерений нажмите **[FILE]**, затем выберите **УДАЛИТЬ**.
- 2. В окне **УДАЛИТЬ ФАЙЛ** (см. Рис[. 7-12](#page-136-0) на стр. 137) выберите файл, который вы хотите удалить.
- 3. Установите **РЕЖИМ УДАЛЕНИЯ** на **ДАННЫЕ**, чтобы удалить только содержимое файла. ИЛИ Настройте **РЕЖИМ УДАЛЕНИЯ** на **ФАЙЛ**, чтобы полностью удалить файл с карты памяти.
- 4. Выберите **УДАЛИТЬ**, чтобы завершить операцию и вернуться к экрану измерений.

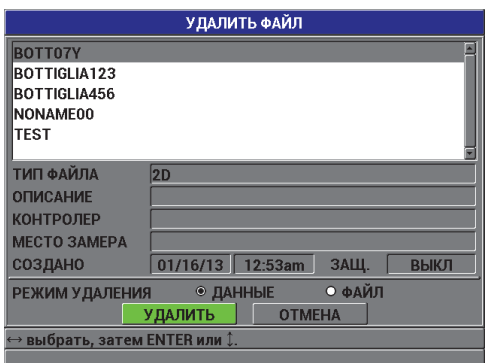

<span id="page-136-0"></span>**Рис. 7-12 Экран УДАЛИТЬ ФАЙЛ**

# **ПРИМЕЧАНИЕ**

При попытки удалить защищенные файлы Magna-Mike 8600 отобразит следующее предупреждение: «**Защита от удаления файлов ВКЛ!**».

# **7.3.5 Удаление всех файлов данных**

Вы можете использовать функцию сброса для быстрого удаления всех файлов данных в Magna-Mike 8600.

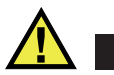

# **ВНИМАНИЕ**

**СБРОС БАЗЫ ДАННЫХ** или **ОБЩИЙ СБРОС** стирает все файлы и их содержимое. После удаления файлы и содержащаяся в них информация не могут быть восстановлены. Регистратор данных после завершения операции будет совершенно пуст.

## **Удаление всех файлов**

- 1. Нажмите клавишу **[SET UP]** и выделите **СБРОС**.
- 2. В подменю **СБРОС** выберите **БАЗА ДАННЫХ**, появится предупреждающее сообщение о **СБРОСЕ БАЗЫ ДАННЫХ** (см. Рис[. 7-13](#page-138-1) на стр. 139).
- 3. Выберите **СБРОС**, чтобы удалить все файлы ИЛИ Выберите **ОТМЕНА** или нажмите клавишу **[MEAS]**, чтобы отменить операцию.

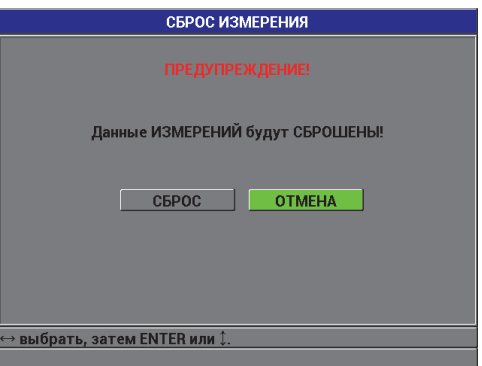

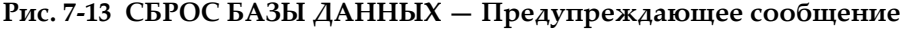

# <span id="page-138-1"></span><span id="page-138-0"></span>**7.4 Защита от перезаписи ИД**

Вы можете активировать защиту от перезаписи ИД, служащей для предупреждения пользователя при попытке повторной записи данных в файл и затирания предыдущей информации. Эта функция может быть активирована в любое время.

Если функция защиты от перезаписи ИД включена, при каждой попытке перезаписать данные будет появляться сообщение (см. Рис[. 7-14](#page-138-2) на стр. 139). Выберите **ДА**, чтобы заменить предыдущие результаты новыми, или **НЕТ**, чтобы оставить изначальные данные.

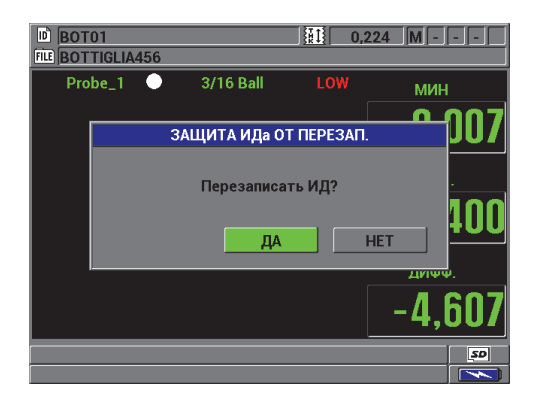

## <span id="page-138-2"></span>**Рис. 7-14 Предупреждение о ПЕРЕЗАПИСИ ИД**

## **Установка защиты от перезаписи ИД**

- 1. На экране измерений нажмите **[SET UP]** и выберите **ИЗМЕРЕНИЕ**.
- 2. В подменю **ИЗМЕРЕНИЕ** выберите **ЗАЩИТА ИДа ОТ ПЕРЕЗАП.**
- 3. Установите **ЗАЩИТА ИДа ОТ ПЕРЕЗАП.** на **ВКЛ** или **ВЫКЛ**.
- 4. Нажмите **[MEAS]**, чтобы вернуться к экрану измерений.

# **7.5 Экран просмотра ИД**

Вы можете просматривать данные активного файла, используя экран просмотра ИД. Чтобы переключать статус экрана просмотра ИД, используйте клавишу **[ID#]**. Экран просмотра ИД отображает данные активного ИДа.

На Рис[. 7-15](#page-140-0) на стр. 141 изображен экран просмотра ИД и краткое описание его содержимого. Индикаторы состояния представляют собой аббревиатуру, состоящую из первых букв составляющих информативных слов.

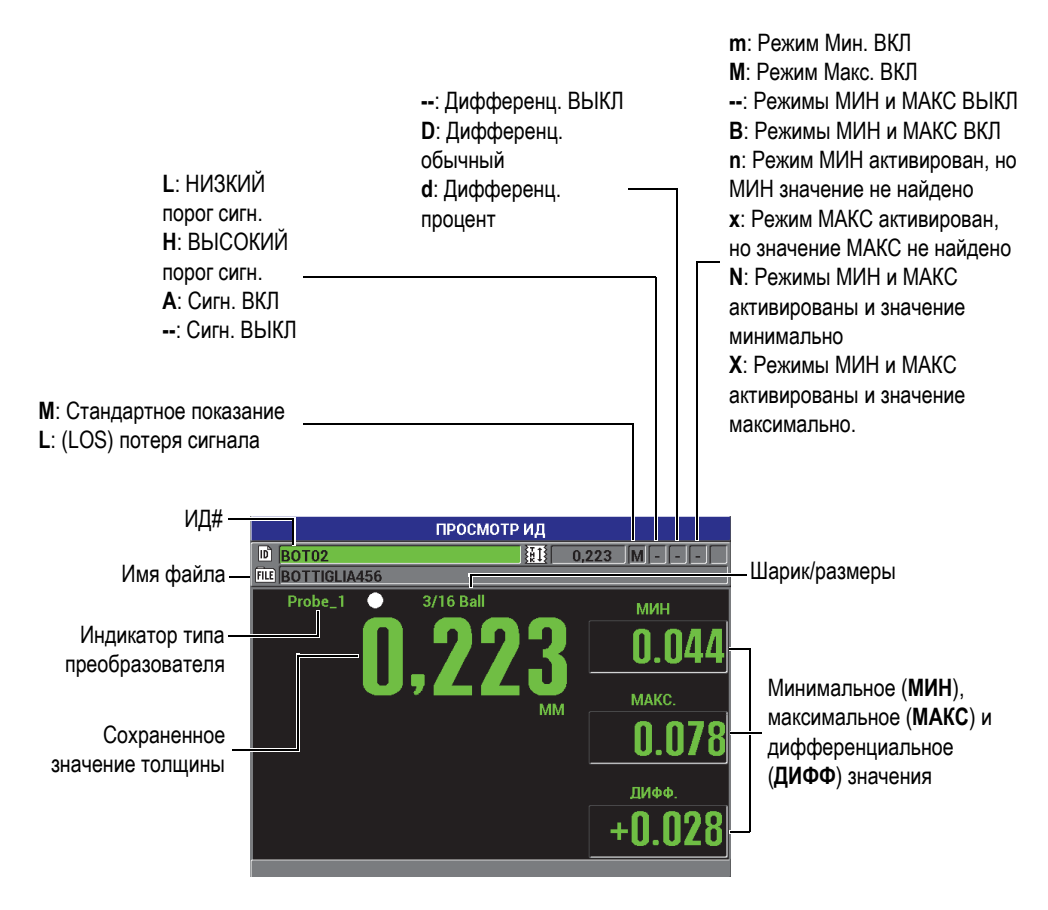

**Рис. 7-15 Экран ПРОСМОТР ИД**

<span id="page-140-0"></span>Экран просмотра ИД имеет три функции:

- Просмотр содержимого регистратора данных путем обзора сохраненных ИД в активном файле.
- Перемещение в файле и изменение текущего ИДа на любой другой, уже существующий в файле.
- Изменение текущего ИД на любой другой, уже существующий в файле данных, в целях редактирования ИД.

#### <span id="page-141-1"></span> $7.5.1$ Просмотр сохраненных данных и изменение активного ИД

Экран просмотра ИД служит для просмотра данных в активном файле.

## Просмотр базы данных и изменение активного ИД

- 1. Откройте нужный вам файл (см. раздел 7.3.1 на стр. 133).
- 2. На экране измерений нажмите [ID#], чтобы открыть окно ПРОСМОТР ИД (см. Рис. 7-15 на стр. 141):
	- а) Просмотрите индикаторы состояния и значения активного ИД.
	- b) Нажмите клавишу [▲] для отображения данных для следующего ИД в файле.
	- c) Нажмите клавишу [ $\blacktriangledown$ ] для отображения данных для предыдущего ИД в файле.
	- d) Нажмите [ENTER], затем [▼], чтобы перейти к первому ИД в файле.
	- e) Нажмите [ENTER], затем [ $\triangle$ ], чтобы перейти к последнему ИД в файле.
	- f) Нажмите [ID#] для редактирования ИД (см. раздел 7.5.2 на стр. 142).
- 3. Нажмите клавишу [MEAS], чтобы вернуться к экрану измерений с новым активным *.*

#### <span id="page-141-0"></span> $7.5.2$ Редактирование ИД

Вы можете редактировать активный ИД для быстрого перехода к существующему ИД. Это очень удобно при работе с большой базой данных, когда для обнаружения нужного ИД использование клавиш-стрелок занимает очень много времени.

# **ПРИМЕЧАНИЕ**

Во время редактирования ИД сохраненные данные не отображаются.

## Использование режима редактирования ИД

- 1. Откройте файл, содержащий ИД, который вы хотите редактировать (см. раздел 7.3.1 на стр. 133).
- 2. На экране измерений нажмите [ID#].
- 3. Выберите ИД для редактирования (см. раздел 7.5.1 на стр. 142).
- 4. Повторно нажмите клавишу [ID#] и отредактируйте значение ИДа (см. Рис. 7-16 на стр. 143).

|          |        |   |        |   |                         |                 |        | <b>ПРОСМОТРИД</b> |   |              |                |   |            |
|----------|--------|---|--------|---|-------------------------|-----------------|--------|-------------------|---|--------------|----------------|---|------------|
| <b>D</b> | 022    |   |        |   |                         |                 |        |                   | 翻 |              |                |   | ۷Ď         |
| FILE)    | А      | B | c      | n | F                       | <b>ВСТАВИТЬ</b> |        |                   |   |              | $\overline{2}$ | 3 |            |
|          | F      | G | н      |   |                         |                 |        | <b>УДАЛИТЬ</b>    |   | 4            | 5              | 6 | <b>MMH</b> |
|          | К      |   |        | ø | Ω                       |                 | ГОТОВО |                   |   | 7            | 8              | 9 |            |
|          | P<br>Ū | n | R      | S | $\overline{\mathbf{v}}$ |                 |        |                   |   | $\bf{0}$     |                |   |            |
|          | 7      |   | ПРОБЕЛ |   |                         | <b>OTMEHA</b>   |        |                   |   | <b>SP</b>    | #              | ÷ |            |
|          |        |   |        |   | ПРЕДЫДУЩ                |                 |        |                   |   | <b>ДАЛЕЕ</b> |                |   | MAKC.      |
|          |        |   |        |   |                         |                 |        |                   |   |              |                |   |            |
|          |        |   |        |   |                         |                 |        |                   |   |              |                |   |            |
|          |        |   |        |   |                         |                 |        |                   |   |              |                |   |            |
|          |        |   |        |   |                         |                 |        |                   |   |              |                |   | ДИФФ.      |
|          |        |   |        |   |                         |                 |        |                   |   |              |                |   |            |
|          |        |   |        |   |                         |                 |        |                   |   |              |                |   |            |
|          |        |   |        |   |                         |                 |        |                   |   |              |                |   |            |

Рис. 7-16 Редактирование ИД

<span id="page-142-0"></span>5. Нажмите клавишу [MEAS], чтобы вернуться к экрану измерений с новым активным ИД.

# **COBET**

Чтобы заменить данные толщины, проще сохранить новое показание в желаемом ИД на экране измерений. Если вы не желаете сохранять результаты измерений в определенном ИД, нажмите клавишу [SAVE] на передней панели прибора. При этом вы не должны производить измерения. Данное действие сохраняет условие LOS и -.--- в специальном ИД.

#### 7.6 Создание отчетов

Magna-Mike 8600 может создавать отчеты без подключения к компьютеру. Доступны следующие виды отчетов:

#### Сводка файла

Показывает основную статистику файла (минимальную толщину, максимальную толщину, высокий и низкий пороги сигнализации, а также среднее значение, медиану и стандартное отклонение).

#### Сводка МИН/МАКС

Представляет список ИД с минимальной и максимальной толщиной в файле.

## **Создание отчета**

- 1. В окне измерений нажмите **[FILE]**, затем выделите **ОТЧЕТЫ**.
- 2. В подменю **ОТЧЕТЫ** выберите нужный тип отчета.
- 3. Если вы выбрали **СВОДКА ПО ФАЙЛУ**, перейдите к этапу 4. ИЛИ

Если вы выбрали **СВОДКА МИН/МАКС**, перейдите к этапу [5](#page-144-0).

- 4. В окне **СВОДКА ПО ФАЙЛУ** (см. Рис[. 7-17](#page-143-0) на стр. 144):
	- *a)* Выберите файл, для которого вы хотите создать отчет.
	- *b)* Выберите **ОТЧЕТ**, чтобы отобразить отчет **СВОДКА ПО ФАЙЛУ** (см. Рис[. 7-18](#page-144-1) на стр. 145).

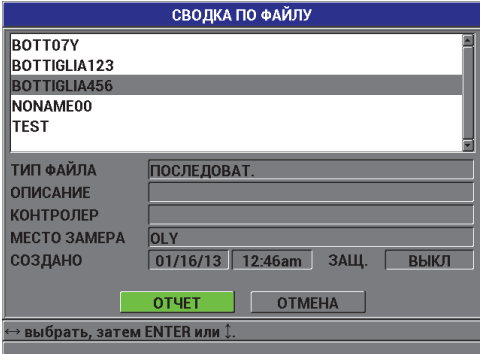

<span id="page-143-0"></span>**Рис. 7-17 Экран СВОДКА ПО ФАЙЛУ**
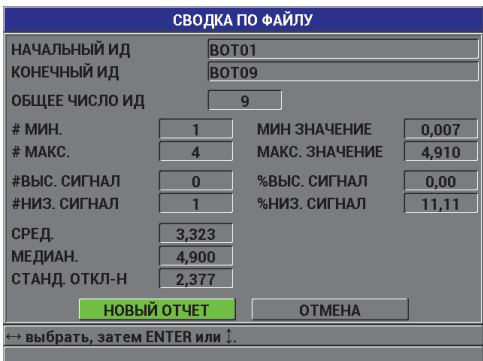

**Рис. 7-18 Экран результатов отчета СВОДКА ПО ФАЙЛУ**

<span id="page-144-1"></span>*c)* Выберите **ОТМЕНА**, чтобы вернуться к меню **FILE**. ИЛИ

Выберите **НОВЫЙ ОТЧЕТ**, чтобы перейти к другому файлу и создать новый отчет.

- 5. В окне **СВОДКА МИН/МАКС** (см. Рис[. 7-19](#page-144-0) на стр. 145):
	- *a)* Выберите файл, для которого вы хотите создать отчет
	- *b)* Выберите **ОТЧЕТ**, чтобы отобразить экран результатов отчета **СВОДКА МИН/МАКС** с выделенным МИН ИД# (см. Рис[. 7-20](#page-145-0) на стр. 146).

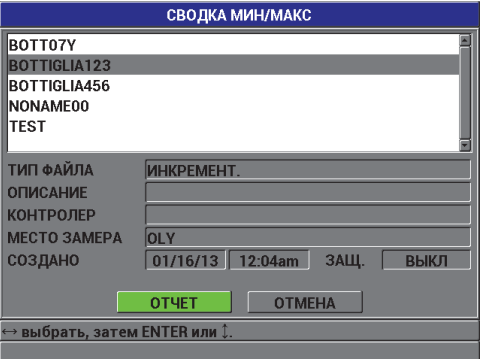

<span id="page-144-0"></span>**Рис. 7-19 Экран СВОДКА МИНМАКС**

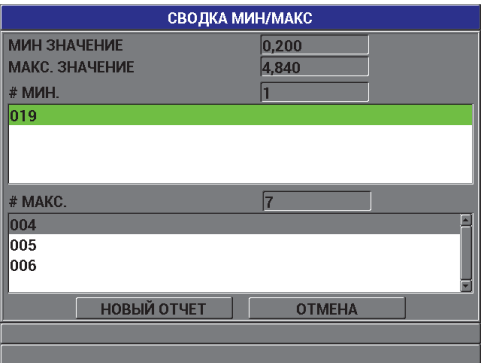

**Рис. 7-20 Экран результатов отчета СВОДКА МИН/МАКС**

<span id="page-145-0"></span>*c)* Выберите **ОТМЕНА**, чтобы вернуться к меню **FILE**. ИЛИ

Выберите **НОВЫЙ ОТЧЕТ**, чтобы перейти к другому файлу и создать новый отчет.

# **8. Средства коммуникации и передача данных**

В данной главе представлены методы коммуникации Magna-Mike 8600 с компьютером для экспорта файлов. Magna-Mike 8600 имеет два порта передачи данных: USB и RS-232.

Прибор Magna-Mike 8600 поставляется либо с кабелем USB для коммуникации через порт USB 2.0, либо с кабелем RS-232 (см. [Табл](#page-149-0). 15 на стр. 150) для соединения через порт RS-232. Magna-Mike 8600 может передавать данные на любое устройство, способное получать файлы в формате ASCII, используя протокол RS-232C. Сюда входят персональные компьютеры, мини-компьютеры и регистраторы данных. Кабель передачи данных должен быть совместим с выходным разъемом Magna-Mike 8600 и входным разъемом принимающего устройства.

# **8.1 Программа WINXL**

WINXL – это интерфейсная программа производства Evident, предназначенная для коммуникации с Magna-Mike 8600. С помощью программы WINXL пользователь может экспортировать результаты измерений (по отдельности или целым файлом) из Magna-Mike 8600 напрямую в таблицу Microsoft Excel. WINXL также позволяет обновлять программное обеспечение Magna-Mike 8600.

#### **ПРИМЕЧАНИЕ**

Перед установкой программы WINXL убедитесь, что на вашем компьютере установлена программа Microsoft Excel.

WINXL совместим с Windows XP, Vista и Windows 7.

# **8.2 Настройка коммуникации USB**

Протокол передачи данных по умолчанию для Magna-Mike 8600: USB 2.0. Magna-Mike 8600 также может быть настроен на использование последовательного порта RS-232 (см. раздел 8.3 на стр[. 149](#page-148-0)).

#### **Настройка коммуникаци USB**

- 1. Убедитесь, что драйвер Magna-Mike 8600 установлен на вашем компьютере. Драйвер установлен, если установлена интерфейсная программа WINXL.
- 2. После установки WINXL включите Magna-Mike 8600.
- 3. На экране измерений нажмите **[SET UP]** и выберите **СОЕДИНЕНИЕ**.
- 4. В подменю **СОЕДИНЕНИЕ** выберите **ТИП СОЕДИНЕНИЯ**.
- 5. В окне **НАСТРОЙКА СВЯЗИ** установите **ТИП СОЕДИНЕНИЯ** на **USB** (см. Рис[. 8-1](#page-147-0) на стр. 148).

| <b>НАСТРОЙКА СВЯЗИ</b>        |                |              |  |
|-------------------------------|----------------|--------------|--|
| ПРОТОКОЛ                      | МНОГО СИМВОЛОВ |              |  |
| ΟΤΠΡΑΒ. ΦΟΡΜΑΤ                | F1             |              |  |
| ОТПРАВ. ТЕКУЩ. ЗНАЧ.          | • выкл         | $O$ BK $\Pi$ |  |
| OTTIPAB, MIAH.                | • выкл         | О ВКЛ        |  |
| OTTIPAB, MAKC.                | • выкл         | $O$ BKJ      |  |
| ОТПРАВ. ДИФФЕРЕНЦ.            | • выкл         | О ВКЛ        |  |
| ТИП СОЕДИНЕНИЯ                | <b>IUSB</b>    |              |  |
|                               |                |              |  |
|                               |                |              |  |
|                               |                |              |  |
|                               |                |              |  |
|                               |                |              |  |
|                               |                |              |  |
| ⇔ выбрать, затем ENTER или ↓. |                |              |  |
|                               |                |              |  |

**Рис. 8-1 Экран НАСТРОЙКА СВЯЗИ — USB**

- <span id="page-147-0"></span>6. Нажмите **[MEAS]**, чтобы вернуться к экрану измерений.
- 7. Один конец USB-кабеля подключите к разъему USB, расположенному в отсеке входа/выхода Magna-Mike 8600, а другой конец провода USB подключите к разъему USB на компьютере (см. Рис[. 8-2](#page-148-1) на стр. 149).

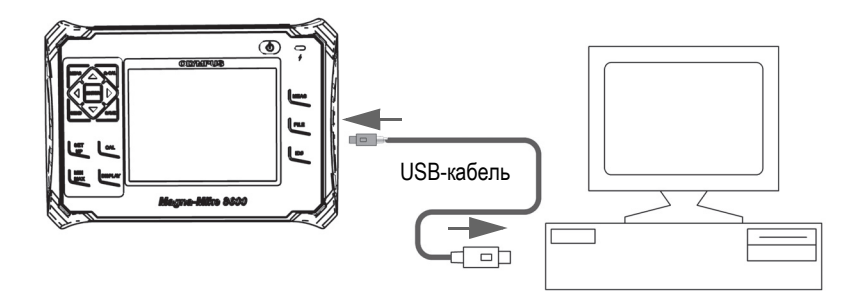

**Рис. 8-2 Подключение Magna-Mike 8600 к компьютеру**

<span id="page-148-1"></span>При подключении Magna-Mike 8600 к компьютеру в первый раз, компьютер предупредит вас об обнаружении нового аппаратного устройства и запросит ваше подтверждение на установление драйвера.

После загрузки драйвера можно использовать программу WINXL для коммуникации с Magna-Mike 8600.

### **COBET**

При возникновении проблем с установкой соединения между Magna-Mike 8600 и удаленным устройством, используйте функцию сброса коммуникации Magna-Mike 8600, чтобы вернуть все параметры соединения на значения по умолчанию (см. раздел 8.7 на стр[. 158](#page-157-0)), затем конфигурируйте только те параметры коммуникации, которые вам необходимы.

## <span id="page-148-0"></span>**8.3 Настройка коммуникации RS-232**

Magna-Mike 8600 может передавать данные измерений на другие устройства с помощью интерфейса обмена RS-232. Magna-Mike 8600 может также принимать и выполнять команды, посланные с других устройств (ПК). Документ дистанционного управления доступен по требованию пользователя.

Кабель RS-232, совместимый с прибором Magna-Mike 8600, имеет штыревой разъем 9-pin. Для подключения прибора к устройствам, не имеющим гнездового разъема 9-pin RS-232, необходимо приобрести адаптер. Кабель RS-232 не входит в базовый комплект прибора и поставляется по заказу клиента (см. [Табл](#page-149-0). 15 на стр. 150)

**Табл. 15 Кабель RS-232 (опция)** 

<span id="page-149-0"></span>

| Кабель I/O.                 | Разъем кабеля для        | Длина  | <b>Устройство</b>   |
|-----------------------------|--------------------------|--------|---------------------|
| Артикул                     | подключения к ПК         | кабеля |                     |
| 600-C-RS232-5<br>(U8780299) | Тип «D», (штекер, 9-pin) | 2 M    | Компьютер (Windows) |

Конфигурация параметров последовательной передачи должна быть одинакова в обоих устройствах (Magna-Mike 8600 и удаленный аппарат). В Magna-Mike 8600 можно выбрать скорость в бодах из списка (1200, 2400, 4800, 9600, 19200, 38400):

- Длина слова: 8 символов
- Стоп-бит: 1 или 2
- Четность: нет, четный или нечетный

#### **Настройка последовательного интерфейса RS-232**

- 1. Изучите документацию программного и аппаратного обеспечения приемного устройства; затем установите параметры последовательной коммуникации устройства на значения, поддерживаемые Magna-Mike 8600:
	- *a)* Установите скорость передачи данных на 1200, 2400, 4800, 9600, 19200 или 38400
	- *b)* Установите стоп-бит на 1 или 2
	- *c)* Установите четность на нет, четный или нечетный
- <span id="page-149-2"></span><span id="page-149-1"></span>2. На передней панели Magna-Mike 8600 нажмите **[SET UP]** и выделите **СОЕДИНЕНИЕ.**
- 3. В подменю **СОЕДИНЕНИЕ** выберите **ТИП СОЕДИНЕНИЯ**.
- 4. В окне **НАСТРОЙКА СВЯЗИ** (см. Рис[. 8-3](#page-150-0) на стр. 151), установите **ТИП СОЕДИНЕНИЯ** на **RS-232**, чтобы отобразить параметры RS-232.
	- *a)* Установите **СКОРОСТЬ В БОДАХ** на значение, выбранное на этапе 1.*a* выше.
	- *b)* Установите **СТОП-БИТ** на значение, выбранное на этапе [1.](#page-149-1)*b* выше.

*c)* Установите **ЧЕТНОСТЬ (**АНАЛОГИЯ) на значение, выбранное на этапе [1.](#page-149-2)*c* выше.

| НАСТРОЙКА СВЯЗИ             |                       |              |  |
|-----------------------------|-----------------------|--------------|--|
| ПРОТОКОЛ                    | <b>МНОГО СИМВОЛОВ</b> |              |  |
| ΟΤΠΡΑΒ. ΦΟΡΜΑΤ              | F1                    |              |  |
| ОТПРАВ. ТЕКУЩ. ЗНАЧ.        | $\bullet$ BHKN        | $O$ BK $\Pi$ |  |
| OTΠPAB. MИН.                | • выкл                | О ВКЛ        |  |
| OTTIPAB, MAKC.              | • выкл                | $O$ BK $\Pi$ |  |
| ОТПРАВ. ДИФФЕРЕНЦ.          | • выкл                | О ВКЛ        |  |
| <b>ТИП СОЕДИНЕНИЯ</b>       | <b>RS-232</b>         |              |  |
| СКОРОСТЬ В БОДАХ            | 19200                 |              |  |
| СТОП-БИТ                    |                       |              |  |
| <b>АНАЛОГИЯ</b>             | <b>IHET</b>           |              |  |
|                             |                       |              |  |
|                             |                       |              |  |
|                             |                       |              |  |
| выбрать, затем ENTER или 1. |                       |              |  |
|                             |                       |              |  |

**Рис. 8-3 Экран НАСТРОЙКА СВЯЗИ — RS-232** 

- <span id="page-150-0"></span>5. Используя нужный кабель RS-232 (см. [Табл](#page-149-0). 15 на стр. 150), подключите Magna-Mike 8600 к удаленному устройству с последовательным интерфейсом.
- 6. При необходимости, на удаленном устройстве с последовательным интерфейсом запустите соответствующую коммуникационную программу.
- 7. Нажмите **[MEAS]**, чтобы вернуться к экрану измерений.

#### **COBET**

При возникновении проблем с установкой соединения между Magna-Mike 8600 и удаленным устройством, попытайтесь использовать функцию сброса связи Magna-Mike 8600, чтобы вернуть все параметры соединения на значения по умолчанию (см. раздел 8.7 на стр[. 158](#page-157-0)) и конфигурируйте только те параметры коммуникации, которые вам необходимы.

## **8.4 Обмен данными с удаленным устройством**

Magna-Mike 8600 может обмениваться данными с удаленным устройством (компьютером).

## **8.4.1 Передача целых файлов (RS-232)**

Magna-Mike 8600 может передавать на компьютер (или другое устройство) не только один файл, но и все файлы сразу. Экспортируемые данные включают имя файла, заголовок файла, ИД, значения толщины, индикаторы и настройки калибровки

#### **Передача целых файлов с Magna-Mike 8600 на компьютер**

- 1. Убедитесь, что параметры коммуникации RS-232 правильно конфигурированы (см. раздел 8.3 на стр[. 149](#page-148-0)).
- 2. В окне измерений нажмите **[FILE]**, затем выберите **ОТПРАВИТЬ**.
- 3. В окне **ОТПРАВИТЬ ФАЙЛ** (см. Рис[. 8-4](#page-151-0) на стр. 152):
	- Задайте **ВЫБРАНО**, чтобы переслать один файл ИЛИ Выберите **ВСЕ**, чтобы отправить все файлы
- 4. Если вы отметили **ВЫБРАНО**, выберите из списка нужный файл и нажмите **[ENTER]** ИЛИ

Если вы выбрали ВСЕ, просто нажмите **[ENTER]**.

5. В нижней части экрана выберите **ОТПРАВИТЬ**.

Во время передачи данных, в справочной строке экрана, появится сообщение: «**Идет обработка ... Подождите пожалуйста**».

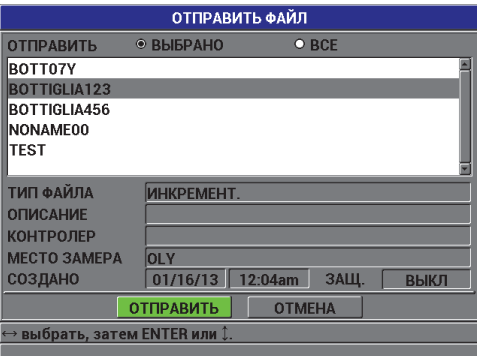

<span id="page-151-0"></span>**Рис. 8-4 Экран ОТПРАВИТЬ ФАЙЛ**

### **8.4.2 Передача текущих данных измерения**

Вы можете отправлять только текущие (отображаемые) данные измерений. Эта функция удобна, если Magna-Mike 8600 постоянно подключен к внешнему устройству (блок сбора данных или компьютер) и вам нужно собрать данные по команде.

#### **Передача одного файла**

- 1. Задайте нужный экран измерений Magna-Mike 8600.
- 2. Получите показание толщины.
- 3. Нажмите **[SEND]**.

Отображенное на экране прибора значение толщины с соответствующими индикаторами настройки отправляется на удаленное устройство, а прибор возвращается к исходному экрану измерений.

### **ПРИМЕЧАНИЕ**

Передача специфических данных зависит от формата вывода регистратора данных. Если экран измерения пуст, нажатие **[SEND]** отправляет «—.—-» и отображаемые индикаторы.

### **ПРИМЕЧАНИЕ**

Передача текущего отображаемого значения стирает показание на экране и сбрасывает функцию МИН и МАКС.

### **8.4.3 Экспорт файла на съемную карту памяти**

Magna-Mike 8600 может передавать файлы с внутренней памяти на съемную карту памяти microSD. Файлы можно экспортировать в формате CSV (переменные, разделяемые запятой) или текстовом формате (с разделителямипробелами). С помощью устройства для чтения карты памяти microSD вы можете открыть эти файлы в Microsoft Excel или другой программе на вашем компьютере.

#### **Экспорт файлов на съемную карту памяти**

1. Убедитесь, что карта microSD вставлена в слот под крышкой отсека I/O (входа/выхода) с правой стороны Magna-Mike 8600 (см. Рис[. 8-5](#page-153-0) на стр. 154).

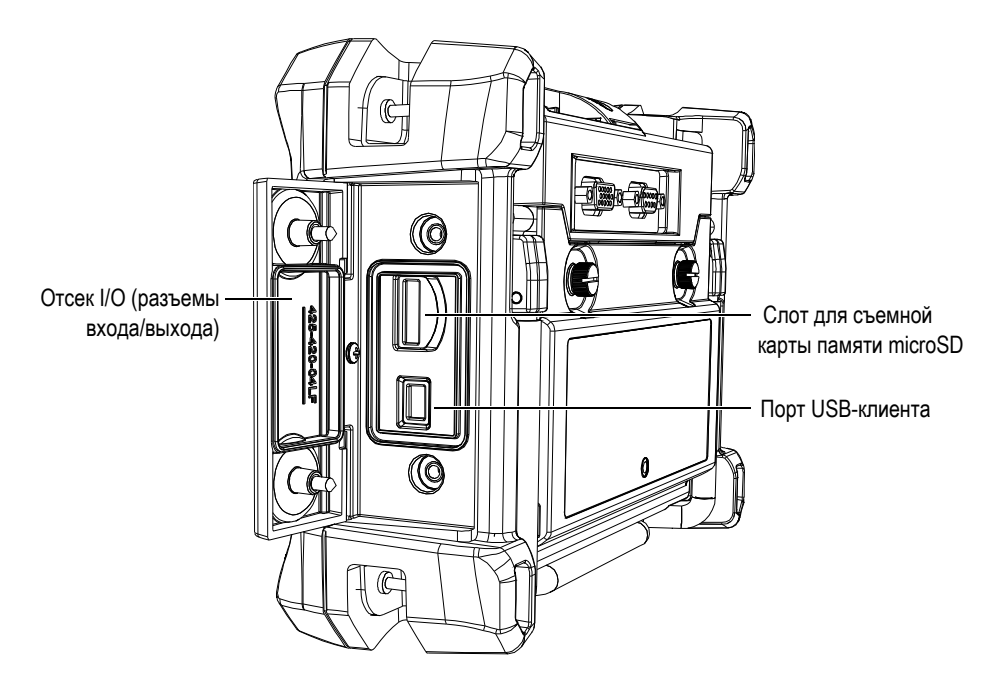

**Рис. 8-5 Разъемы под крышкой отсека I/O**

- <span id="page-153-0"></span>2. На экране измерений нажмите **[FILE]**, затем выделите **ЭКСПОРТ**.
- 3. В подменю **ЭКСПОРТ** выберите один из представленных форматов:

**EXCEL CSV**: для открытия данных в Microsoft Excel. ИЛИ

**ТКСТ.ФАЙЛ**: для открытия данных в различных стандартных программах Windows.

4. В окне **ЭКСПОРТ. ФАЙЛА** (см. Рис[. 8-6](#page-154-0) на стр. 155) выберите:

**ВЫБРАНО**: чтобы экспортировать один файл из списка. ИЛИ

**ВСЕ**: чтобы экспортировать все файлы.

5. Нажатие **ЭКСПОРТ** экспортирует выделенный файл, в случае варианта **ВЫБРАНО**, или все файлы, при выборе **ВСЕ**. Файл(ы) перемещаются в

следующую папку на съемной карте памяти microSD: *\Export*. ИЛИ

#### Выберите **ОТМЕНА**.

Прибор автоматически возвращается к экрану измерений.

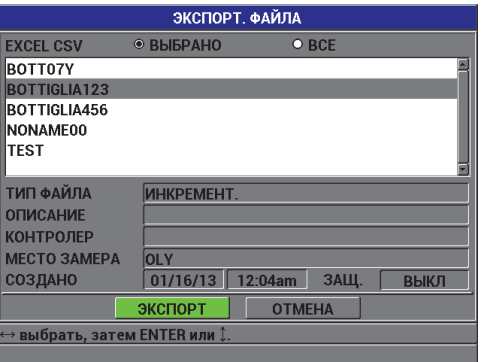

**Рис. 8-6 Экран ЭКСПОРТ. ФАЙЛА**

### <span id="page-154-0"></span>**8.5 Экранные снимки Magna-Mike 8600**

Вы можете сделать снимок экрана Magna-Mike 8600 со всеми отображенными на нем данными и сохранить снимок в виде файла изображения. Эта функция служит для получения точных копий экрана, которые можно использовать в отчетах или другой документации. Для получения копии, отправьте экранные снимки на съемную карту памяти microSD.

Magna-Mike 8600 может копировать содержимое текущего экрана на съемную карту памяти microSD. Экранный снимок сохраняется в формате .bmp. Вы можете подсоединить карту microSD к компьютеру и открыть файл в любой программе, читающей .bmp файлы.

#### **Передача экранного снимка на съемную карту microSD**

- 1. Убедитесь, что карта памяти microSD вставлена в слот, находящийся под крышкой отсека I/O с правой стороны Magna-Mike 8600 (см. Рис[. 8-5](#page-153-0) на стр. [154\)](#page-153-0).
- 2. Выберите экранное изображение, которое вы хотите сохранить.

3. Удерживайте клавишу **[SEND]**, затем нажмите **[ID#]**. Экран будет зафиксирован в течение 20 секунд, пока файл отправляется на съемную карту памяти.

Экранные снимки автоматически называются BMP*n*.bmp, где *n* начинается с 0 и увеличивается на единицу с каждым новым снимком.

- 4. Чтобы отправить файл изображения:
	- *a)* Выньте карту microSD из слота Magna-Mike 8600.
	- *b)* Используя устройство для чтения карты microSD, подсоедините карту памяти к компьютеру.
	- *c)* Скопируйте файл из карты памяти microSD в нужную папку на компьютере.

## **8.6 Формат последовательного порта вывода RS-232**

Magna-Mike 8600 поддерживает десять форматов вывода для экспортируемых через RS-232 данных. [Табл](#page-155-0). 16 на стр. 156 представляет краткое описание каждого формата.

### **ПРИМЕЧАНИЕ**

При использовании USB-интерфейса формат вывода, как правило, задан на F1.

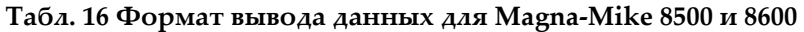

<span id="page-155-0"></span>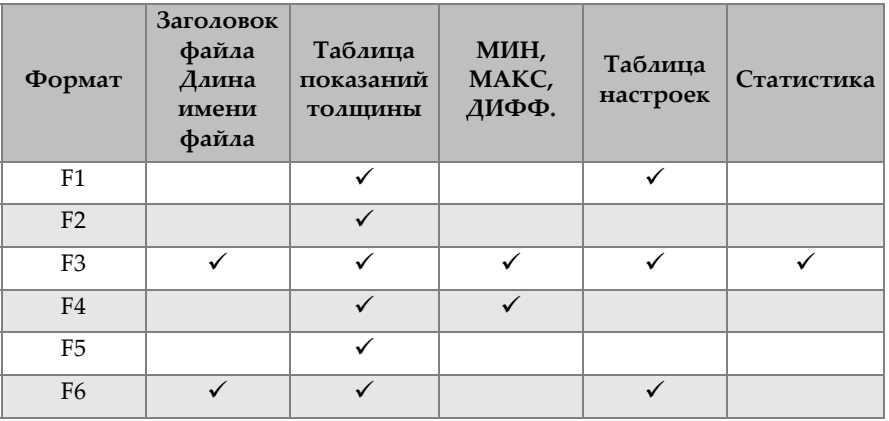

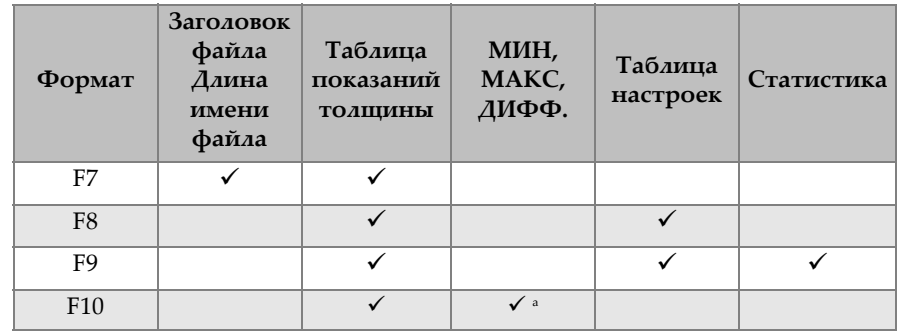

**Табл. 16 Формат вывода данных для Magna-Mike 8500 и 8600** *(продолжение)*

a. Минимальное значение, если функция МИН активирована; реальное значение, если функция МИН отключена.

### **ПРИМЕЧАНИЕ**

F1, F2, F5, F6, F7, F8 и F9 – совместимые с Magna-Mike 8500 форматы, содержащие файлы с 8-значным именем и 16-значным ИД.

Форматы F3 и F4 совместимы с Magna-Mike 8600 и содержат файлы с 32-значными именами и 20-значными ИД.

#### **Просмотр или изменение текущего формата вывода файлов данных**

- 1. На экране измерений нажмите **[SET UP]** и выделите **СОЕДИНЕНИЕ**.
- 2. В подменю **СОЕДИНЕНИЕ** выберите **ОТПРАВ. ФОРМАТ**.
- 3. В окне **НАСТРОЙКА СВЯЗИ** вы можете изменить значение **ОТПРАВ. ФОРМАТ** (см. [Табл](#page-155-0). 16 на стр. 156 с описанием форматов).

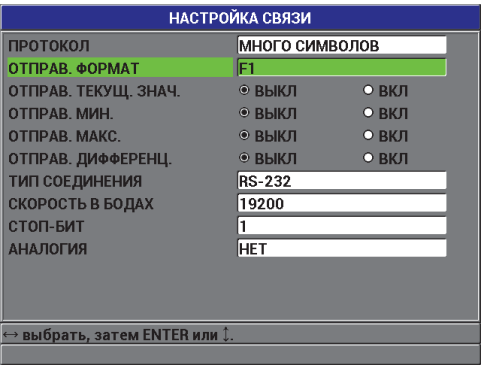

**Рис. 8-7 Экран НАСТРОЙКА СВЯЗИ — ОТПРАВ. ФОРМАТ**

<span id="page-157-2"></span>4. Нажмите **[MEAS]**, чтобы вернуться к экрану измерений.

### <span id="page-157-0"></span>**8.7 Сброс параметров коммуникации**

Функция сброса параметров коммуникации восстанавливает параметры по умолчанию. Эта функция удобна в случае возникновения трудностей при установке коммуникации с удаленным устройством. В [Табл](#page-157-1). 17 на стр. 158 вы найдете значения по умолчанию для параметров коммуникации.

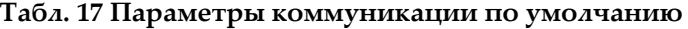

<span id="page-157-1"></span>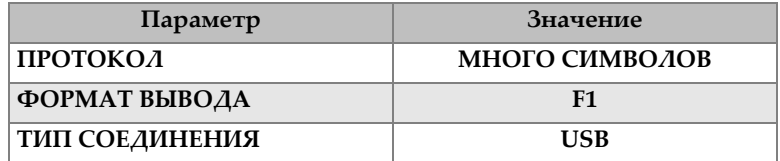

#### **Сброс параметров коммуникации**

- 1. Нажмите клавишу **[SET UP]** и выделите **СБРОС** (См. Рис[. 8-8](#page-158-0) на стр. 159):
- 2. В подменю **СБРОС** выберите **СОЕДИНЕНИЕ**, чтобы отобразить окно **СБРОС СВЯЗИ** (см. Рис[. 8-9](#page-158-1) на стр. 159).

3. Выберите **СБРОС**, чтобы сбросить параметры коммуникации. ИЛИ

Выберите **ОТМЕНА** или нажмите клавишу **[MEAS]**, чтобы отменить операцию.

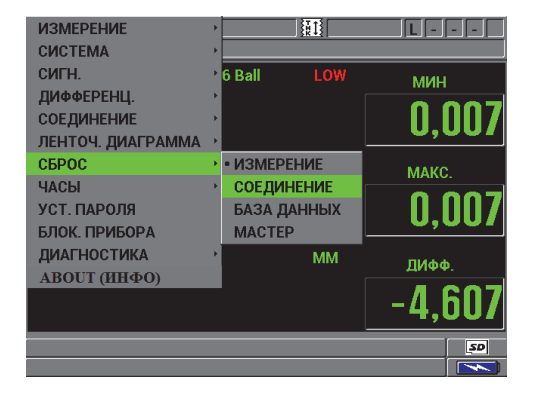

**Рис. 8-8 Экран СБРОС СВЯЗИ**

<span id="page-158-1"></span><span id="page-158-0"></span>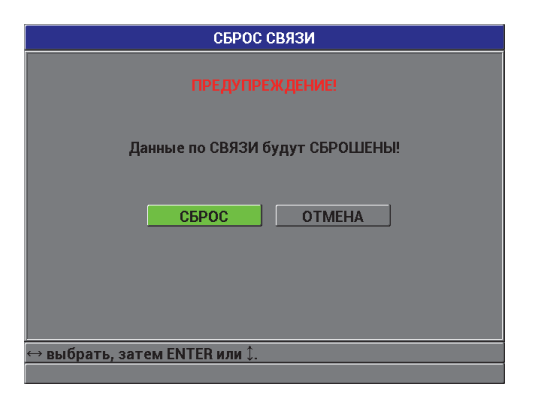

**Рис. 8-9 Экран СБРОС СВЯЗИ — Предупреждение**

# **9. Технический уход и устранение неисправностей**

Magna-Mike 8600 – это высокотехнологичный электронный прибор промышленного назначения, требующий минимального технического ухода. В основном, устранение неполадок и технический уход за прибором осуществляется самим пользователем. Однако, при возникновении трудностей вы всегда можете обратиться в службу технической поддержки Evident.

## **9.1 Преобразователь**

Если во время калибровки появляется сообщение об ошибке, это значит, что прибор не может идентифицировать вспомогательный элемент. При использовании преобразователей 86PR-1 и 86PR-2, Magna-Mike 8600 автоматически определяет только шарики. При использовании диска, проволоки или преобразователя 86PR-3 необходимо вручную выбрать нужный элемент в меню. Сообщение об ошибке может появиться в случае неправильного выбора колпачка ПЭП. Причиной ошибки может также быть неисправность преобразователя или неправильное центрирование шарика на наконечнике ПЭП. Убедитесь, что шарик находится в центрирующем устройстве (фиксаторе); фиксатор должен быть правильно расположен на ПЭП и свободно двигаться; шарик должен находиться на наконечнике ПЭП. (Если выравнивающий фиксатор туго сидит на ПЭП, шарик может оказаться на неправильном расстоянии от наконечника ПЭП.)

# **9.2 Батарея (литий-ионная, опция)**

В обычных условиях прибор может автономно работать минимум 15–16 часов. Индикатор оставшегося заряда батареи постоянно отображен в нижнем правом углу экрана. Когда заряда батареи становится недостаточно, прибор автоматически выключается, чтобы не повредить батарею. Для зарядки батареи используйте зарядное устройство и сетевой шнур, прилагаемые к прибору.

#### **Зарядка батареи**

При зарядке батареи, световой индикатор батареи загорается красным цветом; если батарея полностью заряжена, индикатор становится зеленым (время зарядки батареи составляет примерно 2 часа).

#### **Замена батареи**

После нескольких сотен циклов зарядки-разрядки перезаряжаемые батареи теряют часть зарядной емкости (работоспособности).

# **9.3 Сообщения об ошибках**

Ниже представлены наиболее часто встречающиеся проблемы и сообщения об ошибках. Для устранения проблемы, следуйте представленным ниже рекомендациям. Если устранить проблему не удалось, обратитесь в компанию Evident или к региональному торговому представителю компании за технической поддержкой.

#### **«Do Calibration» при выполнении быстрой калибровки (Q-CAL)**

Это не сообщение об ошибке, а предупреждение. Если данное сообщение появляется, когда шарик убран с преобразователя, это значит, что сигнал ПЭП БЕЗ ШАРИКА отображается позже обычного (между калибровками Q-CAL). Причиной может быть сильное изменение температуры, положения преобразователя или магнитного поля. Убедитесь, что шарик или магнитный элемент снят с преобразователя, правильно расположите ПЭП и снова нажмите **[Q-CAL]**. Если сообщение об ошибке не исчезает, повторно выполните калибровку.

#### **«No Probe»**

Появление данного сообщения, когда преобразователь подключен к Magna-Mike 8600, говорит о неполадках в системе опознавания. Обычно это происходит из-за сбоя соединения в кабеле ПЭП. Убедитесь, что кабель не поврежден и подключен к прибору и к преобразователю. Замените кабель, если это возможно; выключите прибор и снова включите его.

#### **«Host is Off Line…»**

Прибор настроен на передачу данных измерений через порт RS-232, но не получает правильный сигнал «готово» (DSR) с внешнего регистратора данных. Убедитесь, что

- Внешнее устройство включено.
- Внешнее устройство исправно работает и настроено на режим «serial» (последовательный интерфейс) или «RS-232».
- Используется соответствующая программа регистрации данных (если принимающим устройством является ПК).
- Кабель интерфейса надежно подсоединен к обоим терминалам.
- Кабель совместим с оборудованием и не поврежден.

### **ПРИМЕЧАНИЕ**

Параметры последовательной коммуникации ДОЛЖНЫ соответствовать параметрам внешнего устройства.

#### **Данные, полученные внешним устройством, искажены**

Если прибор настроен на режим RS-232, убедитесь, что параметры меню Соединение прибора согласованы с параметрами внешнего регистратора данных. Часто, неправильная скорость передачи данных может являться причиной проблемы.

#### **Ножная педаль не работает**

В случае, если ножная педаль не функционирует должным образом, удостоверьтесь в правильности конфигурации параметра в меню Соединение прибора Magna-Mike 8600. Также проверьте, чтобы кабель ножной педали полностью входил в разъем на верхней панели прибора.

#### **«Do Calibration»**

Это сообщение обозначает, что активная справочная таблица отсутствует или не соответствует подключенному к прибору типу преобразователя. Если вы знаете, что неактивная таблица соответствует ПЭП, выполните калибровку с шариком, чтобы сделать неактивную таблицу активной. Данное сообщение будет появляться при возврате к режиму Измерения непосредственно после сброса измерений или общего сброса.

# **9.4 Диагностика**

Срок службы и эффективность работы преобразователя гарантированы при соблюдении следующих условий:

- Не роняйте преобразователь на твердые поверхности
- Не ударяйте преобразователь о другие предметы

Диагностический тест клавиатуры, дисплея или аппаратного обеспечения поможет локализовать возможные проблемы и проверить функционирование прибора.

# **Приложение A: Технические характеристики**

В данном приложении представлены технические характеристики толщиномера Magna-Mike 8600.

## **A.1 Общие характеристики и условия эксплуатации**

<span id="page-164-0"></span>

| Параметр                             | Значение                                                                                                    |
|--------------------------------------|----------------------------------------------------------------------------------------------------|
| Размеры<br>$(III \times B \times T)$ | $236 \times 167 \times 70$ MM                                                                                                    |
| Bec                                  | 1,68 кг с литий-ионной батареей                                                                                                    |
| Клавиатура                           | Английская, международная, японская, китайская                                                                                                    |
| Языки интерфейса                     | Английский, испанский, французский, немецкий,<br>итальянский, японский, китайский, русский,<br>португальский, польский, голландский, корейский,<br>чешский, венгерский и финский |
| Разъем преобразователя               | Binder, 12 контактов                                                                                                    |
| Хранение данных                      | Встроенная карта емкостью до 95000 ИД со<br>значениями толщины                                                                                                    |
| Тип аккумулятора                     | Стандартная литий-ионная перезаряжаемая батарея<br>(опция) или держатель для стандартных щелочных<br>батарей АА (опция).                                                         |
| Продолжительность работы<br>батареи  | 15-16 часов для перезаряжаемой литий-ионной<br>батареи                                                                                                    |
| Питание                              | От сети переменного тока:<br>100-120 В, 200-240 В, 50-60 Гц                                                                                                    |

**Табл. 18 Общие характеристики**

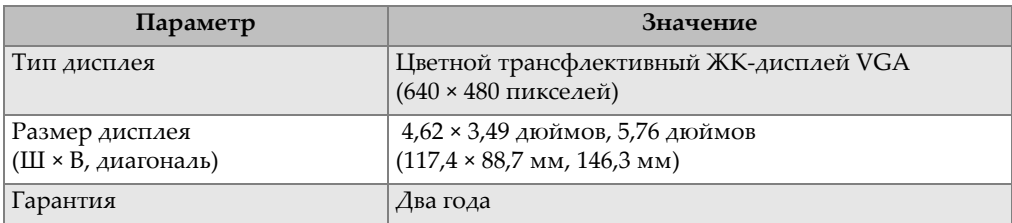

#### **Табл. 18 Общие характеристики** *(продолжение)*

### **Табл. 19 Защита от воздействий окружающей среды**

<span id="page-165-1"></span>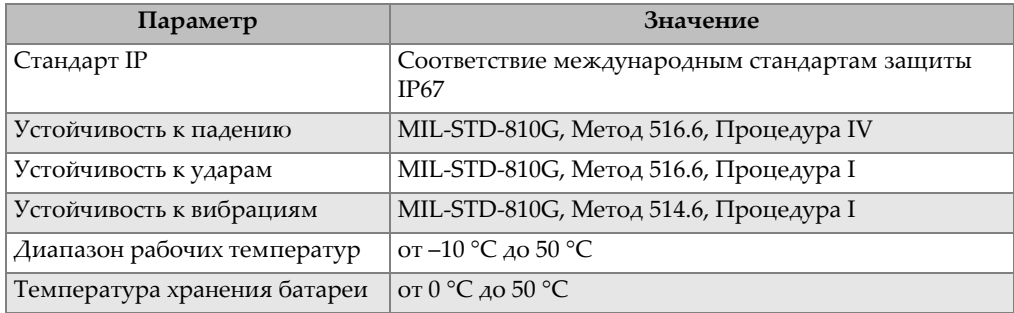

## **A.2 Разъемы ввода/вывода**

В [Табл](#page-165-0). 20 на стр. 166 приводятся характеристики входных и выходных сигналов.

<span id="page-165-0"></span>

| Параметр           | Значение                                                                                                    |
|--------------------|----------------------------------------------------------------------------------------------------|
| Порты USB          | Внешний порт USB 2.0                                                                                                    |
| Выход видеосигнала | Один стандартный аналоговый выход VGA                                                                                                    |
| RS-232             | Один порт RS-232: регулируемая скорость передачи данных,<br>стоп-бит и четность;<br>Установленная длина слова (8 бит данных) и контроль<br>передачи данных (нет) |

**Табл. 20 Порты ввода/вывода**

В [Табл](#page-166-0). 21 на стр. 167 представлены все сигналы порта RS-232, используемые в разъеме 9-pin D-sub. В [Табл](#page-166-1). 22 на стр. 167 указаны все сигналы выходного разъема VGA 15-pin.

<span id="page-166-0"></span>

| Кон<br>такт    | Сигнал     | Описание                                                    |
|----------------|------------|-------------------------------------------------------------|
| 1              | $+5B$      | Напряжение +5 В                                             |
| $\mathcal{P}$  | <b>TXD</b> | Передача данных (последовательный интерфейс)                |
| 3              | <b>RXD</b> | Прием данных (последовательный интерфейс)                   |
| $\overline{4}$ | <b>DSR</b> | Сигнал готовности данных (последовательный<br>интерфейс)    |
| 5              | <b>GND</b> | Земля                                                       |
| 6              | <b>DTR</b> | Сигнал готовности терминала (последовательный<br>интерфейс) |
| 7              | NC.        | Отсутствует                                                 |
| 8              | NC.        | Отсутствует                                                 |
| 9              | <b>NC</b>  | Отсутствует                                                 |

**Табл. 21 Порт вывода Magna-Mike 8600 RS-232 9-pin** 

### **Табл. 22 Порт вывода Magna-Mike 8600 VGA 15-pina**

<span id="page-166-1"></span>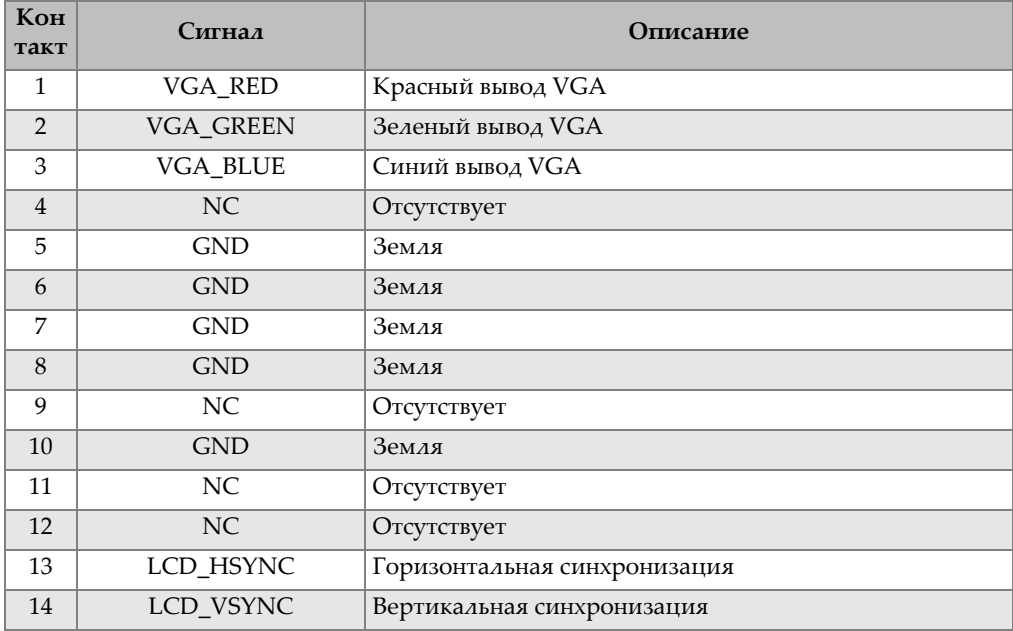

### **Табл. 22 Порт вывода Magna-Mike 8600 VGA 15-pina** *(продолжение)*

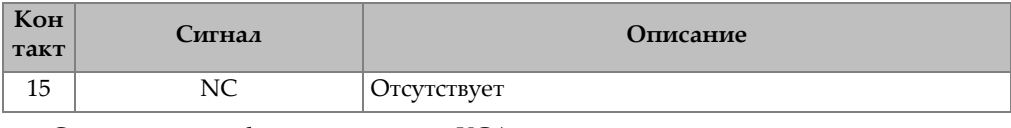

a. Стандартная конфигурация вывода VGA

# **Приложение B: Комплектующие и заменяемые детали**

<span id="page-168-0"></span>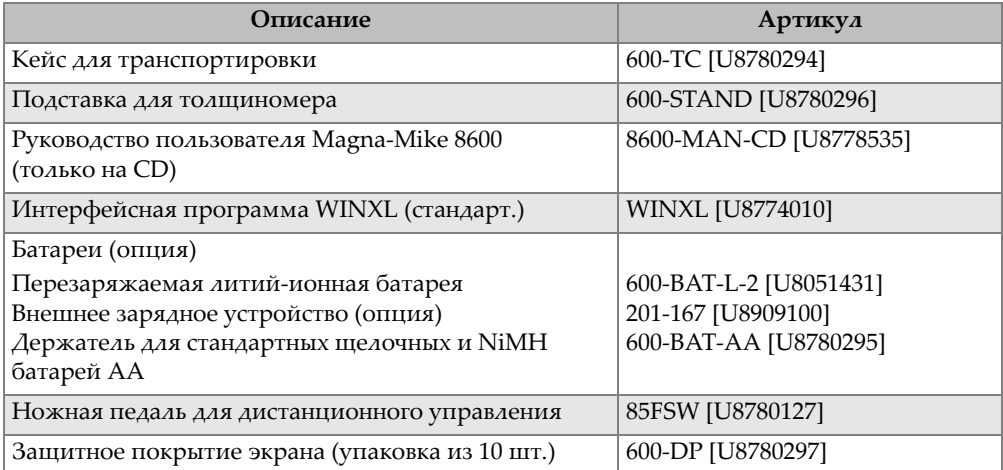

#### **Табл. 23 Комплектующие и заменяемые детали**

#### **Табл. 24 Интерфейсные кабели и блоки питания**

<span id="page-168-1"></span>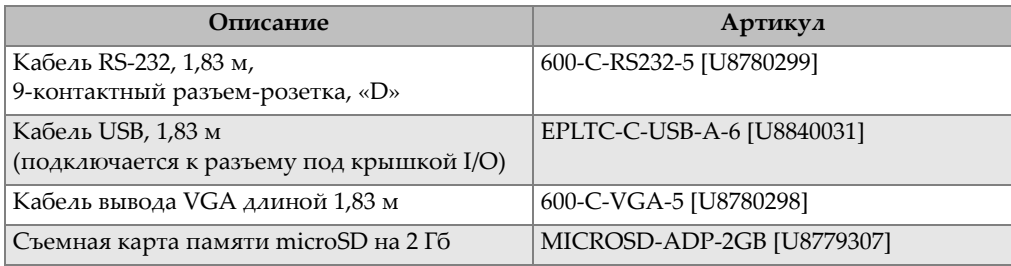

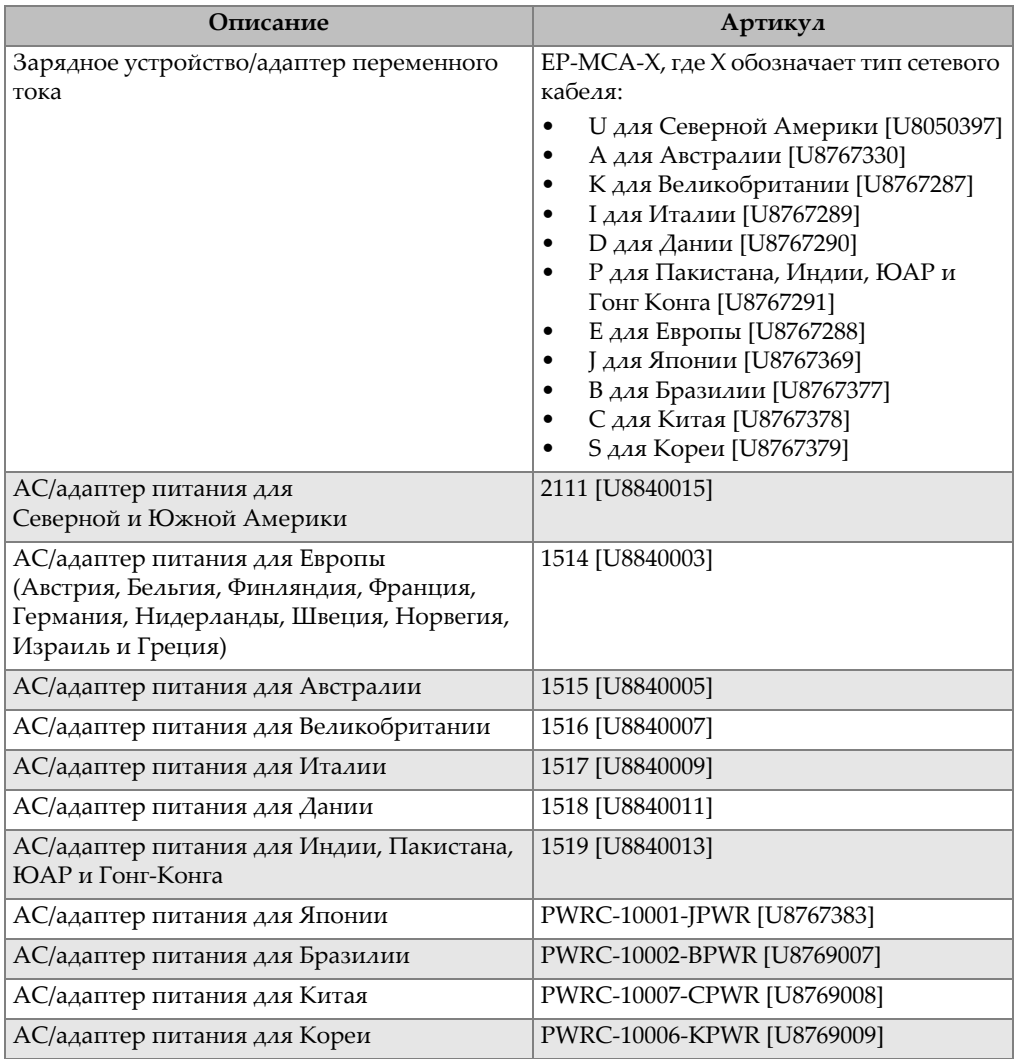

#### **Табл. 24 Интерфейсные кабели и блоки питания** *(продолжение)*

#### **Табл. 25 Преобразователи, кабели и защитные колпачки**

<span id="page-169-0"></span>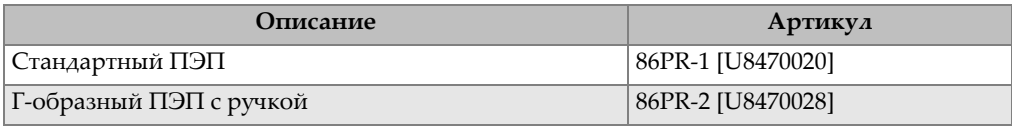

| Описание                             | Артикул              |
|--------------------------------------|----------------------|
| Низкопрофильный гибкий ПЭП           | 86PR-3 [Q7800004]    |
| Кабель для ПЭП, 1,5 м                | 86PC [U8801410]      |
| Спиральный кабель для ПЭП, 3,04 м    | 86PCC [U8780323]     |
| Сменные защитные колпачки            | 86PR1-WC [U8780324]  |
| Упрочненный защитный колпачок        | 86PR1-EWC [U8780344] |
| Заостренный защитный колпачок        | 86PR1-CWC [U8780326] |
| Подставка для преобразователя 86PR-1 | 86PRS1 [U8771043]    |
| Подставка для преобразователя 86PR-2 | 86PRS2 [U8771044]    |
| Подставка для преобразователя 86PR-3 | 86PRS3 [Q7800006]    |

**Табл. 25 Преобразователи, кабели и защитные колпачки** *(продолжение)*

#### **Табл. 26 Шарики, диски и проволока**

<span id="page-170-0"></span>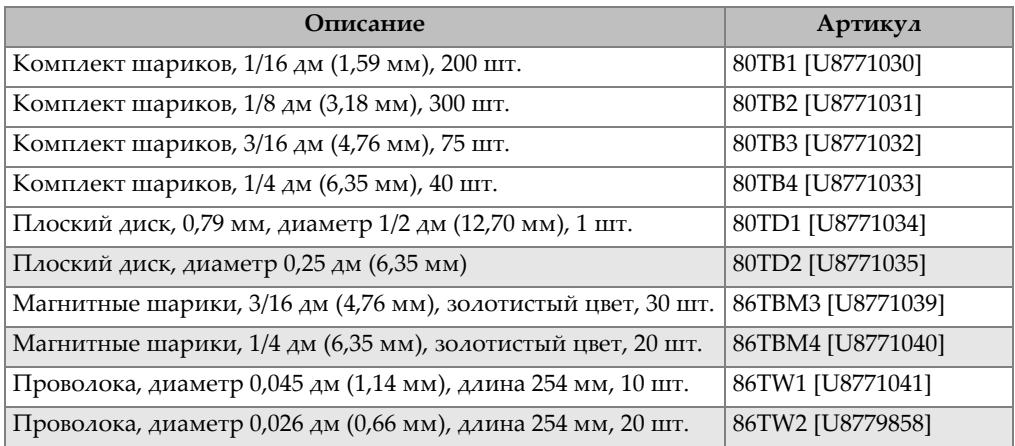

### **Табл. 27 Шарики, диски и проволока на фиксаторах**

<span id="page-170-1"></span>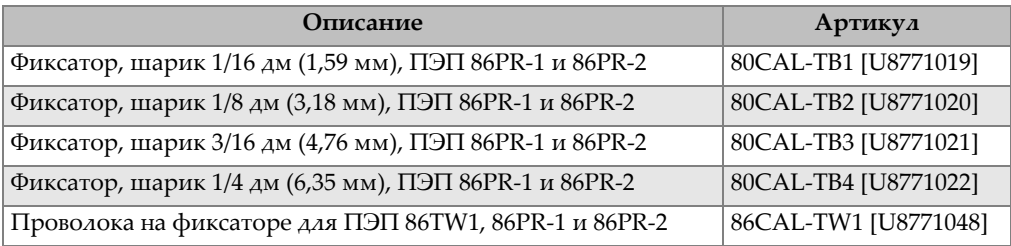

| Описание                                                | Артикул             |
|---------------------------------------------------------|---------------------|
| Диск на фиксаторе для 80TD1 и 80TD2                     | 86CAL-TD [U8771042] |
| Фиксатор для шарика 1,59 мм и преобразователя 86PR-3    | 86CAL-PR3-TB1       |
| Фиксатор для шарика 3,18 мм преобразователя 86PR-3      | $86CAL-PR3-TB2$     |
| Фиксатор для проволоки 0,66 мм и преобразователя 86PR-3 | 86CAL-PR3-TW2       |

**Табл. 27 Шарики, диски и проволока на фиксаторах** *(продолжение)*

### **Табл. 28 Калибровочные фиксаторы для 86PR-1 и 86PR-2**

<span id="page-171-0"></span>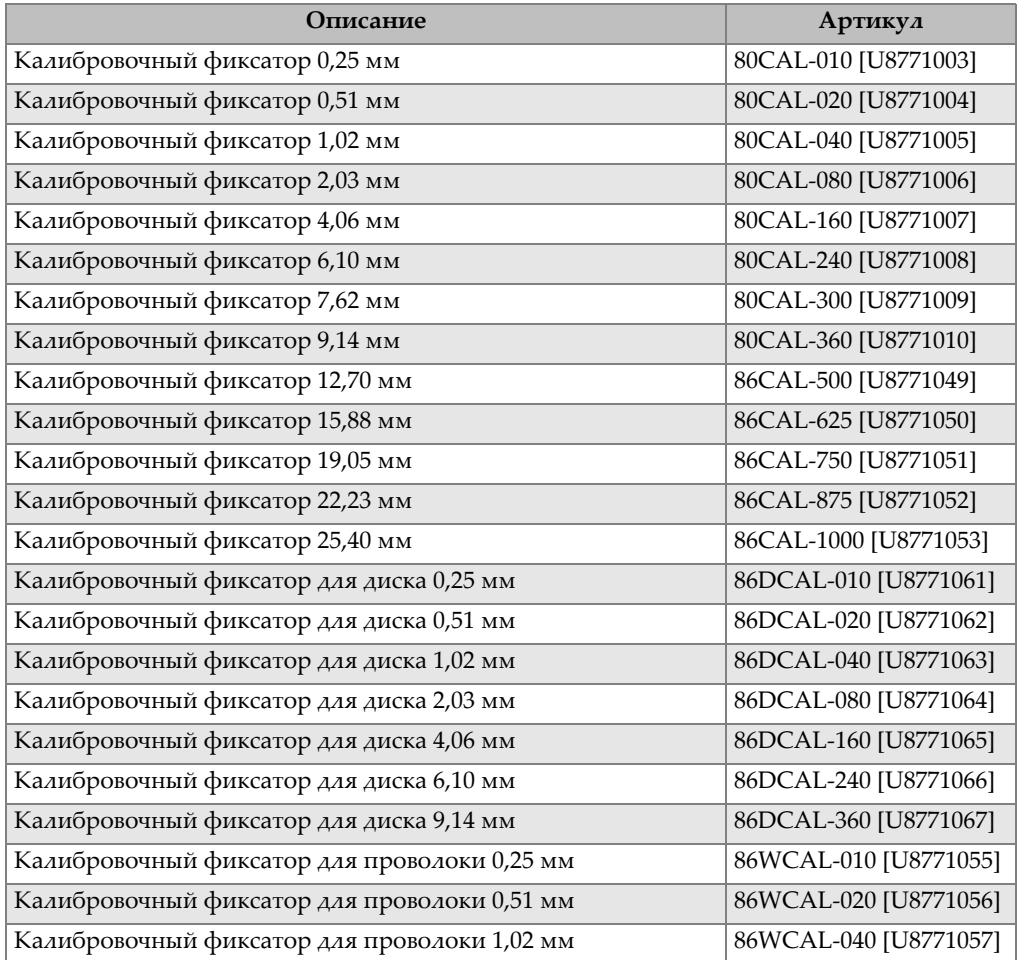

| Описание                                      | Артикул               |
|-----------------------------------------------|-----------------------|
| Калибровочный фиксатор для проволоки 2,03 мм  | 86WCAL-080 [U8771058] |
| Калибровочный фиксатор для проволоки 4,06 мм  | 86WCAL-160 [U8771059] |
| Калибровочный фиксатор для проволоки 6,10 мм  | 86WCAL-240 [U8771060] |
| Калибровочный фиксатор для проволоки 9,14 мм  | 86WCAL-360 [U8771072] |
| Калибровочный фиксатор для проволоки 12,70 мм | 86WCAL-500 [U8771073] |

**Табл. 28 Калибровочные фиксаторы для 86PR-1 и 86PR-2** *(продолжение)*

### <span id="page-172-0"></span>**Табл. 29 Калибровочные фиксаторы для преобразователя 86PR-3**

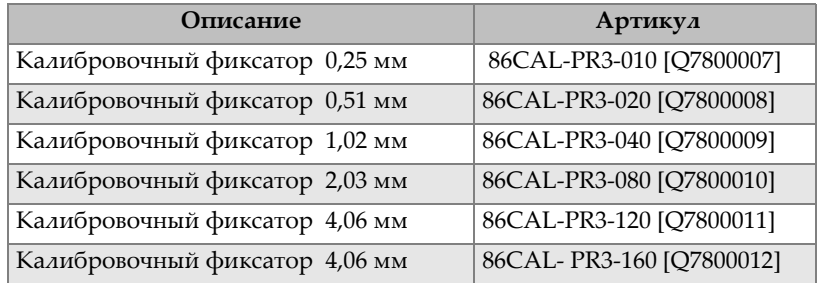

#### **Табл. 30 Наборы для калибровки**

<span id="page-172-1"></span>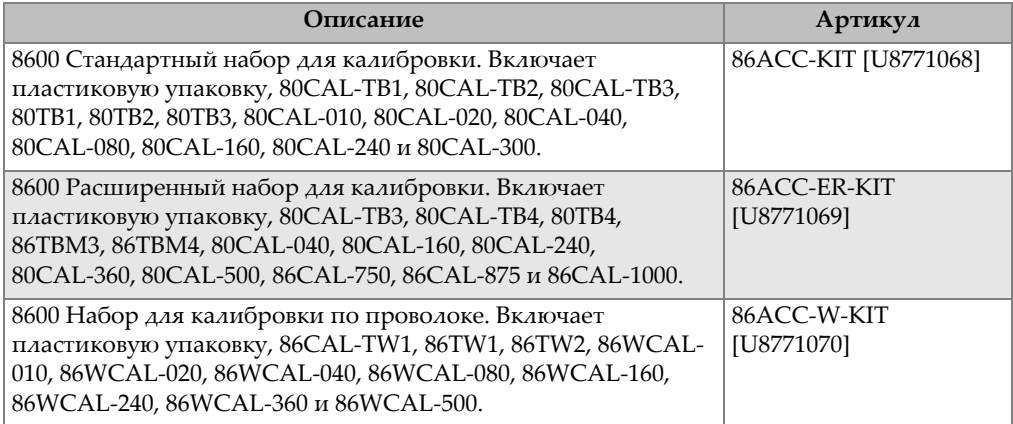

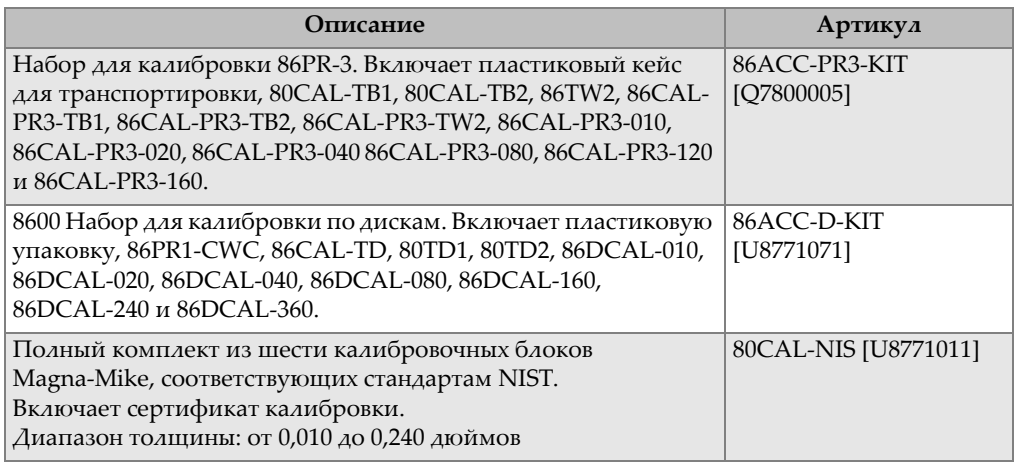

### **Табл. 30 Наборы для калибровки** *(продолжение)*

# **Список иллюстраций**

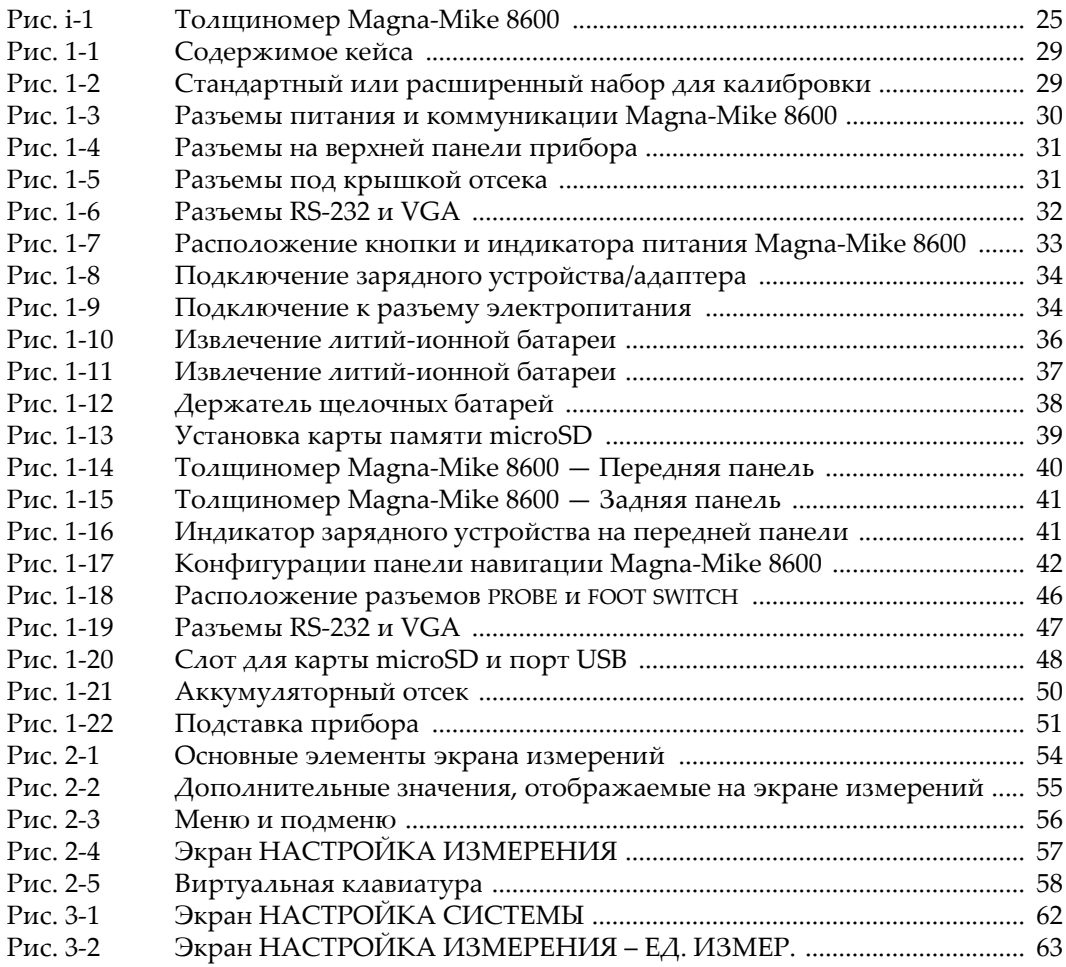

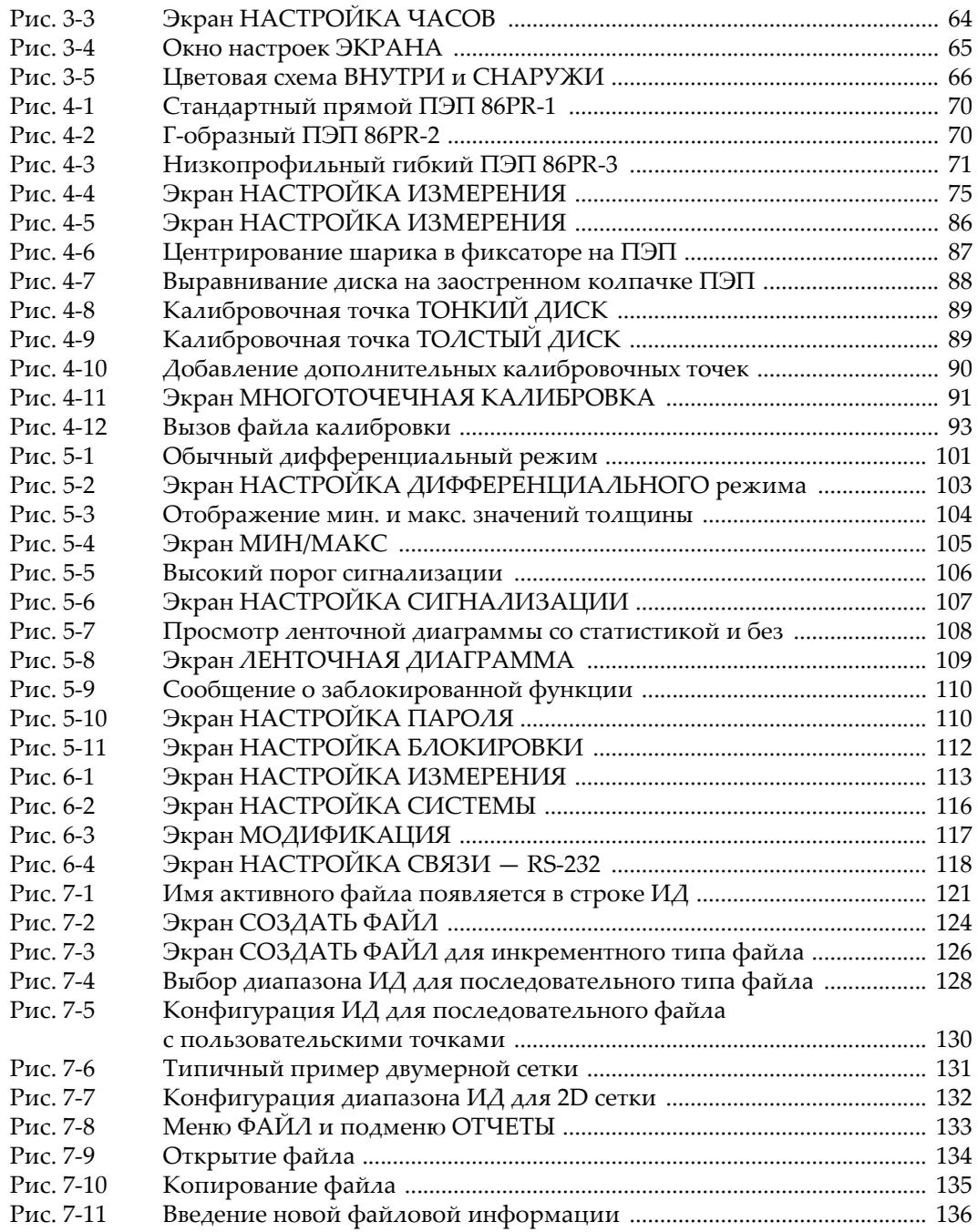

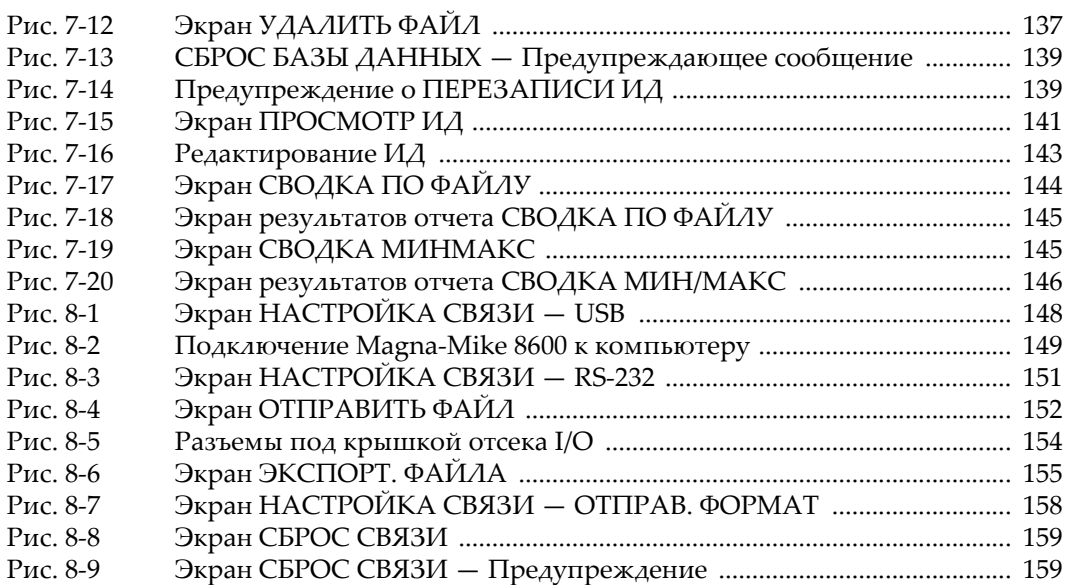

# **Список таблиц**

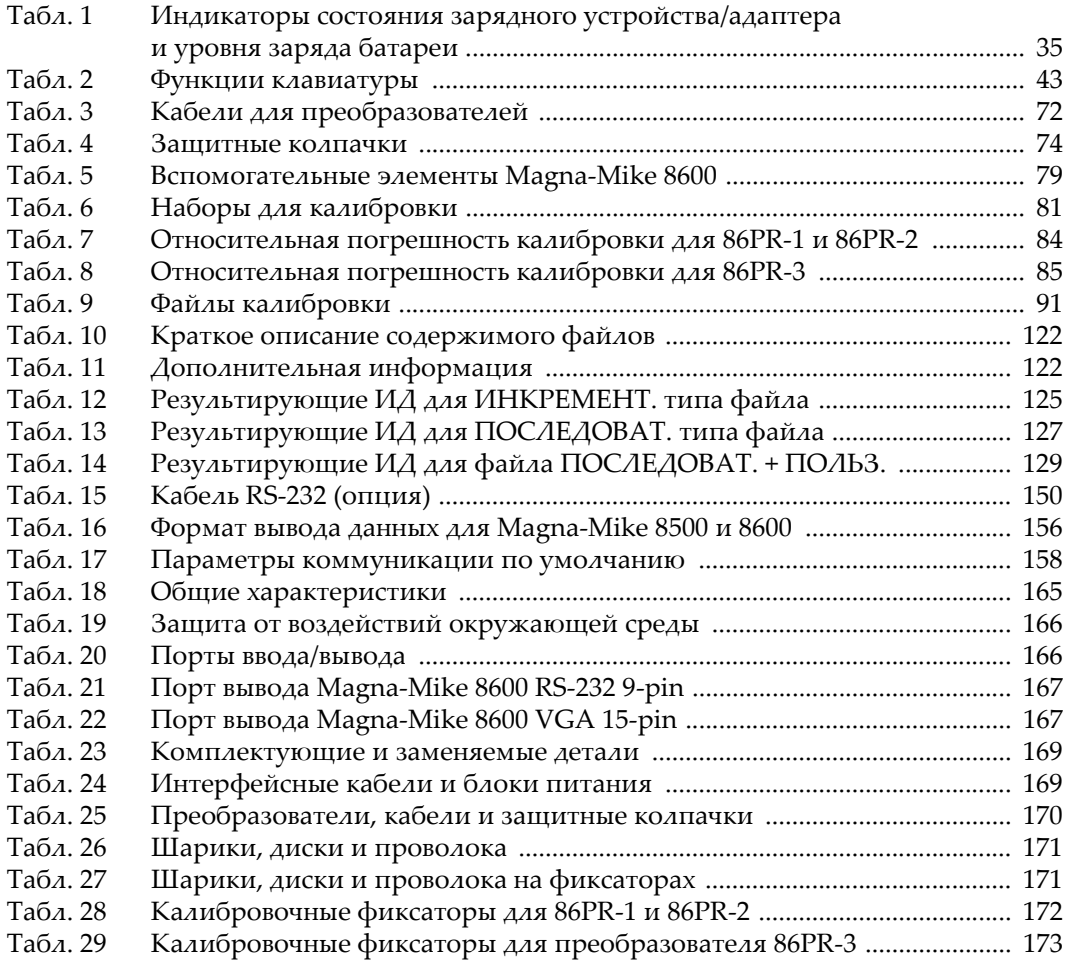

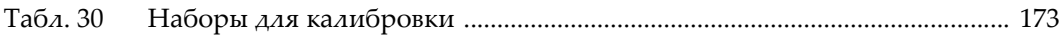